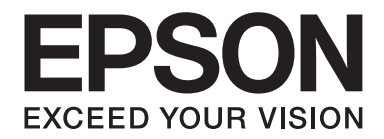

# **EPSON Aculaser CX16NF Guía de Referencia**

NPD4211-00 ES

# <span id="page-1-0"></span>**Aviso sobre derechos de autor.**

No se permite la reproducción, el almacenamiento en un sistema de datos, ni la transmisión en ninguna de sus formas, ni por cualquier medio, ya sea electrónico, mecánico, fotocopiado, grabación, o cualquier otro, de ninguna parte de esta publicación sin permiso por escrito de Seiko Epson Corporation. No se asume ninguna responsabilidad por patentes con respecto a la utilización de la información contenida aquí. Tampoco se asume ninguna responsabilidad por daños resultantes de la utilización de la información contenida aquí.

Tampoco Seiko Epson Corporation ni sus afiliados serán responsables ante el comprador de este producto ni ante terceras partes por los daños, pérdidas, costes, o gastos que incurran en el comprador o terceras partes como resultado de: accidente, mal uso, o abuso de este producto, o modificaciones, reparaciones, o alteraciones no autorizadas en este producto, o (excluyendo los EE.UU.) el fallo en cumplir estrictamente las instrucciones de operación y mantenimiento de Seiko Epson Corporation.

Tampoco Seiko Epson Corporation ni sus afiliados serán responsables por los daños y problemas que surjan de la utilización de cualquier opción o producto de consumo que no sean los designados como Productos originales de Epson o Productos aprobados por Seiko Epson Corporation.

EPSON es marca comercial registrada y EPSON AcuLaser es marca comercial de Seiko Epson Corporation.

# **Acuerdo de licencia de software**

Este paquete contiene los materiales siguientes proporcionados por Seiko Epson Corporation (Epson): software incluido como parte del sistema de impresión ("Software de impresión"), los datos de perfil legibles por máquina codificados digitalmente en formato especial y cifrados ("Programas de fuentes"), y demás software que se ejecuta en un sistema de ordenador para utilizar en conjunción con el Software de impresión ("Software host"), y los materiales escritos explicativos relacionados ("Documentación"). El término "Software" se utilizará para describir el Software de impresión, los Programas de fuentes y/o el Software host, e incluye también cualquier actualización, versión modificada, adición, y copia del Software.

Usted obtiene la licencia del Software bajo los térmicos de este acuerdo.

Toshiba le concede una licencia no exclusiva para utilizar el Software y la Documentación, suponiendo que esté de acuerdo con lo siguiente:

- 1. Podrá utilizar el Software y los Programas de fuentes que lo acompañan para gestión de imágenes con el (los) dispositivo(s) de salida con licencia, únicamente para sus propios fines empresariales internos.
- 2. Además de la licencia para los Programas de fuentes expuestos en la Sección 1 anterior, podrá utilizar Programas de fuentes Roman para reproducir pesos, estilos y versiones de letras, números caracteres, y símbolos ("Tipos de letra") en la pantalla o monitor para sus propios fines empresariales internos.
- 3. Usted podrá hacer una copia de seguridad del Software host, mientras esta copia no se instale ni utilice en ningún otro ordenador. A pasar de todas las restricciones anteriores, podrá instalar el Software host en cualquier número de ordenadores únicamente para utilizarlo con uno o más sistemas de impresión que ejecuten el Software de impresión.
- 4. Podrá asignar sus derechos bajo este Acuerdo a un cesionario ("Beneficiario") de todos los derechos e intereses de la Licencia relacionados con el Software y la Documentación siempre y cuando transfiera al Beneficiario todas las copias de tal Software y Documentación. El Beneficiario estará obligado a cumplir todos los términos y condiciones de este Acuerdo.
- 5. Acuerda no modificar, adaptar, ni traducir el Software y la Documentación.
- 6. Está de acuerdo en no intentar alterar, desensamblar, descifrar, invertir la ingeniería, ni descompilar el Software.
- 7. El titular y propietario del Software y la Documentación, y de cualquier reproducción posterior, permanecerá siendo Epson y su concedente de licencia.
- 8. Las marcas comerciales se utilizarán de acuerdo con la práctica de marcas comerciales aceptada, incluyendo la identificación del nombre del propietario de la marca comercial. Las marcas comerciales solamente podrán utilizarse para identificar documentos impresos producidos por el Software. Tal uso de cualquier marca registrada no le da ningún derecho a la propiedad de tales marcas comerciales.
- 9. No podrá alquilar, arrendar, sublicenciar, prestar, ni transferir versiones ni copias del Licenciatario del Software que no utilice, ni del Software contenido en ningún medio no utilizado, excepto como parte de la transferencia permanente de todo el Software y Documentación como se ha descrito arriba.
- 10. Epson o su concedente de licencia no se harán responsables por ningún daño resultante, incidental, indirecto, punitivo, ni especial, incluyendo cualquier pérdida de beneficios o ahorros, incluso aunque Epson haya avisado sobre la posibilidad de tales daños, ni por ninguna queja de terceros. Epson o su concedente de licencia no ofrece ningún tipo de garantía con respecto al Software, ya sea explícita o implícita, sin limitación de garantías relacionadas con la comerciabilidad, posibilidades mercantiles, idoneidad para un fin particular, título y no contravención de los derechos de terceros. Algunos estados o jurisdicciones no permiten la exclusión o limitación de daños incidentales, resultantes, o especiales, por lo que las limitaciones de arriba pueden no ser aplicables en su caso.
- <span id="page-3-0"></span>11. Aviso a los usuarios finales del Gobierno: El software es un "artículo comercial," como este término se identifica en 48 C.F.R.2.101, compuesto por "software comercial para ordenadores" y "documentación de software comercial para ordenadores", como tales términos se utilizan en 48 C.F.R. 12.212. De acuerdo con 48 C.F.R. 12.212 y 48 C.F.R. 227.7202-1 a 227.7202-4, todos los usuarios finales del Gobierno de los EE.UU. adquieren el Software con los únicos derechos aquí establecidos.
- 12. Está de acuerdo en no exportar el Software en ninguna forma que pueda violar las leyes y regulaciones aplicables en relación con el control de exportación a cualquier país.

Este producto contiene los componentes de software siguientes ("Componentes") creados por uno o más colaboradores de terceros (cada colaborador, un "Colaborador") bajo cada término de licencia. Estos Componentes incluyen algunas modificaciones realizadas por Epson o sus contratistas.

**"Componentes" 1 Open LDAP 2 Cyrus SASL 3 Kerberos 4 Open SSL 5 Open SLP 6 Bonjour 7 SMB**

En aplicación a lo dispuesto en cada término de la licencia, Epson por este medio (a) renuncia en nombre de todos los Colaboradores a todas las garantías y condiciones, explícitas o implícitas, incluyendo garantías o condiciones de título y no infracción, y las garantías implícitas de comerciabilidad y la adaptabilidad para un propósito particular, (b) excluye en nombre de todos los Colaboradores toda responsabilidad por daños que surjan bajo de este Acuerdo, incluyendo daños directos, indirectos, especiales, incidentales y consecuenciales tales como la pérdida de beneficios. Los términos de licencia de cada Componente son los siguientes:

# **1 Open LDAP**

The OpenLDAP Public License Version 2.8, 17 August 2003

Redistribution and use of this software and associated documentation ("Software"), with or without modification, are permitted provided that the following conditions are met:

1. Redistributions in source form must retain copyright statements and notices,

- <span id="page-4-0"></span>2. Redistributions in binary form must reproduce applicable copyright statements and notices, this list of conditions, and the following disclaimer in the documentation and/or other materials provided with the distribution, and
- 3. Redistributions must contain a verbatim copy of this document.

The OpenLDAP Foundation may revise this license from time to time. Each revision is distinguished by a version number. You may use this Software under terms of this license revision or under the terms of any subsequent revision of the license.

THIS SOFTWARE IS PROVIDED BY THE OPENLDAP FOUNDATION AND ITS CONTRIBUTORS "AS IS" AND ANY EXPRESSED OR IMPLIED WARRANTIES, INCLUDING, BUT NOT LIMITED TO, THE IMPLIED WARRANTIES OF MERCHANTABILITY AND FITNESS FOR A PARTICULAR PURPOSE ARE DISCLAIMED. IN NO EVENT SHALL THE OPENLDAP FOUNDATION, ITS CONTRIBUTORS, OR THE AUTHOR(S) OR OWNER(S) OF THE SOFTWARE BE LIABLE FOR ANY DIRECT, INDIRECT, INCIDENTAL, SPECIAL, EXEMPLARY, OR CONSEQUENTIAL DAMAGES (INCLUDING, BUT NOT LIMITED TO, PROCUREMENT OF SUBSTITUTE GOODS OR SERVICES; LOSS OF USE, DATA, OR PROFITS; OR BUSINESS INTERRUPTION) HOWEVER CAUSED AND ON ANY THEORY OF LIABILITY, WHETHER IN CONTRACT, STRICT LIABILITY, OR TORT (INCLUDING NEGLIGENCE OR OTHERWISE) ARISING IN ANY WAY OUT OF THE USE OF THIS SOFTWARE, EVEN IF ADVISED OF THE POSSIBILITY OF SUCH DAMAGE.

The names of the authors and copyright holders must not be used in advertising or otherwise to promote the sale, use or other dealing in this Software without specific, written prior permission. Title to copyright in this Software shall at all times remain with copyright holders.

OpenLDAP is a registered trademark of the OpenLDAP Foundation.

Copyright 1999-2003 The OpenLDAP Foundation, Redwood City, California, USA. All Rights Reserved. Permission to copy and distribute verbatim copies of this document is granted.

# **2 Cyrus SASL**

CMU libsasl Tim Martin Rob Earhart Rob Siemborski

Copyright©2001 Carnegie Mellon University. All rights reserved.

<span id="page-5-0"></span>Redistribution and use in source and binary forms, with or without modification, are permitted provided that the following conditions are met:

- 1. Redistributions of source code must retain the above copyright notice, this list of conditions and the following disclaimer.
- 2. Redistributions in binary form must reproduce the above copyright notice, this list of conditions and the following disclaimer in the documentation and/or other materials provided with the distribution.
- 3. The name "Carnegie Mellon University" must not be used to endorse or promote products derived from this software without prior written permission. For permission or any other legal details, please contact

Office of Technology Transfer Carnegie Mellon University 5000 Forbes Avenue Pittsburgh, PA 15213-3890 (412) 268-4387, fax: (412) 268-7395 tech-transfer@andrew.cmu.edu

4. Redistributions of any form whatsoever must retain the following acknowledgment: "This product includes software developed by Computing Services at Carnegie Mellon University (http://www.cmu.edu/computing/)."

CARNEGIE MELLON UNIVERSITY DISCLAIMS ALL WARRANTIES WITH REGARD TO THIS SOFTWARE, INCLUDING ALL IMPLIED WARRANTIES OF MERCHANTABILITY AND FITNESS, IN NO EVENT SHALL CARNEGIE MELLON UNIVERSITY BE LIABLE FOR ANY SPECIAL, INDIRECT OR CONSEQUENTIAL DAMAGES OR ANY DAMAGES WHATSOEVER RESULTING FROM LOSS OF USE, DATA OR PROFITS, WHETHER IN AN ACTION OF CONTRACT, NEGLIGENCE OR OTHER TORTIOUS ACTION, ARISING OUT OF OR IN CONNECTION WITH THE USE OR PERFORMANCE OF THIS SOFTWARE.

# **3 Kerberos**

Copyright and Other Legal Notices

Copyright©1985-2007 by the Massachusetts Institute of Technology. All rights reserved.

Export of this software from the United States of America may require a specific license from the United States Government. It is the responsibility of any person or organization contemplating export to obtain such a license before exporting.

WITHIN THAT CONSTRAINT, permission to use, copy, modify, and distribute this software and its documentation for any purpose and without fee is hereby granted, provided that the above copyright notice appear in all copies and that both that copyright notice and this permission notice appear in supporting documentation, and that the name of M.I.T. not be used in advertising or publicity pertaining to distribution of the software without specific, written prior permission. Furthermore if you modify this software you must label your software as modified software and not distribute it in such a fashion that it might be confused with the original MIT software. M.I.T. makes no representations about the suitability of this software for any purpose. It is provided "as is" without express or implied warranty.

THIS SOFTWARE IS PROVIDED "AS IS" AND WITHOUT ANY EXPRESS OR IMPLIED WARRANTIES, INCLUDING, WITHOUT LIMITATION, THE IMPLIED WARRANTIES OF MERCHANTIBILITY AND FITNESS FOR A PARTICULAR PURPOSE.

Individual source code files are copyright MIT, Cygnus Support, Novell, OpenVision Technologies, Oracle, Red Hat, Sun Microsystems, FundsXpress, and others.

Project Athena, Athena, Athena MUSE, Discuss, Hesiod, Kerberos, Moira, and Zephyr are trademarks of the Massachusetts Institute of Technology (MIT). No commercial use of these trademarks may be made without prior written permission of MIT.

"Commercial use" means use of a name in a product or other for-profit manner. It does NOT prevent a commercial firm from referring to the MIT trademarks in order to convey information (although in doing so, recognition of their trademark status should be given).

Portions of src/lib/crypto have the following copyright:

Copyright©1998 by the FundsXpress, INC. All rights reserved.

Export of this software from the United States of America may require a specific license from the United States Government. It is the responsibility of any person or organization contemplating export to obtain such a license before exporting.

WITHIN THAT CONSTRAINT, permission to use, copy, modify, and distribute this software and its documentation for any purpose and without fee is hereby granted, provided that the above copyright notice appear in all copies and that both that copyright notice and this permission notice appear in supporting documentation, and that the name of FundsXpress. not be used in advertising or publicity pertaining to distribution of the software without specific, written prior permission. FundsXpress makes no representations about the suitability of this software for any purpose. It is provided "as is" without express or implied warranty.

<span id="page-7-0"></span>THIS SOFTWARE IS PROVIDED "AS IS" AND WITHOUT ANY EXPRESS OR IMPLIED WARRANTIES, INCLUDING, WITHOUT LIMITATION, THE IMPLIED WARRANTIES OF MERCHANTIBILITY AND FITNESS FOR A PARTICULAR PURPOSE.

# **4 Open SSL**

### **LICENSE ISSUES**

The OpenSSL toolkit stays under a dual license, i.e. both the conditions of the OpenSSL License and the original SSLeay license apply to the toolkit. See below for the actual license texts. Actually both licenses are BSD-style Open Source licenses. In case of any license issues related to OpenSSL please contact openssl-core@openssl.org.

#### **OpenSSL License**

Copyright©1998-2007 The OpenSSL Project. All rights reserved.

- 1. Redistributions of source code must retain the above copyright notice, this list of conditions and the following disclaimer.
- 2. Redistributions in binary form must reproduce the above copyright notice, this list of conditions and the following disclaimer in the documentation and/or other materials provided with the distribution.
- 3. All advertising materials mentioning features or use of this software must display the following acknowledgment: "This product includes software developed by the OpenSSL Project for use in the OpenSSL Toolkit. (http://www.openssl.org/)"
- 4. The names "OpenSSL Toolkit" and "OpenSSL Project" must not be used to endorse or promote products derived from this software without prior written permission. For written permission, please contact\* openssl-core@openssl.org.
- 5. Products derived from this software may not be called "OpenSSL" nor may "OpenSSL" appear in their names without prior written permission of the OpenSSL Project.
- 6. Redistributions of any form whatsoever must retain the following acknowledgment: "This product includes software developed by the OpenSSL Project for use in the OpenSSL Toolkit (http://www.openssl.org/)"

THIS SOFTWARE IS PROVIDED BY THE OpenSSL PROJECT "AS IS" AND ANY EXPRESSED OR IMPLIED WARRANTIES, INCLUDING, BUT NOT LIMITED TO, THE IMPLIED WARRANTIES OF MERCHANTABILITY AND FITNESS FOR A PARTICULAR PURPOSE ARE DISCLAIMED. IN NO EVENT SHALL THE OpenSSL PROJECT OR ITS CONTRIBUTORS BE LIABLE FOR ANY DIRECT, INDIRECT, INCIDENTAL, SPECIAL, EXEMPLARY, OR CONSEQUENTIAL DAMAGES (INCLUDING, BUT NOT LIMITED TO, PROCUREMENT OF SUBSTITUTE GOODS OR SERVICES; LOSS OF USE, DATA, OR PROFITS; OR BUSINESS INTERRUPTION) HOWEVER CAUSED AND ON ANY THEORY OF LIABILITY, WHETHER IN CONTRACT, STRICT LIABILITY, OR TORT (INCLUDING NEGLIGENCE OR OTHERWISE) ARISING IN ANY WAY OUT OF THE USE OF THIS SOFTWARE, EVEN IF ADVISED OF THE POSSIBILITY OF SUCH DAMAGE.

This product includes cryptographic software written by Eric Young (eay@cryptsoft.com). This product includes software written by Tim Hudson (tjh@cryptsoft.com).

### **Original SSLeay License**

Copyright©1995-1998 Eric Young (eay@cryptsoft.com) All rights reserved.

This package is an SSL implementation written by Eric Young (eay@cryptsoft.com).

The implementation was written so as to conform with Netscapes SSL.

This library is free for commercial and non-commercial use as long as the following conditions are aheared to. The following conditions apply to all code found in this distribution, be it the RC4, RSA, lhash, DES, etc., code; not just the SSL code. The SSL documentation included with this distribution is covered by the same copyright terms except that the holder is Tim Hudson (tjh@cryptsoft.com).

Copyright remains Eric Young's, and as such any Copyright notices in the code are not to be removed. If this package is used in a product, Eric Young should be given attribution as the author of the parts of the library used.

This can be in the form of a textual message at program startup or in documentation (online or textual) provided with the package.

- 1. Redistributions of source code must retain the copyright notice, this list of conditions and the following disclaimer.
- 2. Redistributions in binary form must reproduce the above copyright notice, this list of conditions and the following disclaimer in the documentation and/or other materials provided with the distribution.
- <span id="page-9-0"></span>3. All advertising materials mentioning features or use of this software must display the following acknowledgement: "This product includes cryptographic software written by Eric Young (eay@cryptsoft.com)" The word 'cryptographic' can be left out if the rouines from the library being used are not cryptographic related :-).
- 4. If you include any Windows specific code (or a derivative thereof) from the apps directory (application code) you must include an acknowledgement: "This product includes software written by Tim Hudson (tjh@cryptsoft.com)"

THIS SOFTWARE IS PROVIDED BY ERIC YOUNG "AS IS" AND ANY EXPRESS OR IMPLIED WARRANTIES, INCLUDING, BUT NOT LIMITED TO, THE IMPLIED WARRANTIES OF MERCHANTABILITY AND FITNESS FOR A PARTICULAR PURPOSE ARE DISCLAIMED. IN NO EVENT SHALL THE AUTHOR OR CONTRIBUTORS BE LIABLE FOR ANY DIRECT, INDIRECT, INCIDENTAL, SPECIAL, EXEMPLARY, OR CONSEQUENTIAL DAMAGES (INCLUDING, BUT NOT LIMITED TO, PROCUREMENT OF SUBSTITUTE GOODS OR SERVICES; LOSS OF USE, DATA, OR PROFITS; OR BUSINESS INTERRUPTION) HOWEVER CAUSED AND ON ANY THEORY OF LIABILITY, WHETHER IN CONTRACT, STRICT LIABILITY, OR TORT (INCLUDING NEGLIGENCE OR OTHERWISE) ARISING IN ANY WAY OUT OF THE USE OF THIS SOFTWARE, EVEN IF ADVISED OF THE POSSIBILITY OF SUCH DAMAGE.

The licence and distribution terms for any publically available version or derivative of this code cannot be changed. i.e. this code cannot simply be copied and put under another distribution licence [including the GNU Public Licence.]

# **5 OpenSLP License**

Copyright©2000 Caldera Systems, Inc All rights reserved.

Redistribution and use in source and binary forms, with or without modification, are permitted provided that the following conditions are met:

Redistributions of source code must retain the above copyright notice, this list of conditions and the following disclaimer.

<span id="page-10-0"></span>Redistributions in binary form must reproduce the above copyright notice, this list of conditions and the following disclaimer in the documentation and/or other materials provided with the distribution. Neither the name of Caldera Systems nor the names of its contributors may be used to endorse or promote products derived from this software without specific prior written permission. THIS SOFTWARE IS PROVIDED BY THE COPYRIGHT HOLDERS AND CONTRIBUTORS "AS IS" AND ANY EXPRESS OR IMPLIED WARRANTIES, INCLUDING, BUT NOT LIMITED TO, THE IMPLIED WARRANTIES OF MERCHANTABILITY AND FITNESS FOR A PARTICULAR PURPOSE ARE DISCLAIMED. IN NO EVENT SHALL THE CALDERA SYSTEMS OR CONTRIBUTORS BE LIABLE FOR ANY DIRECT, INDIRECT, INCIDENTAL, SPECIAL, EXEMPLARY, OR CONSEQUENTIAL DAMAGES (INCLUDING, BUT NOT LIMITED TO, PROCUREMENT OF SUBSTITUTE GOODS OR SERVICES; LOSS OF USE, DATA, OR PROFITS; OR BUSINESS INTERRUPTION) HOWEVER CAUSED AND ON ANY THEORY OF LIABILITY, WHETHER IN CONTRACT, STRICT LIABILITY, OR TORT (INCLUDING NEGLIGENCE OR OTHERWISE) ARISING IN ANY WAY OUT OF THE USE OF THIS SOFTWARE, EVEN IF ADVISED OF THE POSSIBILITY OF SUCH DAMAGE.

# **6 Bonjour**

Apache License Version 2.0, January 2004 http://www.apache.org/licenses/

### TERMS AND CONDITIONS FOR USE, REPRODUCTION, AND DISTRIBUTION

### **1. Definitions.**

"License" shall mean the terms and conditions for use, reproduction, and distribution as defined by Sections 1 through 9 of this document.

"Licensor" shall mean the copyright owner or entity authorized by the copyright owner that is granting the License.

"Legal Entity" shall mean the union of the acting entity and all other entities that control, are controlled by, or are under common control with that entity. For the purposes of this definition, "control" means (i) the power, direct or indirect, to cause the direction or management of such entity, whether by contract or otherwise, or (ii) ownership of fifty percent (50%) or more of the outstanding shares, or (iii) beneficial ownership of such entity.

"You" (or "Your") shall mean an individual or Legal Entity exercising permissions granted by this License.

"Source" form shall mean the preferred form for making modifications, including but not limited to software source code, documentation source, and configuration files.

"Object" form shall mean any form resulting from mechanical transformation or translation of a Source form, including but not limited to compiled object code, generated documentation, and conversions to other media types.

"Work" shall mean the work of authorship, whether in Source or Object form, made available under the License, as indicated by a copyright notice that is included in or attached to the work (an example is provided in the Appendix below).

"Derivative Works" shall mean any work, whether in Source or Object form, that is based on (or derived from) the Work and for which the editorial revisions, annotations, elaborations, or other modifications represent, as a whole, an original work of authorship. For the purposes of this License, Derivative Works shall not include works that remain separable from, or merely link (or bind by name) to the interfaces of, the Work and Derivative Works thereof.

"Contribution" shall mean any work of authorship, including the original version of the Work and any modifications or additions to that Work or Derivative Works thereof, that is intentionally submitted to Licensor for inclusion in the Work by the copyright owner or by an individual or Legal Entity authorized to submit on behalf of the copyright owner. For the purposes of this definition, "submitted" means any form of electronic, verbal, or written communication sent to the Licensor or its representatives, including but not limited to communication on electronic mailing lists, source code control systems, and issue tracking systems that are managed by, or on behalf of, the Licensor for the purpose of discussing and improving the Work, but excluding communication that is conspicuously marked or otherwise designated in writing by the copyright owner as "Not a Contribution."

"Contributor" shall mean Licensor and any individual or Legal Entity on behalf of whom a Contribution has been received by Licensor and subsequently incorporated within the Work.

**2. Grant of Copyright License.** Subject to the terms and conditions of this License, each Contributor hereby grants to You a perpetual, worldwide, non-exclusive, no-charge, royalty-free, irrevocable copyright license to reproduce, prepare Derivative Works of, publicly display, publicly perform, sublicense, and distribute the Work and such Derivative Works in Source or Object form.

**3. Grant of Patent License.** Subject to the terms and conditions of this License, each Contributor hereby grants to You a perpetual, worldwide, non-exclusive, no-charge, royalty-free, irrevocable (except as stated in this section) patent license to make, have made, use, offer to sell, sell, import, and otherwise transfer the Work, where such license applies only to those patent claims licensable by such Contributor that are necessarily infringed by their Contribution(s) alone or by combination of their Contribution(s) with the Work to which such Contribution(s) was submitted. If You institute patent litigation against any entity (including a cross-claim or counterclaim in a lawsuit) alleging that the Work or a Contribution incorporated within the Work constitutes direct or contributory patent infringement, then any patent licenses granted to You under this License for that Work shall terminate as of the date such litigation is filed.

**4. Redistribution.** You may reproduce and distribute copies of the Work or Derivative Works thereof in any medium, with or without modifications, and in Source or Object form, provided that You meet the following conditions:

- 1. You must give any other recipients of the Work or Derivative Works a copy of this License; and
- 2. You must cause any modified files to carry prominent notices stating that You changed the files; and
- 3. You must retain, in the Source form of any Derivative Works that You distribute, all copyright, patent, trademark, and attribution notices from the Source form of the Work, excluding those notices that do not pertain to any part of the Derivative Works; and
- 4. If the Work includes a "NOTICE" text file as part of its distribution, then any Derivative Works that You distribute must include a readable copy of the attribution notices contained within such NOTICE file, excluding those notices that do not pertain to any part of the Derivative Works, in at least one of the following places: within a NOTICE text file distributed as part of the Derivative Works; within the Source form or documentation, if provided along with the Derivative Works; or, within a display generated by the Derivative Works, if and wherever such third-party notices normally appear. The contents of the NOTICE file are for informational purposes only and do not modify the License. You may add Your own attribution notices within Derivative Works that You distribute, alongside or as an addendum to the NOTICE text from the Work, provided that such additional attribution notices cannot be construed as modifying the License.

You may add Your own copyright statement to Your modifications and may provide additional or different license terms and conditions for use, reproduction, or distribution of Your modifications, or for any such Derivative Works as a whole, provided Your use, reproduction, and distribution of the Work otherwise complies with the conditions stated in this License.

**5. Submission of Contributions.** Unless You explicitly state otherwise, any Contribution intentionally submitted for inclusion in the Work by You to the Licensor shall be under the terms and conditions of this License, without any additional terms or conditions. Notwithstanding the above, nothing herein shall supersede or modify the terms of any separate license agreement you may have executed with Licensor regarding such Contributions.

**6. Trademarks.** This License does not grant permission to use the trade names, trademarks, service marks, or product names of the Licensor, except as required for reasonable and customary use in describing the origin of the Work and reproducing the content of the NOTICE file.

**7. Disclaimer of Warranty.** Unless required by applicable law or agreed to in writing, Licensor provides the Work (and each Contributor provides its Contributions) on an "AS IS" BASIS, WITHOUT WARRANTIES OR CONDITIONS OF ANY KIND, either express or implied, including, without limitation, any warranties or conditions of TITLE, NON-INFRINGEMENT, MERCHANTABILITY, or FITNESS FOR A PARTICULAR PURPOSE. You are solely responsible for determining the appropriateness of using or redistributing the Work and assume any risks associated with Your exercise of permissions under this License.

**8. Limitation of Liability.** In no event and under no legal theory, whether in tort (including negligence), contract, or otherwise, unless required by applicable law (such as deliberate and grossly negligent acts) or agreed to in writing, shall any Contributor be liable to You for damages, including any direct, indirect, special, incidental, or consequential damages of any character arising as a result of this License or out of the use or inability to use the Work (including but not limited to damages for loss of goodwill, work stoppage, computer failure or malfunction, or any and all other commercial damages or losses), even if such Contributor has been advised of the possibility of such damages.

**9. Accepting Warranty or Additional Liability.** While redistributing the Work or Derivative Works thereof, You may choose to offer, and charge a fee for, acceptance of support, warranty, indemnity, or other liability obligations and/or rights consistent with this License. However, in accepting such obligations, You may act only on Your own behalf and on Your sole responsibility, not on behalf of any other Contributor, and only if You agree to indemnify, defend, and hold each Contributor harmless for any liability incurred by, or claims asserted against, such Contributor by reason of your accepting any such warranty or additional liability.

### END OF TERMS AND CONDITIONS

 $\blacktriangleright$  APPENDIX: How to apply the Apache License to your work

To apply the Apache License to your work, attach the following boilerplate notice, with the fields enclosed by brackets "[]" replaced with your own identifying information. (Don't include the brackets!) The text should be enclosed in the appropriate comment syntax for the file format. We also recommend that a file or class name and description of purpose be included on the same "printed page" as the copyright notice for easier identification within third-party archives.

### <span id="page-14-0"></span>**7 SMB**

Copyright 1994-2008 The FreeBSD Project. All rights reserved.

Redistribution and use in source and binary forms, with or without modification, are permitted provided that the following conditions are met:

- 1. Redistributions of source code must retain the above copyright notice, this list of conditions and the following disclaimer.
- 2. Redistributions in binary form must reproduce the above copyright notice, this list of conditions and the following disclaimer in the documentation and/or other materials provided with the distribution.

THIS SOFTWARE IS PROVIDED BY THE FREEBSD PROJECT "AS IS" AND ANY EXPRESS OR IMPLIED WARRANTIES, INCLUDING, BUT NOT LIMITED TO, THE IMPLIED WARRANTIES OF MERCHANTABILITY AND FITNESS FOR A PARTICULAR PURPOSE ARE DISCLAIMED. IN NO EVENT SHALL THE FREEBSD PROJECT OR CONTRIBUTORS BE LIABLE FOR ANY DIRECT, INDIRECT, INCIDENTAL, SPECIAL, EXEMPLARY, OR CONSEQUENTIAL DAMAGES (INCLUDING, BUT NOT LIMITED TO, PROCUREMENT OF SUBSTITUTE GOODS OR SERVICES; LOSS OF USE, DATA, OR PROFITS; OR BUSINESS INTERRUPTION) HOWEVER CAUSED AND ON ANY THEORY OF LIABILITY, WHETHER IN CONTRACT, STRICT LIABILITY, OR TORT (INCLUDING NEGLIGENCE OR OTHERWISE) ARISING IN ANY WAY OUT OF THE USE OF THIS SOFTWARE, EVEN IF ADVISED OF THE POSSIBILITY OF SUCH DAMAGE.

The views and conclusions contained in the software and documentation are those of the authors and should not be interpreted as representing official policies, either expressed or implied, of the FreeBSD Project.

# **NetSNMP License**

### **Part 1: CMU/UCD copyright notice: (BSD like)**

Copyright 1989, 1991, 1992 by Carnegie Mellon University Derivative Work - 1996, 1998-2000 Copyright 1996, 1998-2000 The Regents of the University of California All Rights Reserved Permission to use, copy, modify and distribute this software and its documentation for any purpose and without fee is hereby granted, provided that the above copyright notice appears in all copies and that both that copyright notice and this permission notice appear in supporting documentation, and that the name of CMU and The Regents of the University of California not be used in advertising or publicity pertaining to distribution of the software without specific written permission.

CMU AND THE REGENTS OF THE UNIVERSITY OF CALIFORNIA DISCLAIM ALL WARRANTIES WITH REGARD TO THIS SOFTWARE, INCLUDING ALL IMPLIED WARRANTIES OF MERCHANTABILITY AND FITNESS. IN NO EVENT SHALL CMU OR THE REGENTS OF THE UNIVERSITY OF CALIFORNIA BE LIABLE FOR ANY SPECIAL, INDIRECT OR CONSEQUENTIAL DAMAGES OR ANY DAMAGES WHATSOEVER RESULTING FROM THE LOSS OF USE, DATA OR PROFITS, WHETHER IN AN ACTION OF CONTRACT, NEGLIGENCE OR OTHER TORTIOUS ACTION, ARISING OUT OF OR IN CONNECTION WITH THE USE OR PERFORMANCE OF THIS SOFTWARE.

### **Part 2: Networks Associates Technology, Inc copyright notice (BSD)**

Copyright©2001-2003, Networks Associates Technology, Inc All rights reserved. Redistribution and use in source and binary forms, with or without modification, are permitted provided that the following conditions are met:

- ❏ Redistributions of source code must retain the above copyright notice, this list of conditions and the following disclaimer.
- ❏ Redistributions in binary form must reproduce the above copyright notice, this list of conditions and the following disclaimer in the documentation and/or other materials provided with the distribution.
- ❏ Neither the name of the Networks Associates Technology, Inc nor the names of its contributors may be used to endorse or promote products derived from this software without specific prior written permission.

THIS SOFTWARE IS PROVIDED BY THE COPYRIGHT HOLDERS AND CONTRIBUTORS "AS IS" AND ANY EXPRESS OR IMPLIED WARRANTIES, INCLUDING, BUT NOT LIMITED TO, THE IMPLIED WARRANTIES OF MERCHANTABILITY AND FITNESS FOR A PARTICULAR PURPOSE ARE DISCLAIMED. IN NO EVENT SHALL THE COPYRIGHT HOLDERS OR CONTRIBUTORS BE LIABLE FOR ANY DIRECT, INDIRECT, INCIDENTAL, SPECIAL, EXEMPLARY, OR CONSEQUENTIAL DAMAGES (INCLUDING, BUT NOT LIMITED TO, PROCUREMENT OF SUBSTITUTE GOODS OR SERVICES; LOSS OF USE, DATA, OR PROFITS; OR BUSINESS INTERRUPTION) HOWEVER CAUSED AND ON ANY THEORY OF LIABILITY, WHETHER IN CONTRACT, STRICT LIABILITY, OR TORT (INCLUDING NEGLIGENCE OR OTHERWISE) ARISING IN ANY WAY OUT OF THE USE OF THIS SOFTWARE, EVEN IF ADVISED OF THE POSSIBILITY OF SUCH DAMAGE.

### **Part 3: Cambridge Broadband Ltd. copyright notice (BSD)**

Portions of this code are copyright©2001-2003, Cambridge Broadband Ltd. All rights reserved.

- ❏ Redistributions of source code must retain the above copyright notice, this list of conditions and the following disclaimer.
- ❏ Redistributions in binary form must reproduce the above copyright notice, this list of conditions and the following disclaimer in the documentation and/or other materials provided with the distribution.
- ❏ The name of Cambridge Broadband Ltd. may not be used to endorse or promote products derived from this software without specific prior written permission.

THIS SOFTWARE IS PROVIDED BY THE COPYRIGHT HOLDER "AS IS" AND ANY EXPRESS OR IMPLIED WARRANTIES, INCLUDING, BUT NOT LIMITED TO, THE IMPLIED WARRANTIES OF MERCHANTABILITY AND FITNESS FOR A PARTICULAR PURPOSE ARE DISCLAIMED. IN NO EVENT SHALL THE COPYRIGHT HOLDER BE LIABLE FOR ANY DIRECT, INDIRECT, INCIDENTAL, SPECIAL, EXEMPLARY, OR CONSEQUENTIAL DAMAGES (INCLUDING, BUT NOT LIMITED TO, PROCUREMENT OF SUBSTITUTE GOODS OR SERVICES; LOSS OF USE, DATA, OR PROFITS; OR BUSINESS INTERRUPTION) HOWEVER CAUSED AND ON ANY THEORY OF LIABILITY, WHETHER IN CONTRACT, STRICT LIABILITY, OR TORT (INCLUDING NEGLIGENCE OR OTHERWISE) ARISING IN ANY WAY OUT OF THE USE OF THIS SOFTWARE, EVEN IF ADVISED OF THE POSSIBILITY OF SUCH DAMAGE.

### **Part 4: Sun Microsystems, Inc. copyright notice (BSD)**

Copyright©2003 Sun Microsystems, Inc., 4150 Network Circle, Santa Clara, California 95054, U.S.A. All rights reserved.

Use is subject to license terms below.

This distribution may include materials developed by third parties.

Sun, Sun Microsystems, the Sun logo and Solaris are trademarks or registered trademarks of Sun Microsystems, Inc. in the U.S. and other countries.

- ❏ Redistributions of source code must retain the above copyright notice, this list of conditions and the following disclaimer.
- ❏ Redistributions in binary form must reproduce the above copyright notice, this list of conditions and the following disclaimer in the documentation and/or other materials provided with the distribution.
- ❏ Neither the name of the Sun Microsystems, Inc. nor the names of its contributors may be used to endorse or promote products derived from this software without specific prior written permission.

THIS SOFTWARE IS PROVIDED BY THE COPYRIGHT HOLDERS AND CONTRIBUTORS "AS IS" AND ANY EXPRESS OR IMPLIED WARRANTIES, INCLUDING, BUT NOT LIMITED TO, THE IMPLIED WARRANTIES OF MERCHANTABILITY AND FITNESS FOR A PARTICULAR PURPOSE ARE DISCLAIMED. IN NO EVENT SHALL THE COPYRIGHT HOLDERS OR CONTRIBUTORS BE LIABLE FOR ANY DIRECT, INDIRECT, INCIDENTAL, SPECIAL, EXEMPLARY, OR CONSEQUENTIAL DAMAGES (INCLUDING, BUT NOT LIMITED TO, PROCUREMENT OF SUBSTITUTE GOODS OR SERVICES; LOSS OF USE, DATA, OR PROFITS; OR BUSINESS INTERRUPTION) HOWEVER CAUSED AND ON ANY THEORY OF LIABILITY, WHETHER IN CONTRACT, STRICT LIABILITY, OR TORT (INCLUDING NEGLIGENCE OR OTHERWISE) ARISING IN ANY WAY OUT OF THE USE OF THIS SOFTWARE, EVEN IF ADVISED OF THE POSSIBILITY OF SUCH DAMAGE.

### **Part 5: Sparta, Inc copyright notice (BSD)**

Copyright©2003-2004, Sparta, Inc All rights reserved. Redistribution and use in source and binary forms, with or without modification, are permitted provided that the following conditions are met:

- ❏ Redistributions of source code must retain the above copyright notice, this list of conditions and the following disclaimer.
- ❏ Redistributions in binary form must reproduce the above copyright notice, this list of conditions and the following disclaimer in the documentation and/or other materials provided with the distribution.
- ❏ Neither the name of Sparta, Inc nor the names of its contributors may be used to endorse or promote products derived from this software without specific prior written permission.

THIS SOFTWARE IS PROVIDED BY THE COPYRIGHT HOLDERS AND CONTRIBUTORS "AS IS" AND ANY EXPRESS OR IMPLIED WARRANTIES, INCLUDING, BUT NOT LIMITED TO, THE IMPLIED WARRANTIES OF MERCHANTABILITY AND FITNESS FOR A PARTICULAR PURPOSE ARE DISCLAIMED. IN NO EVENT SHALL THE COPYRIGHT HOLDERS OR CONTRIBUTORS BE LIABLE FOR ANY DIRECT, INDIRECT, INCIDENTAL, SPECIAL, EXEMPLARY, OR CONSEQUENTIAL DAMAGES (INCLUDING, BUT NOT LIMITED TO, PROCUREMENT OF SUBSTITUTE GOODS OR SERVICES; LOSS OF USE, DATA, OR PROFITS; OR BUSINESS INTERRUPTION) HOWEVER CAUSED AND ON ANY THEORY OF LIABILITY, WHETHER IN CONTRACT, STRICT LIABILITY, OR TORT (INCLUDING NEGLIGENCE OR OTHERWISE) ARISING IN ANY WAY OUT OF THE USE OF THIS SOFTWARE, EVEN IF ADVISED OF THE POSSIBILITY OF SUCH DAMAGE.

### **Part 6: Cisco/BUPTNIC copyright notice (BSD)**

Copyright©2004, Cisco, Inc and Information Network Center of Beijing University of Posts and Telecommunications. All rights reserved.

- ❏ Redistributions of source code must retain the above copyright notice, this list of conditions and the following disclaimer.
- ❏ Redistributions in binary form must reproduce the above copyright notice, this list of conditions and the following disclaimer in the documentation and/or other materials provided with the distribution.
- ❏ Neither the name of Cisco, Inc, Beijing University of Posts and Telecommunications, nor the names of their contributors may be used to endorse or promote products derived from this software without specific prior written permission.

THIS SOFTWARE IS PROVIDED BY THE COPYRIGHT HOLDERS AND CONTRIBUTORS "AS IS" AND ANY EXPRESS OR IMPLIED WARRANTIES, INCLUDING, BUT NOT LIMITED TO, THE IMPLIED WARRANTIES OF MERCHANTABILITY AND FITNESS FOR A PARTICULAR PURPOSE ARE DISCLAIMED. IN NO EVENT SHALL THE COPYRIGHT HOLDERS OR CONTRIBUTORS BE LIABLE FOR ANY DIRECT, INDIRECT, INCIDENTAL, SPECIAL, EXEMPLARY, OR CONSEQUENTIAL DAMAGES (INCLUDING, BUT NOT LIMITED TO, PROCUREMENT OF SUBSTITUTE GOODS OR SERVICES; LOSS OF USE, DATA, OR PROFITS; OR BUSINESS INTERRUPTION) HOWEVER CAUSED AND ON ANY THEORY OF LIABILITY, WHETHER IN CONTRACT, STRICT LIABILITY, OR TORT (INCLUDING NEGLIGENCE OR OTHERWISE) ARISING IN ANY WAY OUT OF THE USE OF THIS SOFTWARE, EVEN IF ADVISED OF THE POSSIBILITY OF SUCH DAMAGE.

# **Índice**

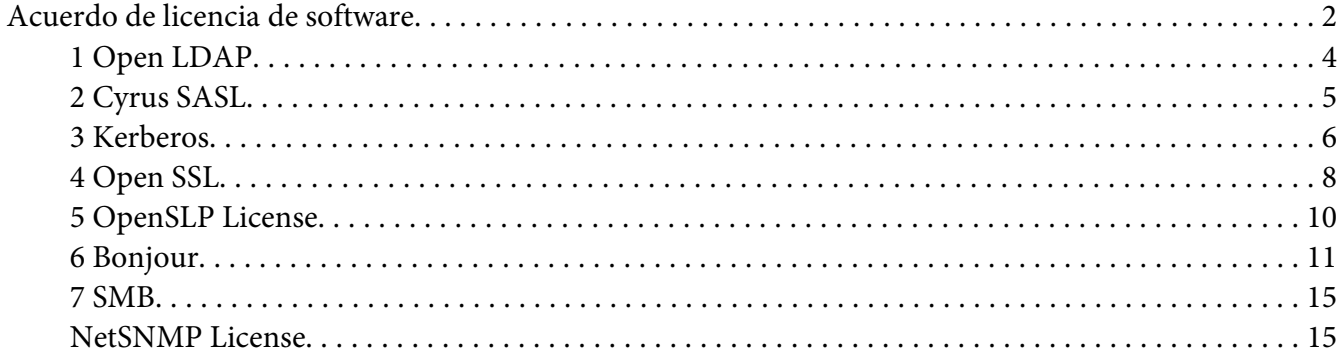

# Capítulo 1 **[Utilización del Local Setup Program](#page-22-0)**

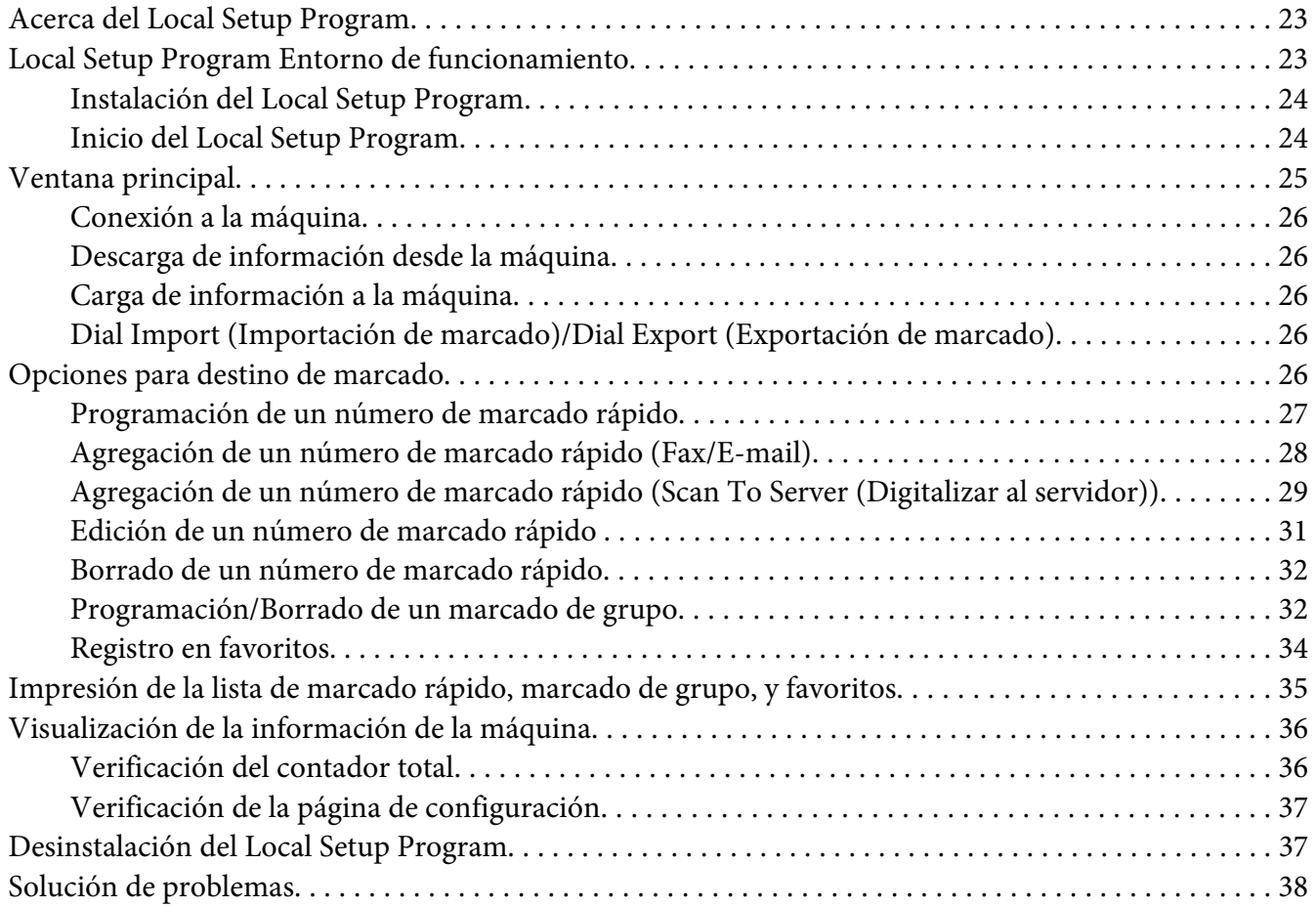

### Capítulo 2 **[Entendimiento del menú de configuración de red](#page-38-0)**

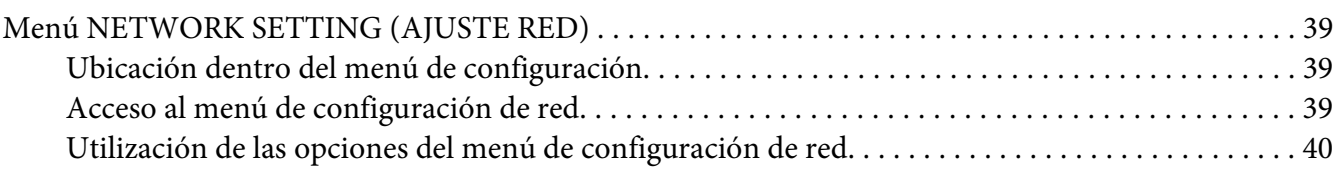

### Capítulo 3 **[Impresión de red](#page-43-0)**

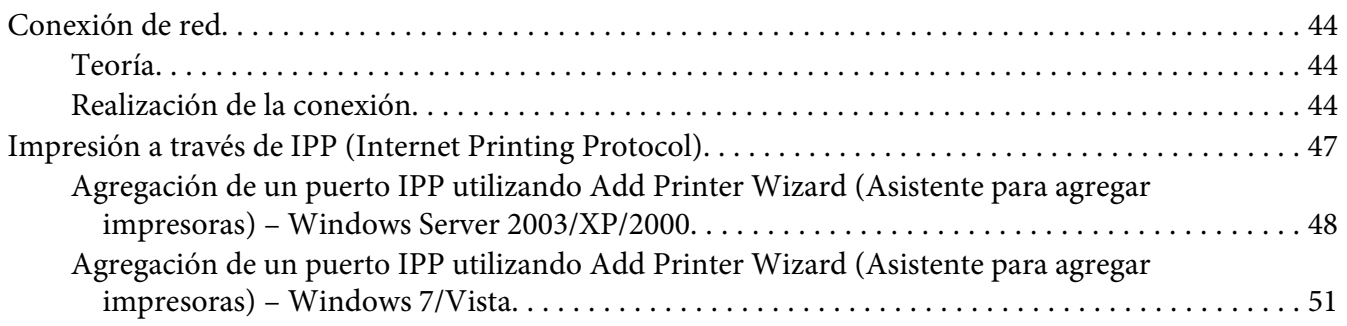

### Capítulo 4 **[Utilización de la Web-Based EpsonNet Config](#page-55-0)**

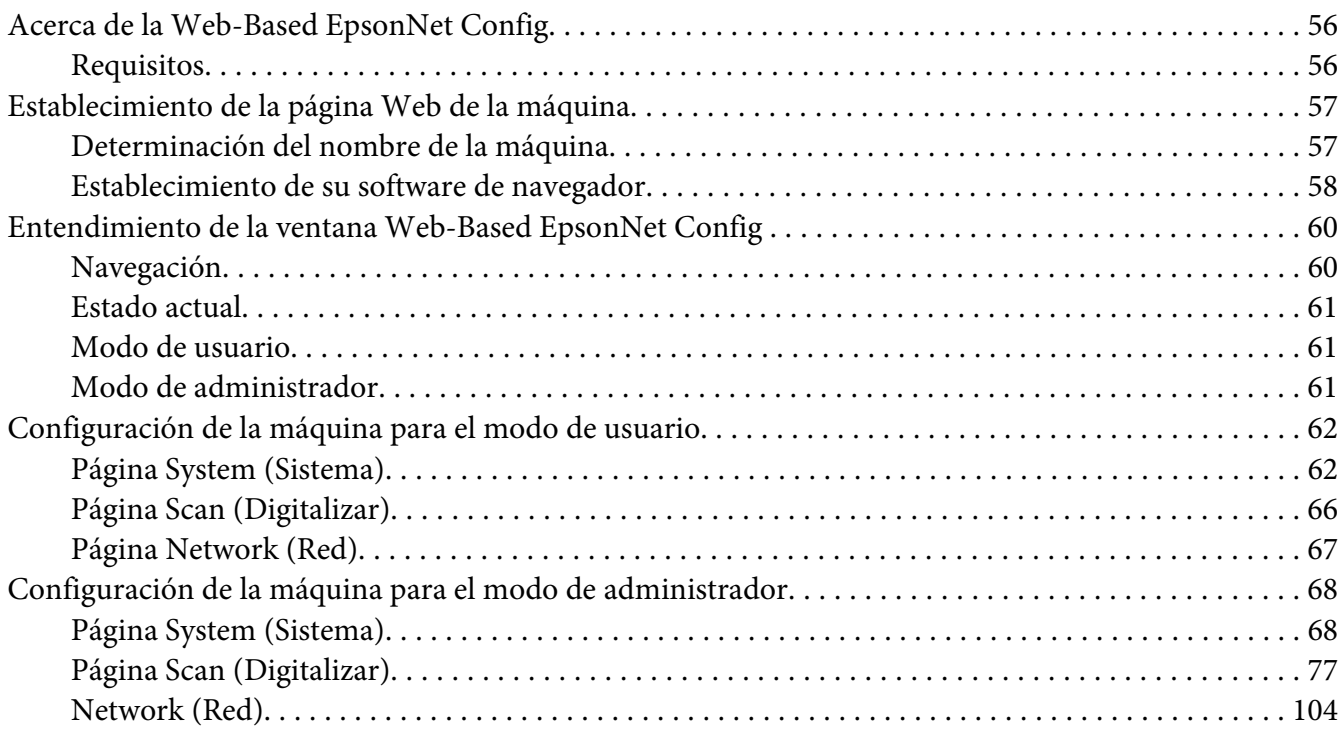

**[Índice](#page-124-0)**

# <span id="page-22-0"></span>Capítulo 1 **Utilización del Local Setup Program**

# **Acerca del Local Setup Program**

Instalando el Local Setup Program en un ordenador conectado a la máquina, podrá añadir, editar, borrar de la libreta de direcciones, y verificar los contadores de estado de la máquina desde el ordenador.

Utilizando el Local Setup Program podrá realizar las operaciones siguiente.

- ❏ Guardar la información sobre marcado rápido, marcado de grupo, y favoritos en un ordenador
- ❏ Cambiar la información sobre marcado rápido, marcado de grupo, y favoritos
- ❏ Imprimir la información sobre marcado rápido, marcado de grupo, y favoritos especificada con esta utilidad
- ❏ Verificar los contadores y el estado de la máquina

# **Local Setup Program Entorno de funcionamiento**

Para instalar el Local Setup Program en un ordenador se requerirá el entorno siguiente.

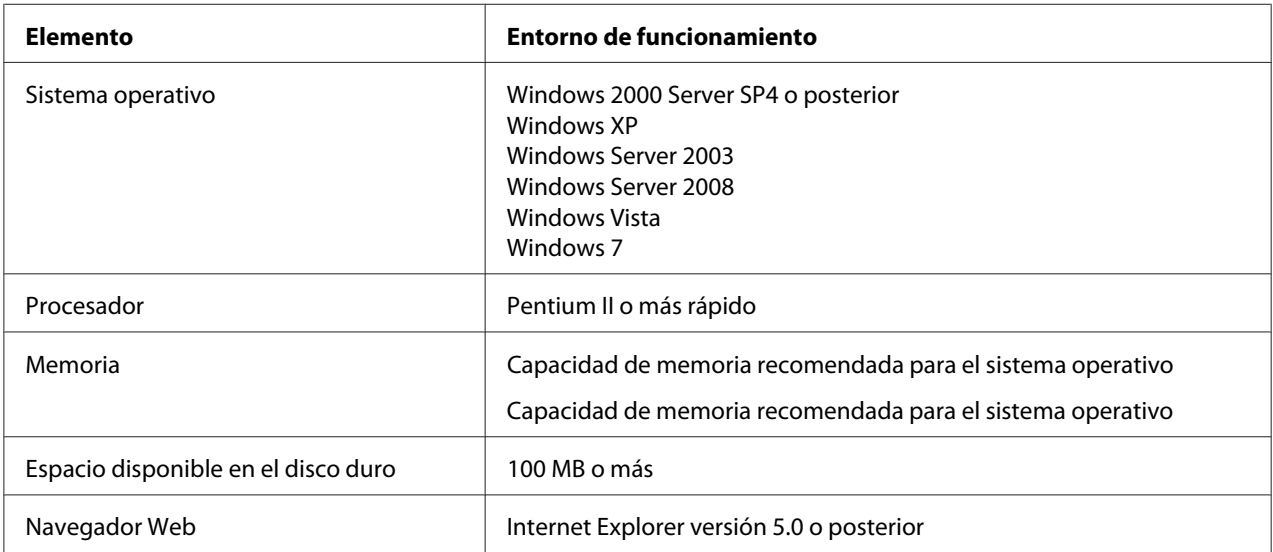

<span id="page-23-0"></span>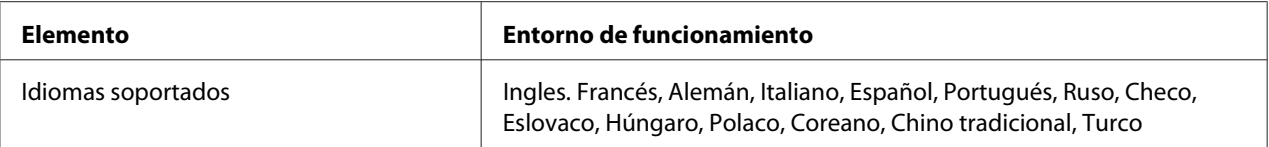

*Nota:*

- ❏ *Utilice un cable USB con conector de tipo A (4 contactos macho) y un conector de tipo B (4 contactos macho). Recomendamos que el cable USB no tenga más de 3 metros de longitud.*
- ❏ *El controlador de impresora para esta máquina y el controlador TWAIN deberán estar instalados en el ordenador.*

# **Instalación del Local Setup Program**

#### *Nota:*

- ❏ *Para instalar el Local Setup Program tendrá que tener privilegios de administrador.*
- ❏ *Si aparece la ventana User Account Control (Control de cuenta de usuario) al instalar Windows Vista, haga clic en el botón* **Allow (Permitir)** *o en el botón* **Continue (Continuar)***.*
- 1. Inserte el disco de software en su unidad de CD/DVD-ROM.
- 2. Seleccione el idioma que desee que aparezca en las pantallas de instalación. El valor predeterminado es English.
- 3. Haga clic en **Local Setup Program**.
- 4. Seleccione el idioma del Local Setup Program (Programa de configuración local) que desee instalar si el idioma deseado es diferente al seleccionado en el paso 2.
- 5. Haga clic en **Agree (Acepto)** para aceptar el acuerdo de licencia y continuar la instalación.

### **Inicio del Local Setup Program**

1. Haga clic en el botón Start (Inicio), apunte hacia "All Programs (Todos los programas) (Windows 2000: Programs)", "EPSON", "AL-CX16NF", "LSP", y después haga clic en "EPSON AL-CX16NF LSP".

Aparecerá la ventana principal del Local Setup Program.

# <span id="page-24-0"></span>**Ventana principal**

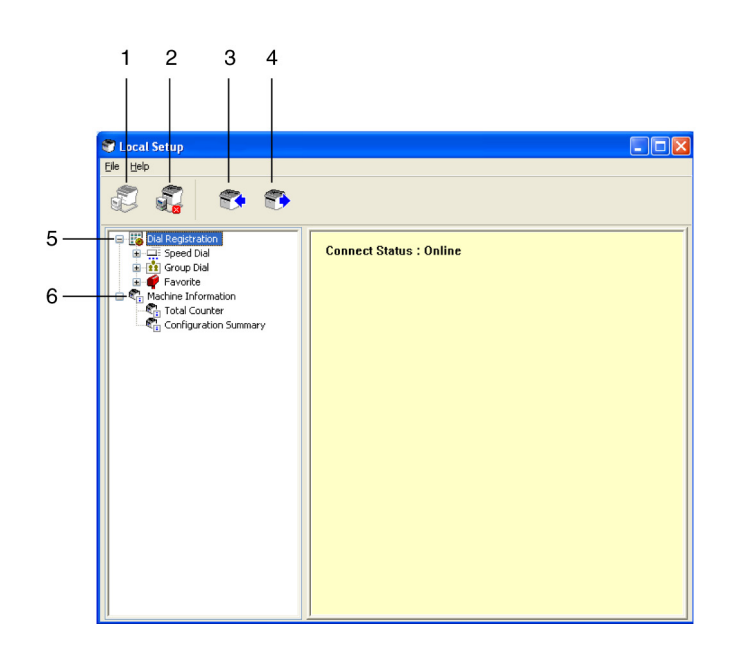

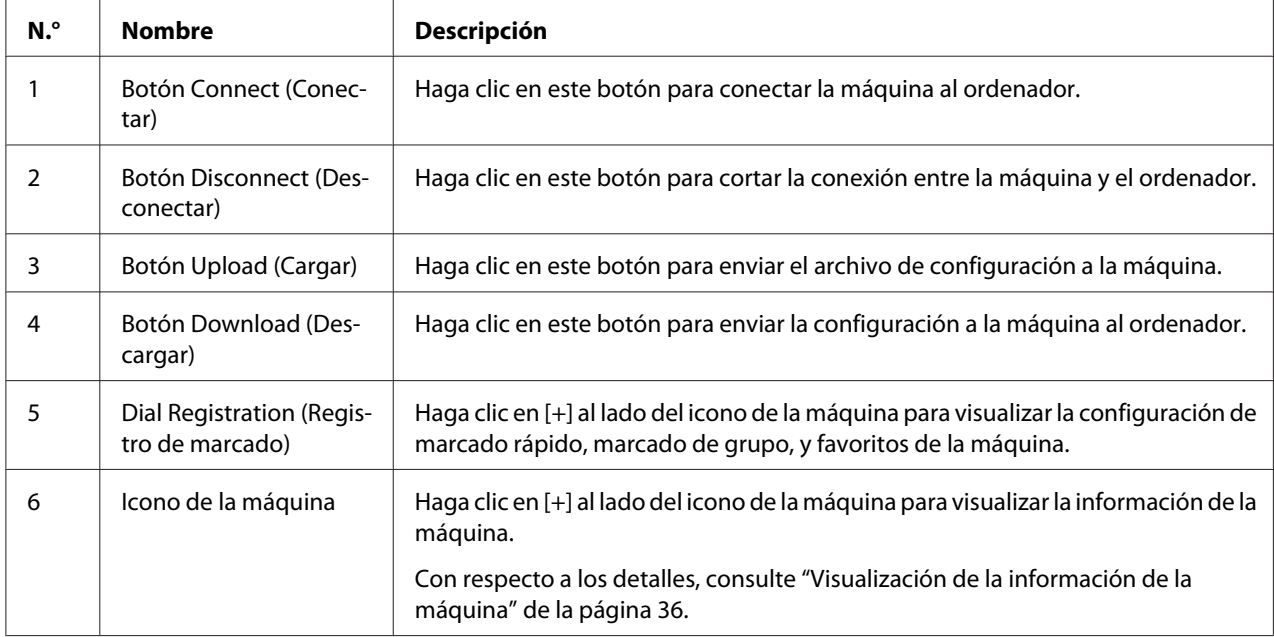

# <span id="page-25-0"></span>**Conexión a la máquina**

1. Haga clic en  $\mathbb{Z}$ .

Cuando el Local Setup Program esté conectado a la máquina, aparecerá "Connect Status (Estado de la conexión): Online (En línea)".

*Nota:*

*Mientras estén realizándose operaciones en el Local Setup Program, la máquina no podrá gobernarse desde su panel de control.*

# **Descarga de información desde la máquina**

Haga clic en  $\blacktriangleright$  para descargar toda la información programada en la máquina.

# **Carga de información a la máquina**

Haga clic en  $\mathbb{R}^4$  para cargar toda la información a ser programada en la máquina.

# **Dial Import (Importación de marcado)/Dial Export (Exportación de marcado)**

Al hacer clic en "Dial Import (Importación de marcado)" del menú "File (Archivo)", toda la información para el marcado rápido, el marcado de grupo, y favoritos se importará en la máquina. La información también podrá exportarse haciendo clic en "Dial Export (Exportación de marcado)" del menú "File (Archivo)".

### *Nota:*

- ❏ *Cuando se importe o exporte la información de la máquina, se abrirá el último archivo leído y guardado.*
- ❏ *No importe archivos CSV editados en Excel.*

# **Opciones para destino de marcado**

En esta sección se ofrecen descripciones sobre las opresiones que aparecen para el marcado rápido, el marcado de grupo, favoritos, e información de la máquina.

# <span id="page-26-0"></span>**Programación de un número de marcado rápido**

1. Haga clic en  $\overline{+}$  al lado de "Dial Registration (Registro de marcado)", y después haga clic en  $\overline{+}$  al lado de "Speed Dial (Marcac Papida)".

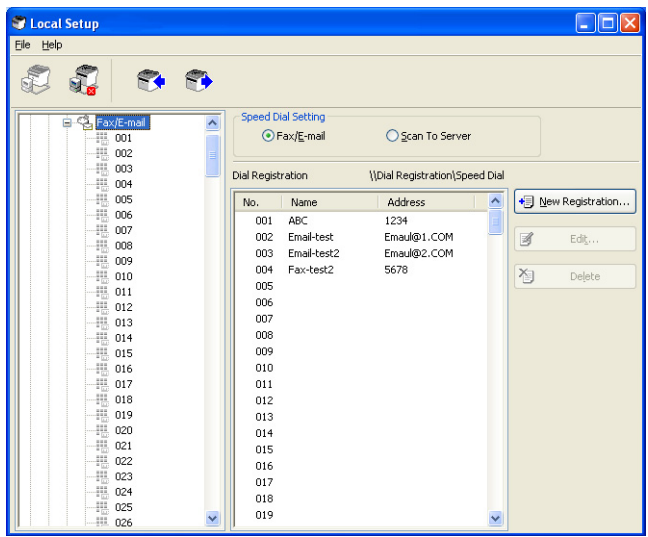

- 2. Para registrar un destino de fax o de e-mail, haga clic  $\Box$  en al lado de "Fax/E-mail". Para registrar un destino de FTP o SMB, haga clic  $\overline{H}$  en al lado de "Scan To Server (Digitalizar al servidor)".
- 3. Desde el árbol visualizado, haga clic en el número de marcado rápido que desee programar, y después haga clic en el botón **New Registration (Nuevo registro)**.

### *Nota:*

- ❏ *Podrán programarse un máximo de 001 a 250 números de marcado rápido.*
- ❏ *La lista registrada podrá cambiarse cuando se cambie* **Speed Dial Setting (Configuración de marcado rápido)***.*
- ❏ *Cuando se seleccione "Fax/E-mail" o "Scan To Server (Digitalizar al servidor)", y pueda seleccionarse el botón* **New Registration (Nuevo registro)***, un numero no registrado se asignará automáticamente como número de marcado rápido.*
- 4. En el cuadro de diálogo Speed Dial Registration (Registro de marcado rápido), especifique las opciones deseadas.

### *Nota:*

❏ *Para registrar un destino de fax o de e-mail, consulte ["Agregación de un número de marcado](#page-27-0) [rápido \(Fax/E-mail\)" de la página 28](#page-27-0).*

<span id="page-27-0"></span>❏ *Para registrar un destino de FTP o SMB, consulte ["Agregación de un número de marcado rápido](#page-28-0) [\(Scan To Server \(Digitalizar al servidor\)\)" de la página 29.](#page-28-0)*

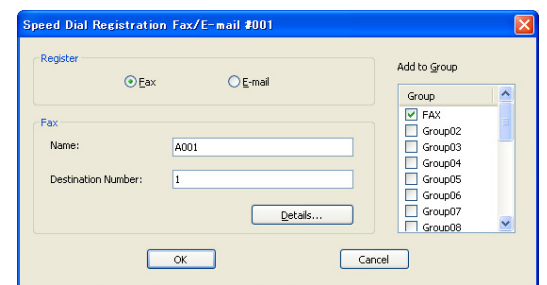

5. Haga clic en el botón **OK (Aceptar)**. De esta forma se habrá completado la programación del número de marcado rápido.

# **Agregación de un número de marcado rápido (Fax/E-mail)**

En los procedimientos siguientes se describe cómo enviar datos de digitalización con un número de fax o una dirección de e-mail. Las opciones de transmisión y el destino podrán registrarse primero como un número de marcado rápido.

### **Para registrar un número de fax**

- 1. Haga clic en el botón **New Registration (Nuevo registro)**.
- 2. Seleccione "Fax".
- 3. Especifique las opciones para el marcado rápido.
	- ❏ Podrán introducirse un máximo de 20 caracteres para un nombre.
	- ❏ Podrán introducirse un máximo de 50 números para un número de fax.
- 4. Haga clic en el botón **Details (Detalles)**, y después especifique la velocidad de transmisión y la hora de transmisión por lotes.
- 5. Cuando registre números de marcado rápido en un grupo, seleccione de la lista "Add to Group (Agregar a grupo)". Estos números de marcado rápido no podrán agregarse a grupos registrados con una dirección de e-mail.

### <span id="page-28-0"></span>*Nota:*

*Para editar un marcado de grupo, consulte ["Programación/Borrado de un marcado de grupo" de la](#page-31-0) [página 32](#page-31-0).*

6. Haga clic en el botón **OK (Aceptar)**. El número de marcado rápido agregado aparecerá en la lista "Dial Registration (Registro de marcado)".

### **Para registrar una dirección de e-mail**

- 1. Haga clic en el botón **New Registration (Nuevo registro)**.
- 2. Seleccione "E-mail (Correo electrónico)".
- 3. Especifique las opciones para el marcado rápido.
	- ❏ Podrán introducirse un máximo de 20 caracteres para el nombre.
	- ❏ Podrán introducirse un máximo de 64 caracteres para el nombre.
- 4. Cuando registre números de marcado rápido en un grupo, seleccione de la lista "Add to Group (Agregar a grupo)".

Estos números de marcado rápido no podrán agregarse a grupos registrados con un número de fax.

### *Nota:*

*Para editar un marcado de grupo, consulte ["Programación/Borrado de un marcado de grupo" de la](#page-31-0) [página 32](#page-31-0).*

5. Haga clic en el botón **OK (Aceptar)**. El número de marcado rápido agregado aparecerá en la lista "Dial Registration (Registro de marcado)".

# **Agregación de un número de marcado rápido (Scan To Server (Digitalizar al servidor))**

En los procedimientos siguientes se describe cómo enviar datos de digitalización a través de un servidor. Las opciones de transmisión y el destino podrán registrarse primero como un número de marcado rápido.

### **Para transmisiones FTP**

- 1. Haga clic en el botón **New Registration (Nuevo registro)**.
- 2. Seleccione "FTP".

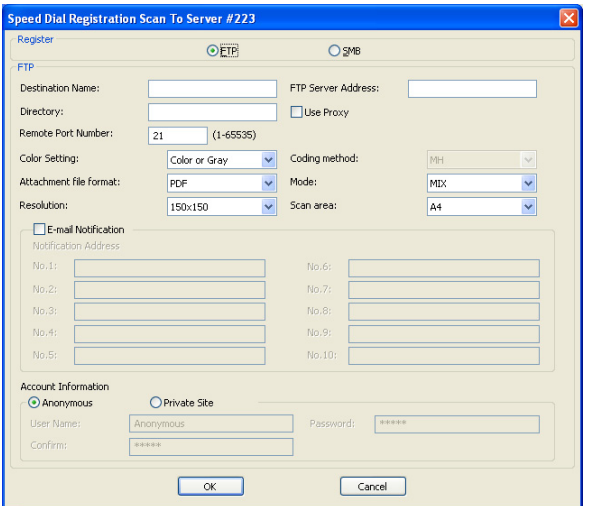

- 3. Especifique la información necesaria.
- 4. Haga clic en el botón **OK (Aceptar)**. El número de marcado rápido registrado aparecerá en la lista "Dial Registration (Registro de marcado)".

### **Para transmisiones SMB**

1. Haga clic en el botón **New Registration (Nuevo registro)**.

<span id="page-30-0"></span>2. Seleccione "SMB".

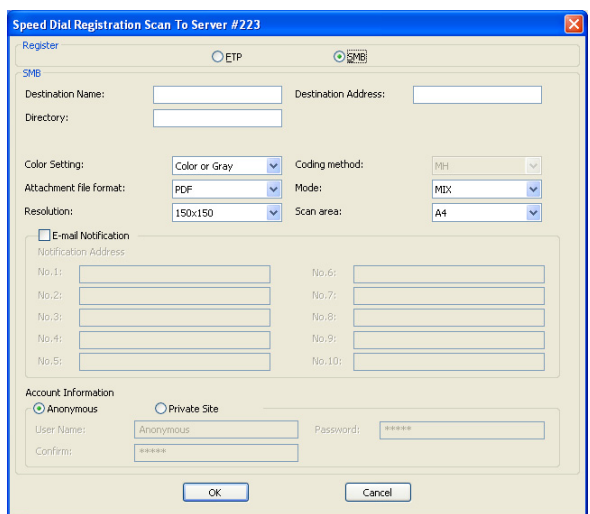

- 3. Especifique la información necesaria.
- 4. Haga clic en el botón **OK (Aceptar)**. El número de marcado rápido registrado aparecerá en la lista "Dial Registration (Registro de marcado)".

# **Edición de un número de marcado rápido**

1. Seleccione el número de marcado rápido que desee editar.

<span id="page-31-0"></span>2. Haga clic en el botón **Edit (Editar)**. Aparecerá el cuadro de diálogo Speed Dial Registration (Registro de marcado rápido).

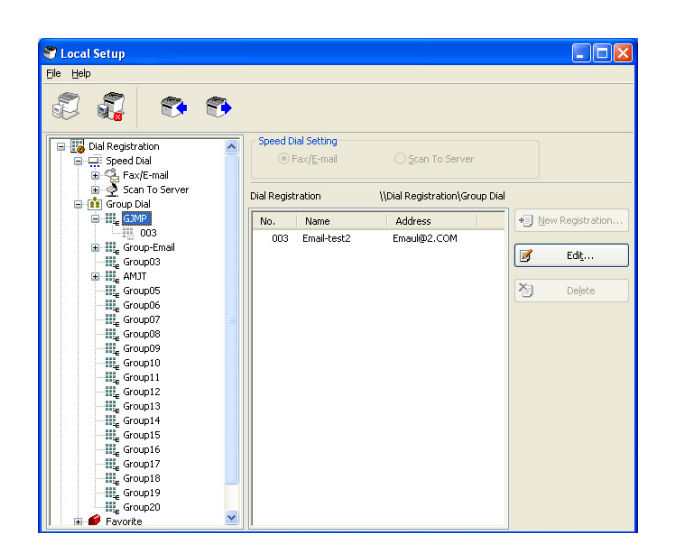

- 3. Edite las opciones como desee.
- 4. Haga clic en el botón **OK (Aceptar)** para aplicar los cambios. El número de marcado rápido editado aparecerá en la lista "Dial Registration (Registro de marcado)".

# **Borrado de un número de marcado rápido**

- 1. Seleccione el número de marcado rápido que desee borrar.
- 2. Haga clic en el botón **Delete (Eliminar)**. El número de marcado rápido se borrará de la lista "Dial Registration (Registro de marcado)".

### **Programación/Borrado de un marcado de grupo**

En el procedimiento siguiente se describe cómo editar o borrar un programa de marcado de grupo.

#### *Nota:*

*Programe el marcado de grupo después de la programación de números de marcado rápido. Agregue o borre destinos del marcado de grupo cambiando las opciones para los destinos de marcado rápido registrados. Con respecto a los detalles, consulte ["Edición de un número de marcado rápido " de la](#page-30-0) [página 31](#page-30-0).*

1. Haga clic en  $\overline{H}$  al lado de "Dial Registration (Registro de marcado)", y después haga clic en  $\overline{H}$  al lado de "Group Dial (Marcac Grupo)".

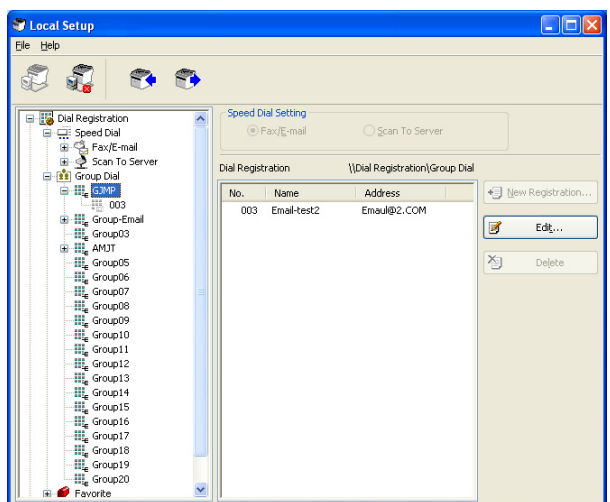

2. Desde el árbol visualizado, haga clic en el nombre de grupo que desee editar.

### *Nota:*

- ❏ *Haga clic en al lado del nombre de grupo, y después visualice el número de marcado rápido que está registrado en el grupo.*
- ❏ *Podrán programarse un máximo de 20 marcados de grupo.*
- ❏ *Podrán programarse un máximo de 50 números de marcado rápido.*
- 3. Haga clic en **Edit (Editar)**.

### *Nota:*

*Si selecciona un número de marcado rápido de un grupo, podrá cambiar la información registrada para el número de marcado rápido. Con respecto a los detalles, consulte ["Edición de un número de](#page-30-0) [marcado rápido " de la página 31.](#page-30-0)*

4. Especifique el nombre del grupo.

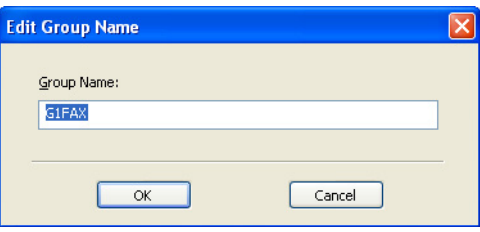

<span id="page-33-0"></span>5. Haga clic en el botón **OK (Aceptar)**. De esta forma se habrá completado la edición del nombre de grupo.

# **Registro en favoritos**

En esta sección se ofrecen los detalle sobre el registro de números de marcado rápido y marcado de grupo en la lista de favoritos. Los números de marcado rápido y los destinos de marcado de grupo podrán registrarse en la lista de favoritos.

### *Nota:*

*En favoritos podrán registrarse un máximo de 20 números.*

- 1. Haga clic en  $\overline{H}$  al lado de "Dial Registration (Registro de marcado)", y después haga clic en"Favorite (Favorito)".
- 2. Haga clic en el botón **New Registration (Nuevo registro)**.

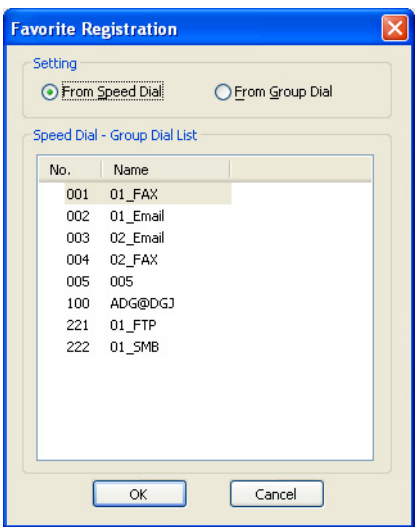

3. Haga clic en "From Speed Dial (Desde marcado rápido)" o "From Group Dial (Desde marcado de grupo)".

Aparecerá la lista correspondiente de destinos registrados.

4. En la lista, seleccione el destino que desee registrar, y después haga clic en el botón **OK (Aceptar)**. El destino registrado aparecerá en la lista "Dial Registration (Registro de marcado)".

<span id="page-34-0"></span>*Nota:*

*Para borrar un destino de la lista de favoritos, seleccione el destino deseado, y después haga clic en el botón* **Delete (Eliminar)***.*

# **Impresión de la lista de marcado rápido, marcado de grupo, y favoritos**

Las opciones especificadas en la máquina para marcado rápido, marcado de grupo, y favoritos podrá imprimirse.

1. Haga clic en "Print (Imprimir)" del menú "File (Archivo)".

Aparecerá el cuadro de diálogo Select Print Item (Elegir ítem de impresión).

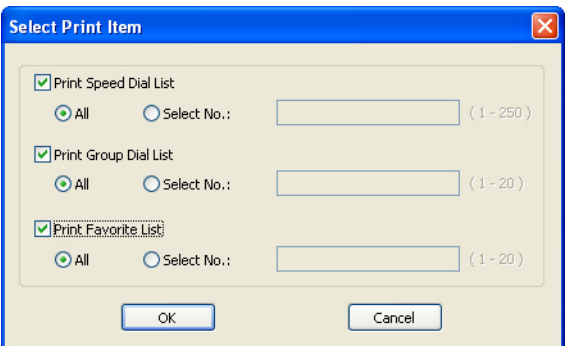

- 2. Desde el cuadro de diálogo Select Print Item (Elegir ítem de impresión), seleccione la lista que desee imprimir.
	- ❏ Si selecciona "All (Todo)", se imprimirán todos los elementos de la lista.
	- ❏ Si selecciona "Select No. (Elegir No.)", se imprimirá el número seleccionado de la lista.
- 3. Haga clic en el botón **OK (Aceptar)**.
- 4. Especifique las opciones apropiadas en el cuadro de diálogo de impresión, y después haga clic en el botón **OK (Aceptar)**. La lista se imprimirá.

# <span id="page-35-0"></span>**Visualización de la información de la máquina**

Las opciones descargadas de la máquina podrán visualizarse. Estas opciones podrán utilizarse para ver los contadores o verificar la información de la máquina.

# **Verificación del contador total**

1. Haga clic en  $\overline{H}$  al lado del menú "Machine Information (Información del aparato)", y después haga clic en"Total Counter (Contador total)".

Aparecerá el cuadro de diálogo Total Counter (Contador total).

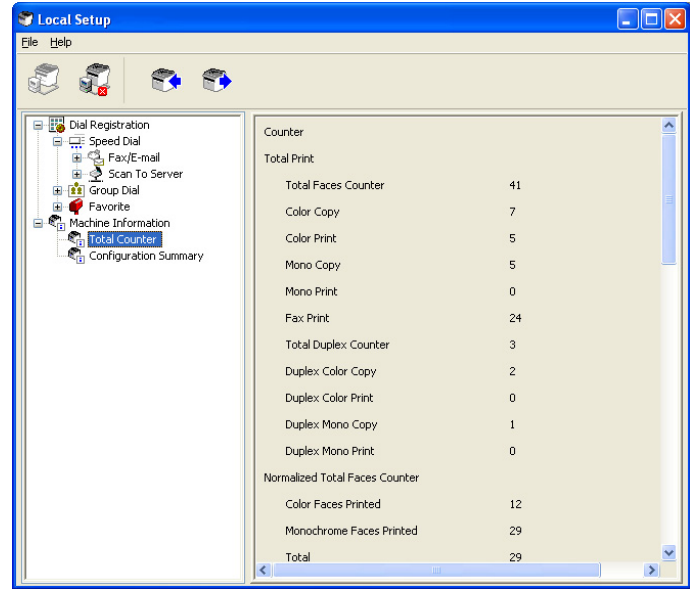
## **Verificación de la página de configuración**

1. Haga clic en  $\overline{H}$  al lado del menú "Machine Information (Información del aparato)", y después haga clic en"Configuration Summary (Resumen de configuración)". Aparecerá el cuadro de diálogo Configuration Summary (Resumen de configuración).

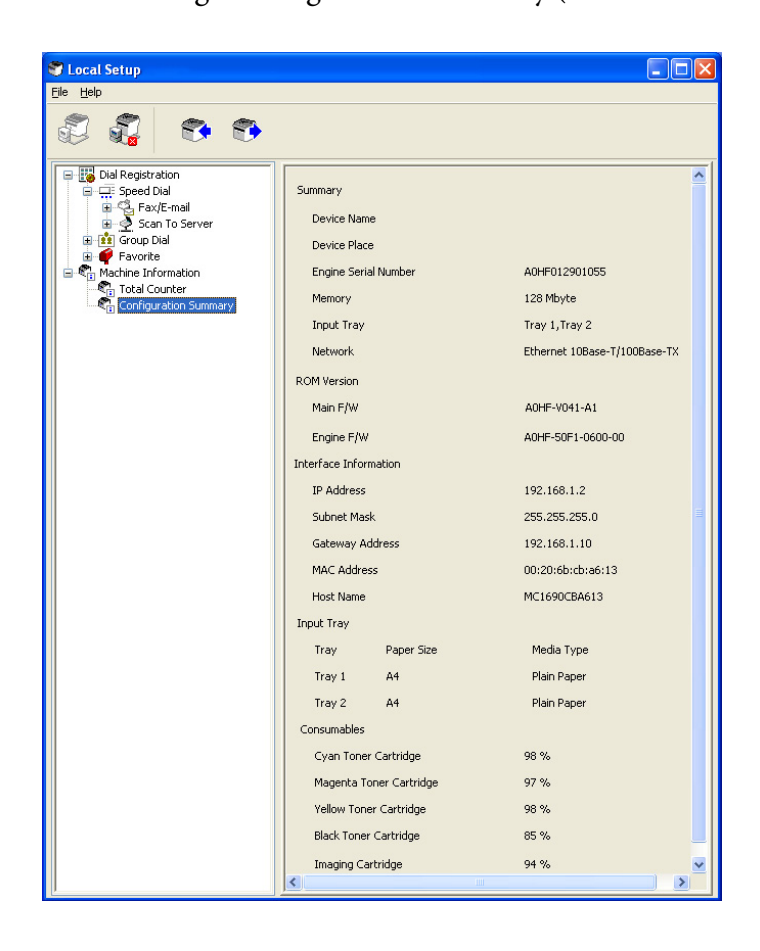

## **Desinstalación del Local Setup Program**

### *Nota:*

- ❏ *Para desinstalar el Local Setup Program tendrá que tener privilegios de administrador.*
- ❏ *Si aparece la ventana User Account Control (Control de cuenta de usuario) al desinstalar Windows Vista, haga clic en el botón* **Allow (Permitir)** *o en el botón* **Continue (Continuar)***.*
- 1. Haga clic en el botón Start (Inicio), apunte hacia "All Programs (Todos los programas) (Windows 2000: Programs)", "EPSON", "AL-CX16NF", "LSP", y después haga clic en "Uninstall (Desinstalar)".

2. Siga las instrucciones de la pantalla.

# **Solución de problemas**

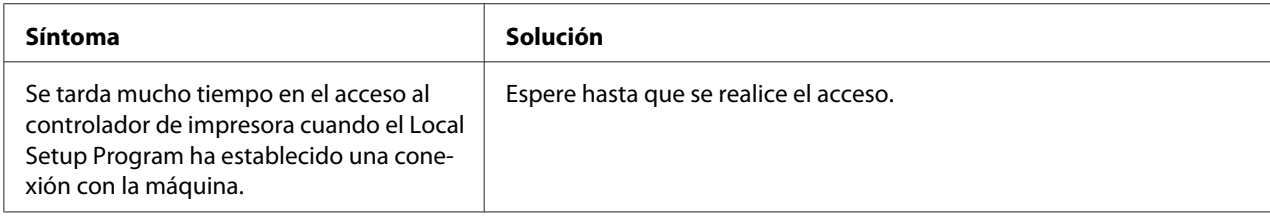

## <span id="page-38-0"></span>Capítulo 2

# **Entendimiento del menú de configuración de red**

## **Menú NETWORK SETTING (AJUSTE RED)**

## **Ubicación dentro del menú de configuración**

### *Nota:*

*Al menú* ADMIN. MANAGEMENT (gestión adminis.) *solamente tiene acceso el administrador. Para visualizar las opciones para este menú, pulse* ▼ *para visualizar* UTILITY (utilidad), *y pulse la tecla de selección para visualizar* MACHINE SETTING (Estado máquina)*, y después seleccione* ADMIN. MANAGEMENT (gestión adminis.)*, utilice el teclado para escribir el código de acceso de administrador de 6 dígitos (predeterminado: 000000), y después pulse la tecla* **Select***.*

## **Acceso al menú de configuración de red**

Utilice la siguiente serie de pulsación de teclas en la máquina para acceder a las opciones del menú de configuración de red de su máquina. Este menú proporciona el acceso a todos los elementos de red configurables.

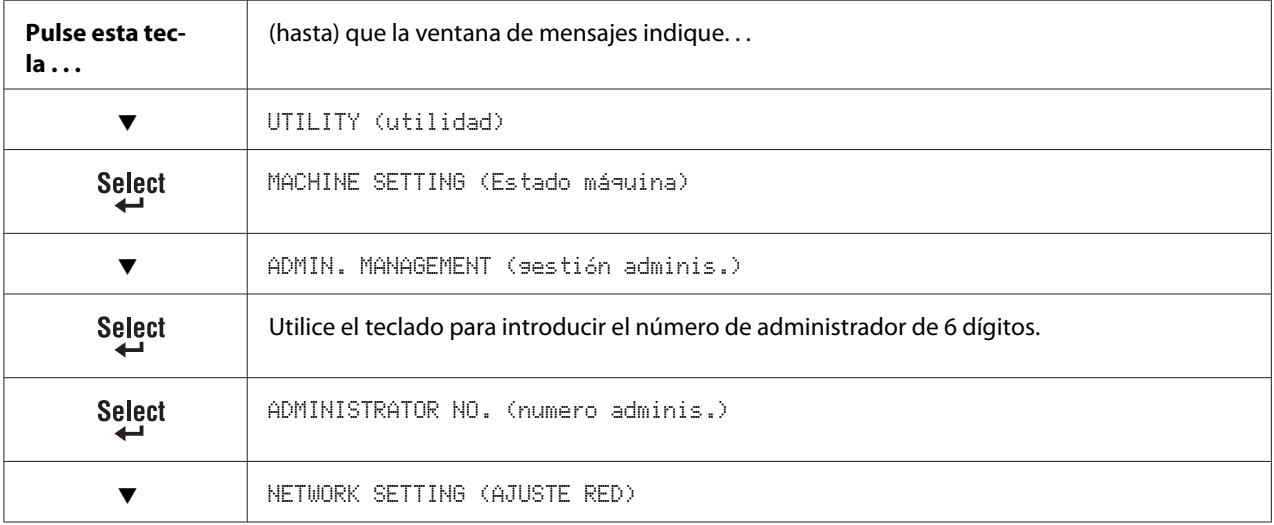

## **Utilización de las opciones del menú de configuración de red**

Si la máquina está conectada a una red, habrá que especificar las opciones siguientes. Con respecto a los detalles sobre cada opción, póngase en contacto con su administrador de red.

### *Nota:*

- ❏ *Para especificar manualmente las opciones para la dirección de IP, máscara de subred, y gateway, establezca* IP ADDR. SETTING (AJ. DIRECCION IP) *a* SPECIFY (Especif.)*.*
- ❏ *Cuando introduzca la dirección de IP, no introduzca una dirección de IP de clase D (entre 224.0.0.0 y 239.255.255.255) ni de clase E (entre 240.0.0.0 y 255.255.255.255). Además, "255" no podrá introducirse como los últimos tres dígitos de la dirección de IP.*

### **TCP/IP**

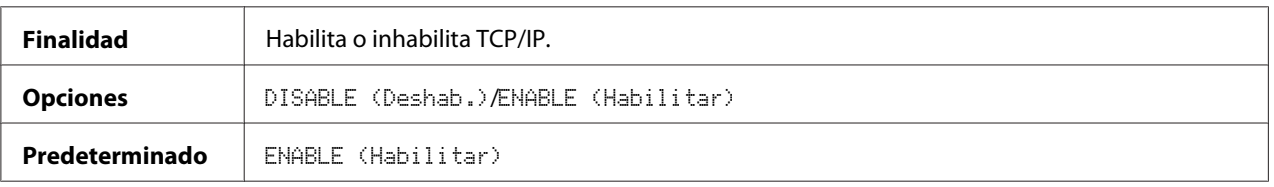

### **IP ADDR. SETTING (AJ. DIRECCION IP)**

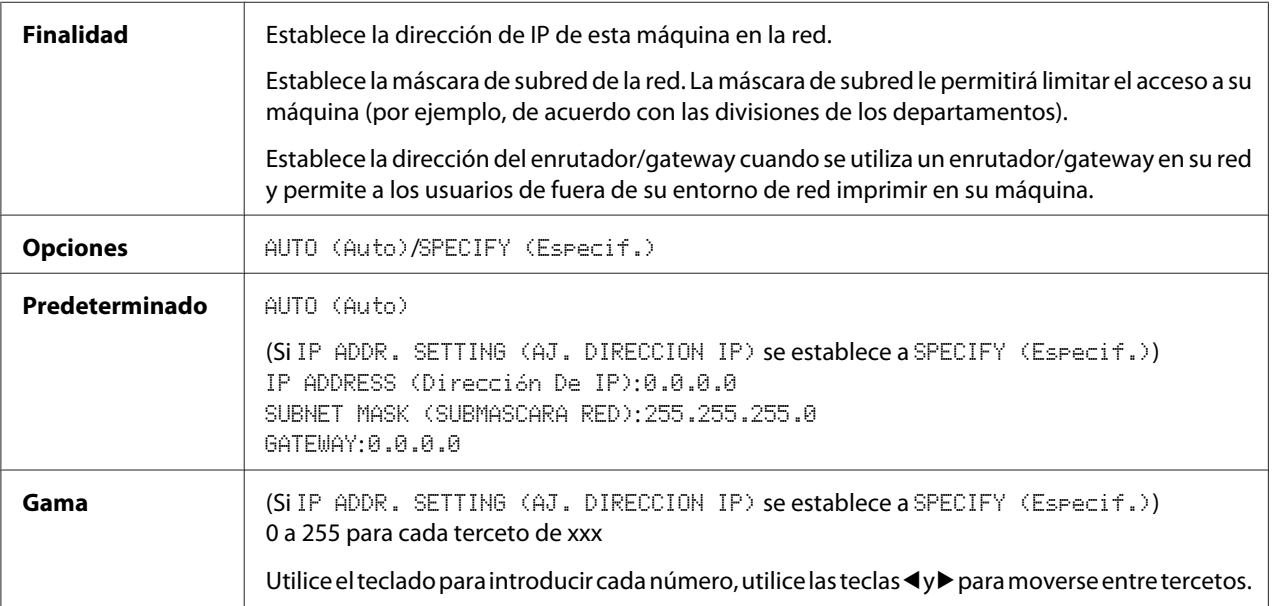

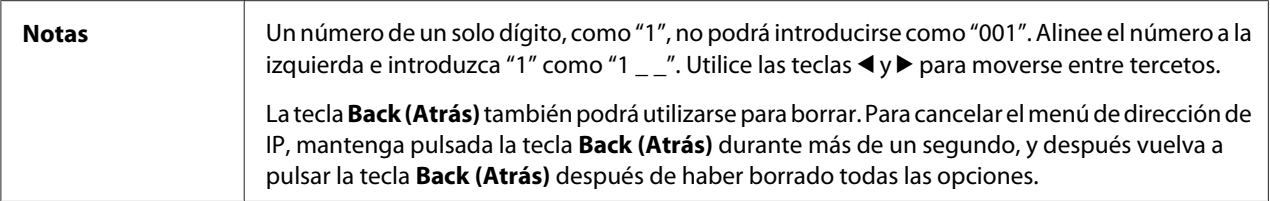

### **DNS CONFIG. (CONFIG. DNS)**

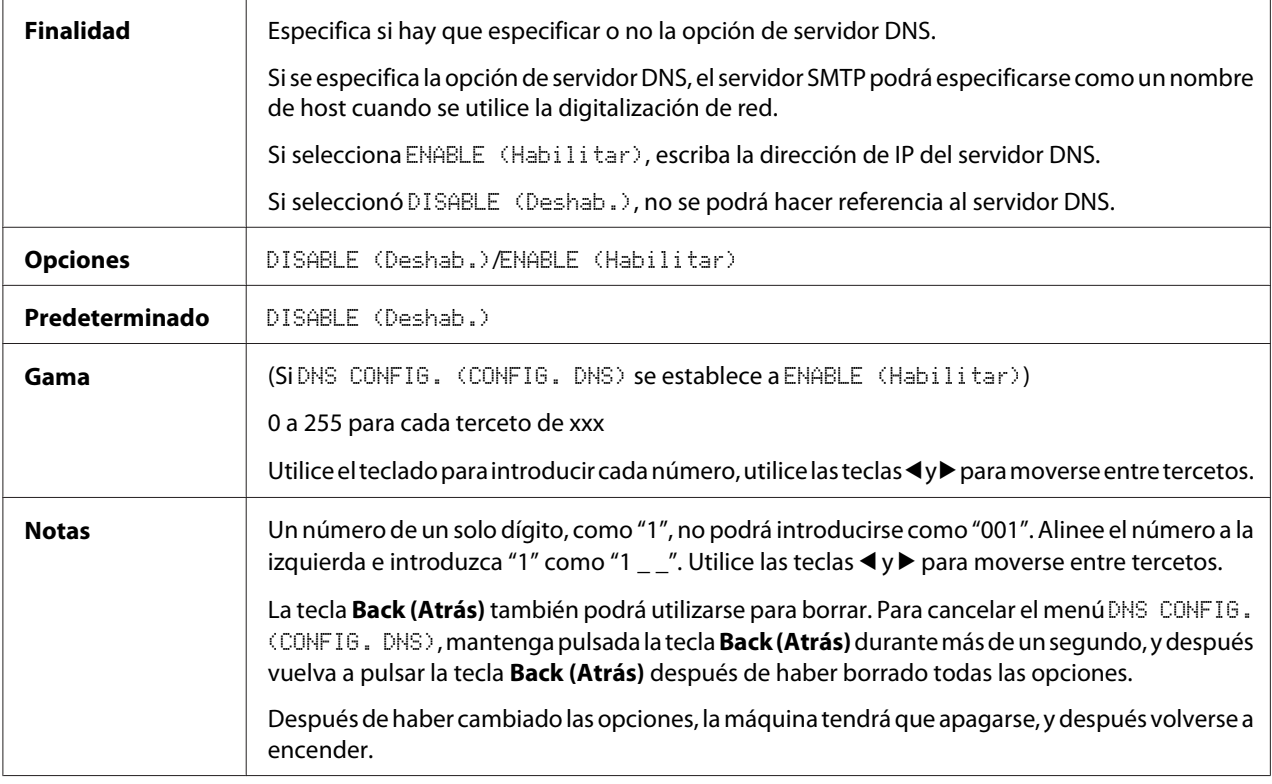

#### *Nota:*

*Cuando utilice una digitalización de red y cuando especifique el servidor SMTP como un host en vez de una dirección de IP, cerciórese de seleccionar* ENABLE (Habilitar)*, y después especifique la dirección de IP del servidor DNS.*

### **DHCP**

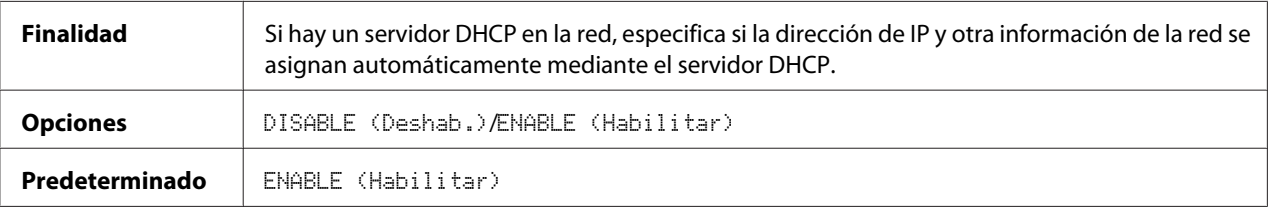

### **BOOTP**

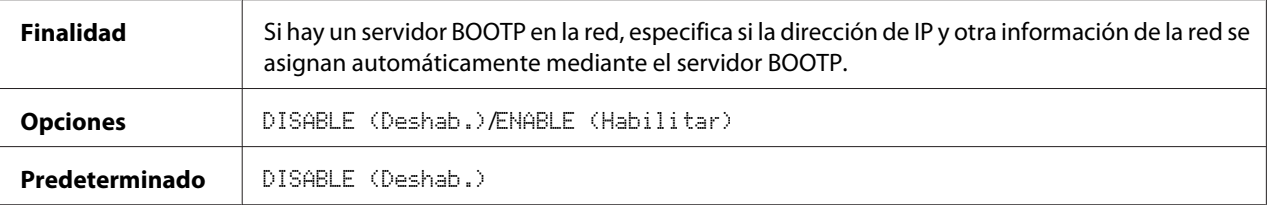

### **ARP/PING**

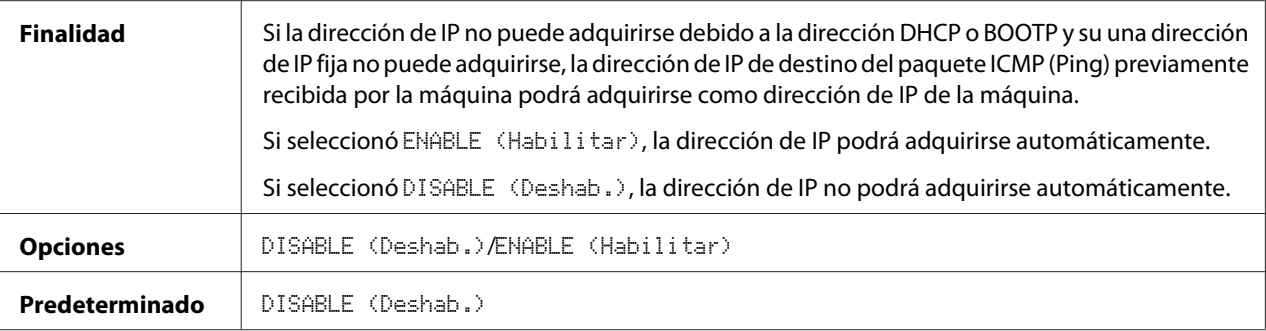

### **HTTP**

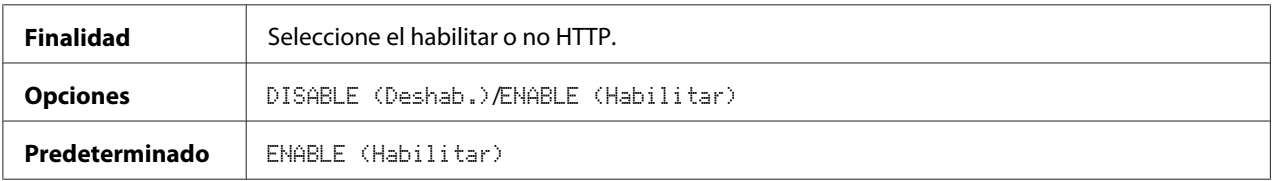

### **FTP**

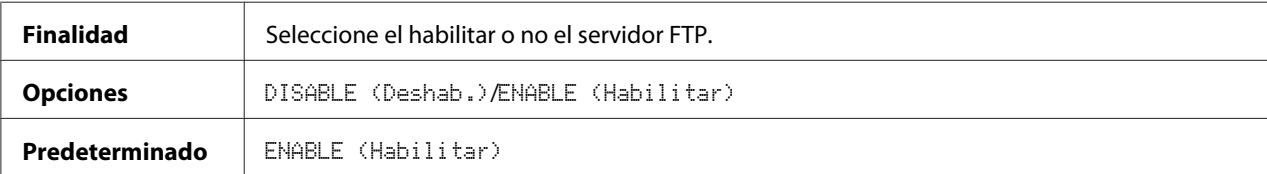

### **SMB**

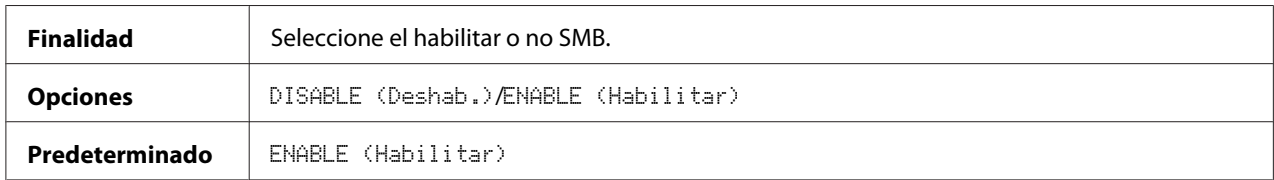

### **BONJOUR**

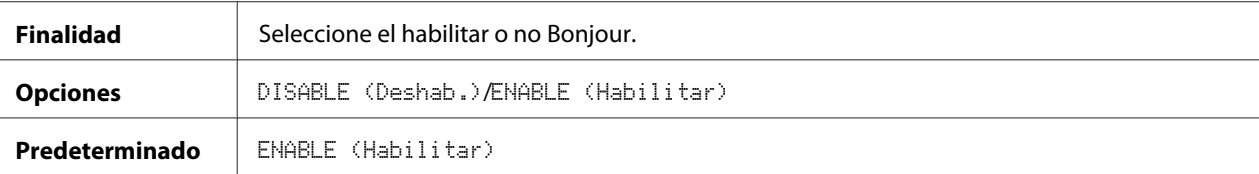

### **IPP**

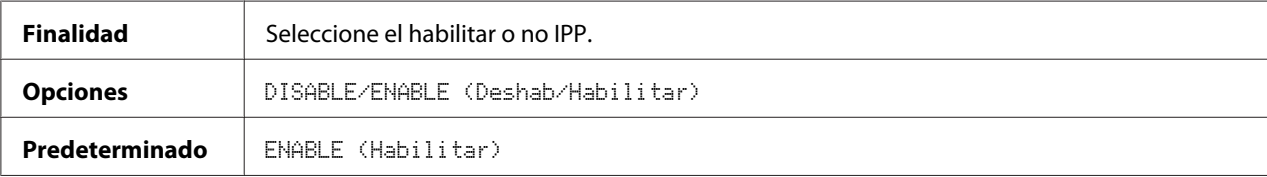

### **SLP**

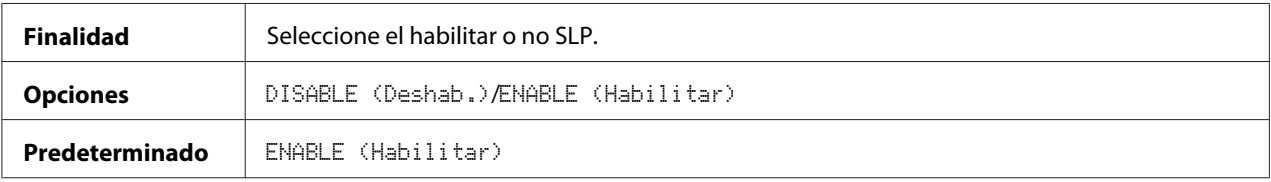

### **SNMP**

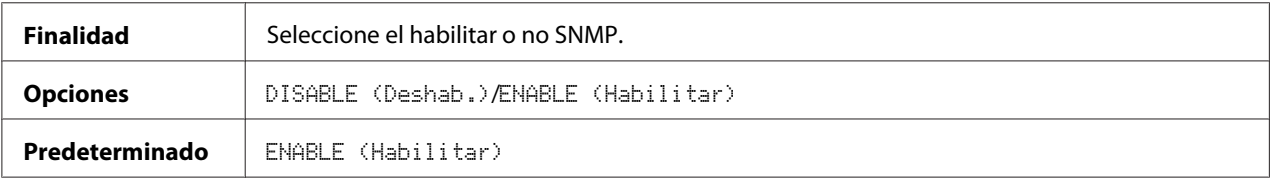

### **SPEED/DUPLEX (VELOC/DUPLEX)**

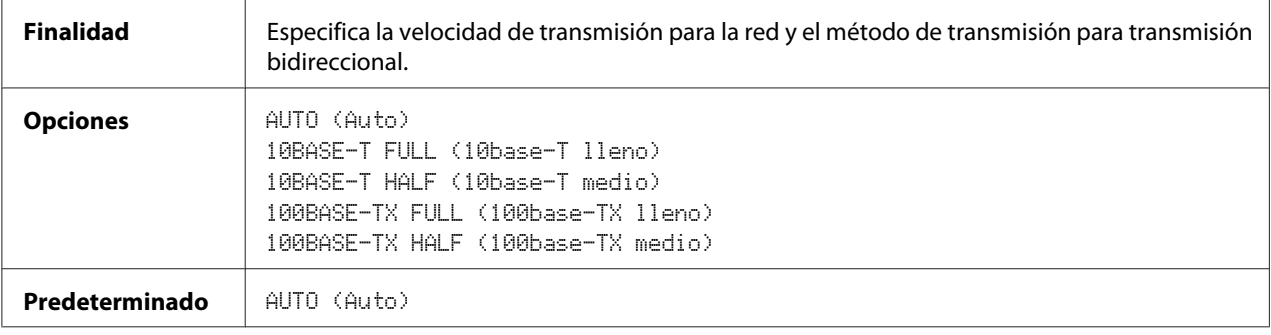

## Capítulo 3

## **Impresión de red**

## **Conexión de red**

## **Teoría**

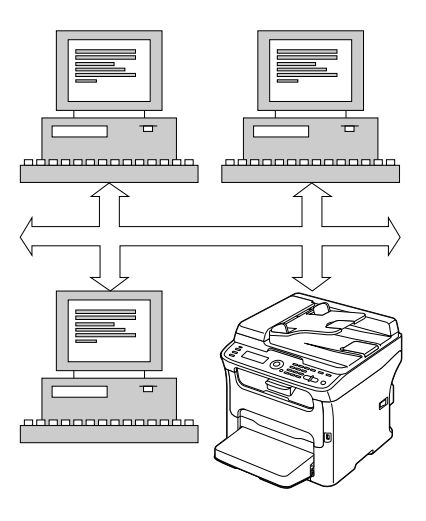

Para conectar su máquina a un entorno de red TCP/IP, tendrá que cerciorarse de que se hayan establecido las direcciones de la red interna en la máquina.

### *Nota:*

*En muchos casos, tendrá que introducir solamente una única dirección de IP. Sin embargo, es posible que también tenga que introducir una dirección de máscara de subred y/o gateway (enrutador), dependiendo de los requisitos de configuración de su red.*

## **Realización de la conexión**

### **Interfaz de Ethernet**

Para esta máquina puede utilizarse un conector RJ45 como interfaz de Ethernet.

Cuando conecte su máquina a una red Ethernet, las tareas que realizará dependerán de cómo planee establecer la dirección de IP (protocolo de Internet) de la máquina.

- ❏ **Dirección de IP**—Un identificador exclusivo para cada dispositivo de una red TCP/IP.
- ❏ **Máscara de subred**—Un filtro utilizado para determinar a qué subred pertenece una dirección de IP.
- ❏ **Gateway**—Un nodo de una red que sirve como entrada a otra red.

Como la dirección de IP para cada PC y máquina de su red debe ser exclusiva, normalmente tendrá que cambiar esta dirección preajustada para que no entre en conflicto con otra dirección de IP de su red o de cualquier red conectada. Podrá realizar esto de dos formas. Cada una se explica en detalle en las secciones siguientes.

- ❏ Utilizando DHCP
- ❏ Estableciendo manualmente la dirección

#### **Utilizando DHCP**

Si su red es compatible con DHCP (Dynamic Host Configuration Protocol), la dirección de IP de la máquina se asignará automáticamente mediante el servidor DHCP cuando encienda la máquina.

#### *Nota:*

- ❏ *DHCP (Dynamic Host Configuration Protocol) es un protocolo para asignar direcciones de IP a los dispositivos de una red. Con direccionamiento dinámico, un dispositivo puede tener una dirección de IP diferente cada vez que se conecta a la red.*
- ❏ *Si la dirección de la máquina no se establece automáticamente, verifique si la máquina ha sido ajustada para permitir la utilización de DHCP (*REPORT/STATUS (Informe/Estado) *-* REPORT (Informe) *-* CONFIGURATION PAGE (Página Config.)*). Si la máquina ha sido ajustada para que no pueda utilizarse DHCP, seleccione* AUTO (Auto) *en el menú* UTILITY (utilidad) *-* ADMIN. MANAGEMENT (gestión adminis.) *-* NETWORK SETTING (AJUSTE RED) *-* IP ADDR. SETTING (AJ. DIRECCION IP)*, y* ENABLE (Habilitar) *en el menú* UTILITY (utilidad) *-* ADMIN. MANAGEMENT (gestión adminis.) *-* NETWORK SETTING (AJUSTE RED) *-* DHCP*.*
- 1. Cuando su máquina a la red.

Cuando utilice un cable Ethernet, enchufe el conector RJ45 en el puerto de interfaz de Ethernet de la máquina.

- 2. Encienda su PC y la máquina.
- 3. Después de haberse inicializado la ventana de mensajes de la máquina, instale el controlador de impresora.

### **Estableciendo manualmente la dirección**

También podrá cambiar manualmente la dirección de IP, la máscara de subred, y gateway de la máquina utilizando las instrucciones siguientes. (Para mías información, consulte ["Entendimiento](#page-38-0) [del menú de configuración de red" de la página 39](#page-38-0).)

#### *Nota:*

*Cuando cambie la dirección de IP, añada un nuevo puerto o reinstale el controlador de impresora.*

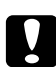

#### c *Precaución:*

*Antes de cambiar la dirección de IP deberá notificarlo a su administrador de red.*

- 1. Encienda su PC y la máquina.
- 2. Después de haberse inicializado la ventana de mensajes de la máquina, establezca la dirección de IP.

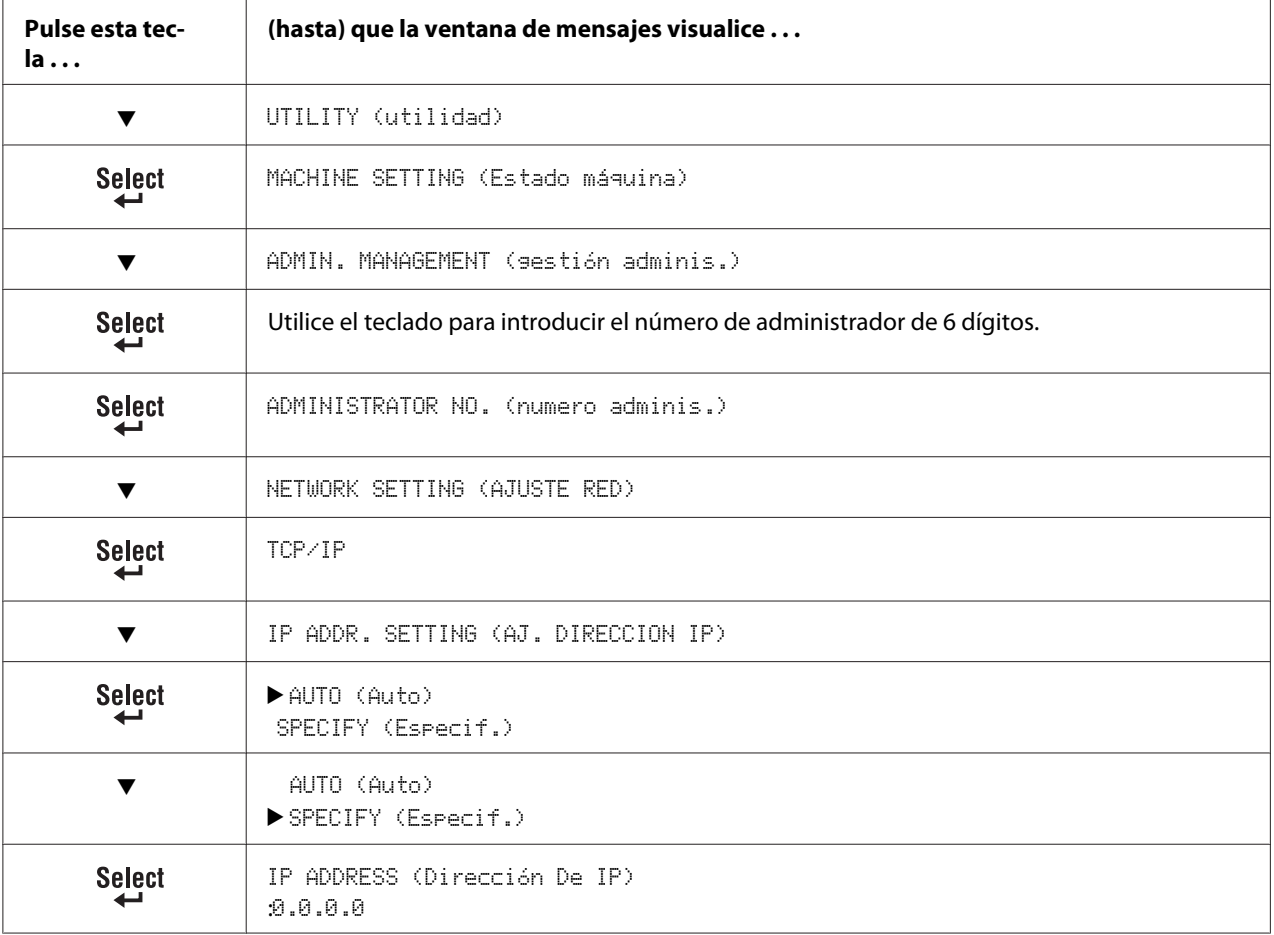

Utilice el teclado para introducir cada número.

Un número de un solo dígito, como "1", no podrá introducirse como "001". Alinee el número a la izquierda e introduzca "1" como "1  $\mu$ ". Utilice las teclas  $\blacktriangleleft y \blacktriangleright$  para moverse entre tercetos.

La tecla **Back (Atrás)** también podrá utilizarse para borrar. Para cancelar el menú IP Address (Dirección de IP), mantenga pulsada la tecla **Back (Atrás)** durante más de un segundo, y después vuelva a pulsar la tecla **Back (Atrás)** después de haber borrado todas las opciones.

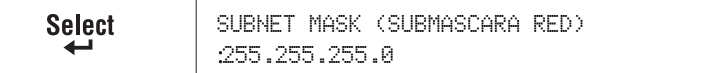

Utilice el teclado para introducir cada número.

Un número de un solo dígito, como "1", no podrá introducirse como "001". Alinee el número a la izquierda e introduzca "1" como "1  $\ldots$ ". Utilice las teclas  $\blacktriangleleft y \blacktriangleright$  para moverse entre tercetos.

La tecla **Back (Atrás)** también podrá utilizarse para borrar. Para cancelar el menú Subnet Mask (Máscara de subred), mantenga pulsada la tecla **Back (Atrás)** durante más de un segundo, y después vuelva a pulsar la tecla **Back (Atrás)** después de haber borrado todas las opciones.

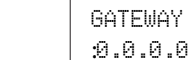

Utilice el teclado para introducir cada número.

Un número de un solo dígito, como "1", no podrá introducirse como "001". Alinee el número a la izquierda e introduzca "1" como "1  $\ldots$ ". Utilice las teclas  $\blacktriangleleft y \blacktriangleright$  para moverse entre tercetos.

La tecla **Back (Atrás)** también podrá utilizarse para borrar. Para cancelar el menú de gateway, mantenga pulsada la tecla **Back (Atrás)** durante más de un segundo, y después vuelva a pulsar la tecla **Back (Atrás)** después de haber borrado todas las opciones.

**Select** 

**Select** 

IP ADDR. SETTING (AJ. DIRECCION IP)

- 3. Reinicie la máquina.
- 4. Imprima una página de configuración para verificar que se haya establecido correctamente la dirección de IP, la máscara de subred, y gateway.
- 5. Después de haberse inicializado la ventana de mensajes de la máquina, instale el controlador de impresora.

## **Impresión a través de IPP (Internet Printing Protocol)**

IPP (Internet Printing Protocol) es un protocolo para la mayoría de situaciones de impresión comunes a través de Internet para usuarios finales. Permite a los usuarios averiguar las posibilidades de la impresora, enviar trabajos de impresión a una impresora, determinar el estado de la impresora o el trabajo de impresión, o cancelar un trabajo de impresión previamente enviado.

#### *Nota:*

- ❏ *Para instalar el controlador de impresora tendrá que tener privilegios de administrador.*
- ❏ *Si aparece la ventana User Account Control (Control de cuenta de usuario) al instalar Windows Vista, haga clic en el botón* **Allow (Permitir)** *o en el botón* **Continue (Continuar)***.*

## **Agregación de un puerto IPP utilizando Add Printer Wizard (Asistente para agregar impresoras) – Windows Server 2003/XP/2000**

- ❏ Para Windows Server 2003/XP: Haga clic en **Start (Inicio)**, seleccione **Printers and Faxes (Impresoras y faxes)**, y después haga clic en **Add Printer (Agregar impresora)**.
- ❏ Para Windows 2000: Haga clic en **Start (Inicio)**, apunte hacia **Settings (Configuración)**, haga clic en **Printers (Impresoras)**, y después haga clic en **Add Printer (Agregar impresora)**.
- 1. En el segundo cuadro de diálogo, seleccione el botón de radio **Network Printer (Impresora de red)**, y después elija **Next (Siguiente)**.

Windows Server 2003/XP Windows 2000

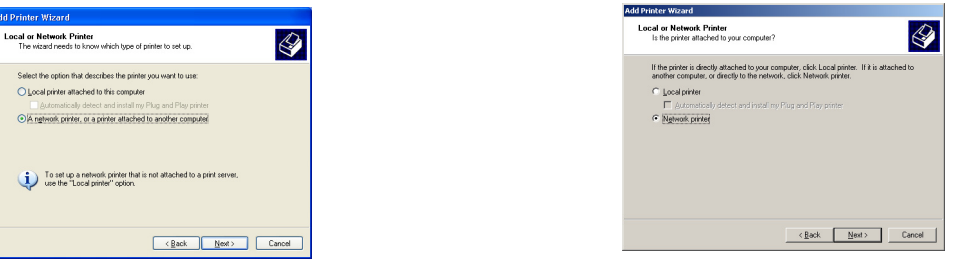

- 2. En el campo URL del siguiente cuadro de diálogo introduzca el nombre de ruta de red de la impresora en uno de los formatos siguientes y después elija **Next (Siguiente)**.
	- ❏ http://ipaddress/ipp
	- ❏ http://ipaddress:80/ipp

### ❏ http://ipaddress:631/ipp

#### Windows Server 2003/XP

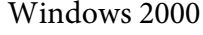

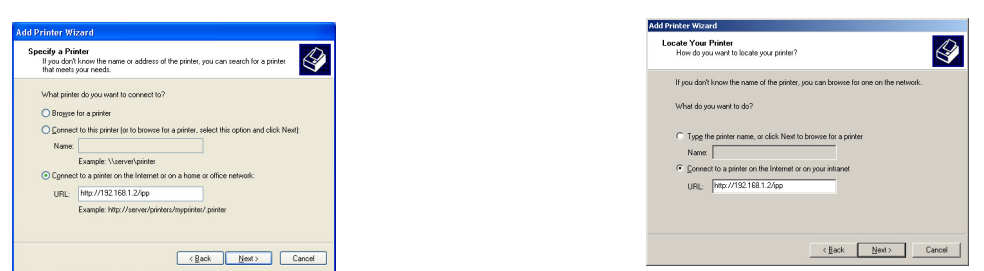

Si su sistema no puede conectarse a la impresora, aparecerá el mensaje siguiente:

- ❏ **Windows Server 2003/XP**—"Windows no puede conectarse a la impresora. El nombre de la impresora no se escribió correctamente o la impresora especificada ha perdido su conexión con este servidor. Para obtener más información, haga clic en **Ayuda**."
- ❏ **Windows 2000**—"No se puede conectar con la impresora. El nombre de la impresora introducido es incorrecto o la impresora especificada ya no está conectada al servidor. Haga clic en **Ayuda** para obtener más información."
- 3. **Windows Server 2003/XP**—Vaya al paso 4.

**Windows 2000**—Si introdujo una ruta válida en el paso anterior, se visualizará el mensaje siguiente: "El servidor donde se encuentra Epson\_IPP\_Printer no tiene instalado el controlador de impresora correcto. Si desea instalar el controlador en su ordenador local, haga clic en **OK (Aceptar)**." La razón de esto es que no ha instalado todavía el controlador de impresora. Elija **OK (Aceptar)**.

4. Elija **Have Disk (Utilizar disco)**.

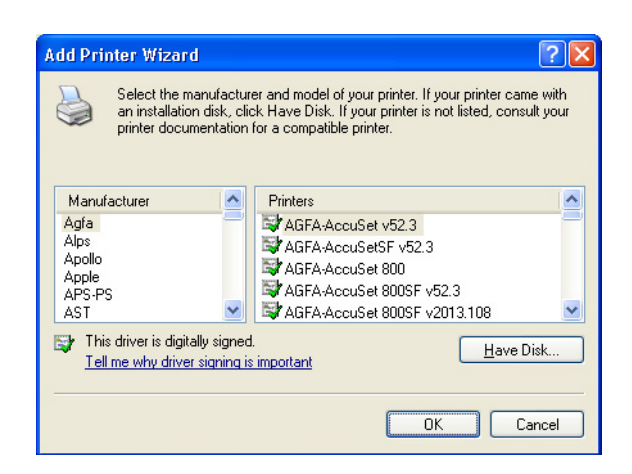

5. Elija **Browse (Examinar)**.

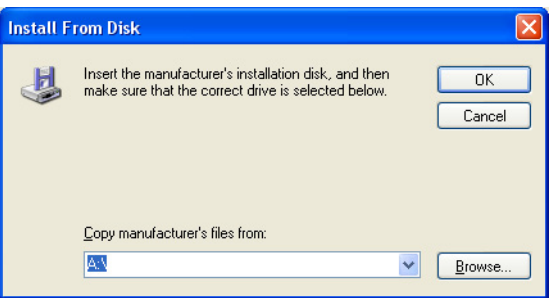

- 6. Localice el directorio del disco de software en el que se encuentran los archivos de controladores de impresora (por ejemplo: Printer Driver\English\Win32), y después haga clic en **Open (Abrir)**.
- 7. Haga clic en **OK (Aceptar)**.

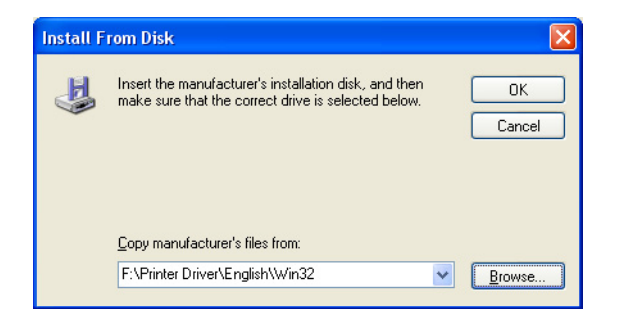

8. Elija "Epson\_IPP\_Printer", y después haga clic en **OK (Aceptar)**.

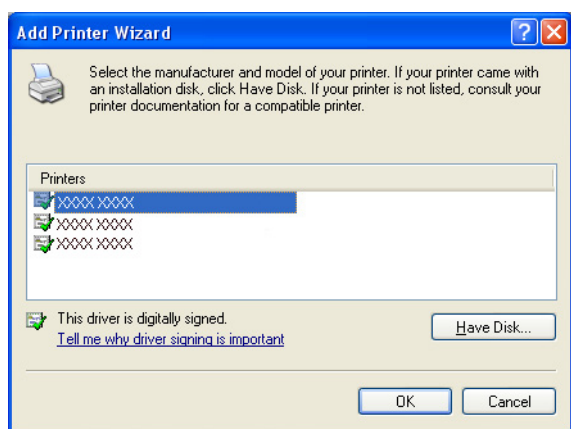

- 9. Seleccione si la impresora va a utilizarse como impresora predeterminada, y después haga clic en **Next (Siguiente)**.
- 10. Haga clic en **Finish (Finalizar)**.

## **Agregación de un puerto IPP utilizando Add Printer Wizard (Asistente para agregar impresoras) – Windows 7/Vista**

- 1. Haga clic en **Start (Inicio)**, haga clic en **Control Panel (Panel de control)**, y después haga clic en **Printers (Impresoras/Dispositivos e impresoras)**.
- 2. Haga clic en **Add a printer (Agregar una impresora)**.

3. En el cuadro de diálogo haga clic en **Add a network, wireless or Bluetooth printer (Agregar una impresora de red, inalámbrica o Bluetooth)**.

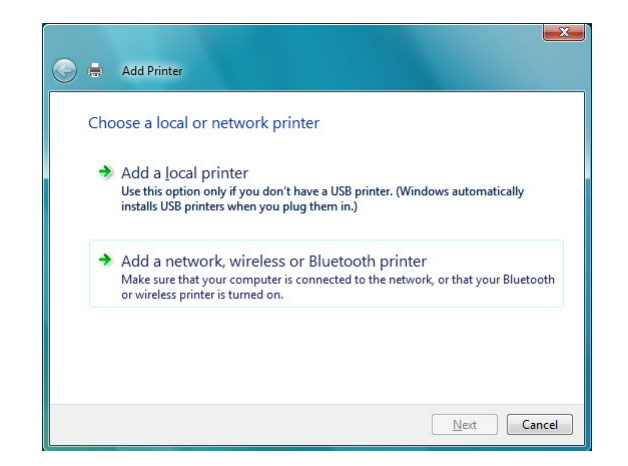

4. En el cuadro de diálogo haga, haga clic en **The printer that I want isn't listed (La impresora deseada no está en la lista)**.

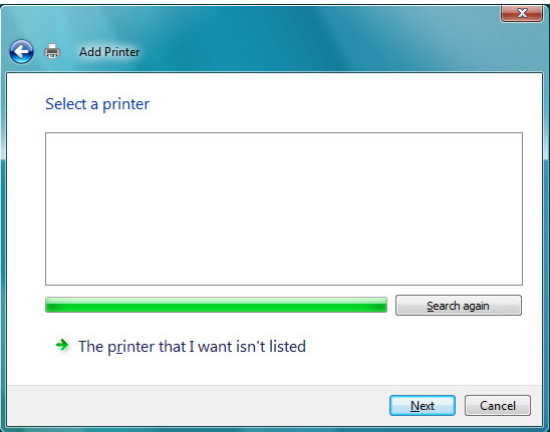

- 5. En el campo URL del siguiente cuadro de diálogo introduzca el nombre de ruta de red de la impresora en uno de los formatos siguientes y después elija **Next (Siguiente)**.
	- ❏ http://ipaddress/ipp
	- ❏ http://ipaddress:80/ipp

#### ❏ http://ipaddress:631/ipp

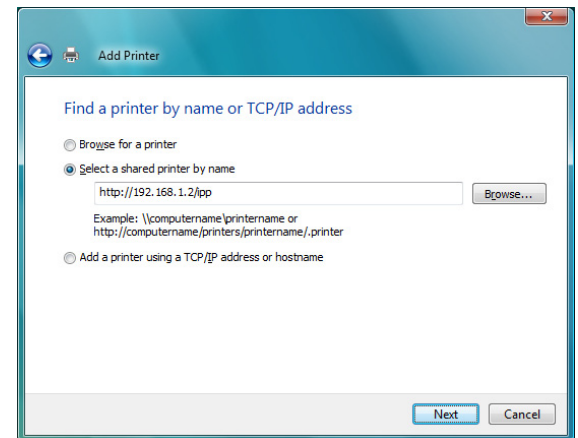

Si su sistema no puede conectarse a la máquina, aparecerá el mensaje siguiente: "Windows no se pudo conectar a la impresora. Asegúrese de que ha escrito correctamente el nombre, y de que la impresora esté conectada a la red."

#### 6. Elija **Have Disk (Utilizar disco)**.

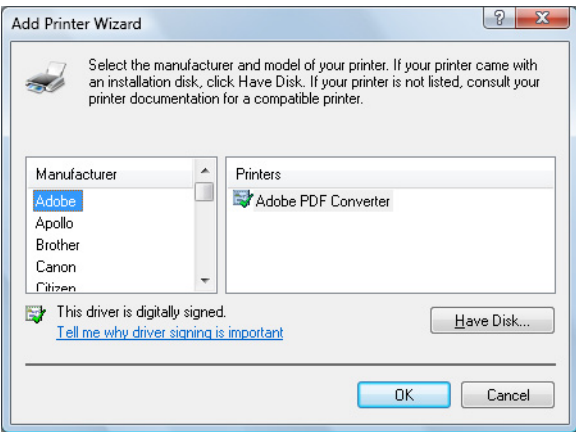

7. Elija **Browse (Examinar)**.

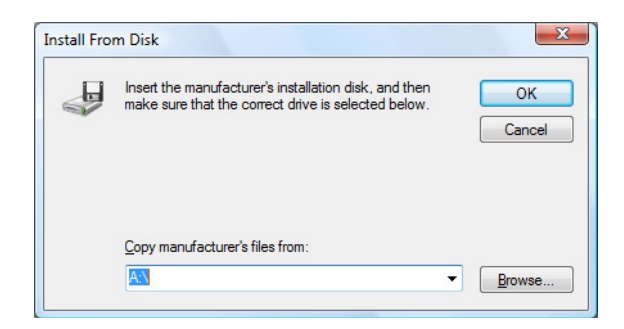

- 8. Localice el directorio del disco de software en el que se encuentran los archivos de controladores de impresora (por ejemplo: Printer Driver\English\Win32), y después haga clic en **Open (Abrir)**.
- 9. Haga clic en **OK (Aceptar)**.

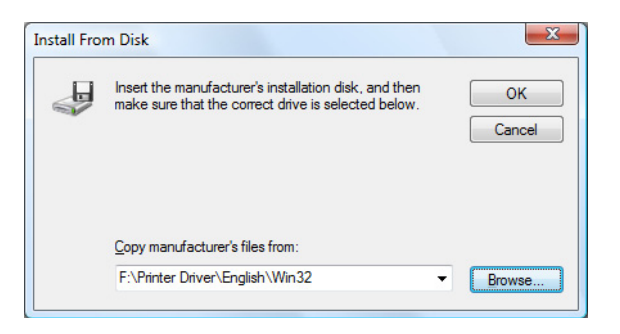

10. Elija "Epson\_IPP\_Printer", y después haga clic en **OK (Aceptar)**.

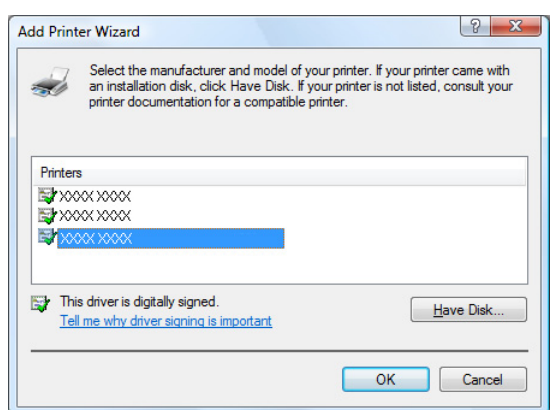

11. Haga clic en **Next (Siguiente)**.

12. Haga clic en **Finish (Finalizar)**.

## Capítulo 4

# **Utilización de la Web-Based EpsonNet Config**

## **Acerca de la Web-Based EpsonNet Config**

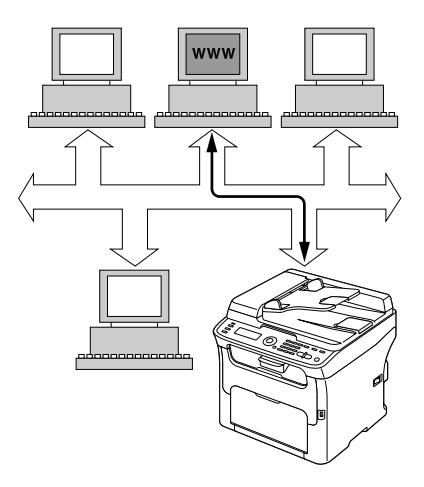

En este capítulo se ofrece información sobre la Web-Based EpsonNet Config, una página Web basada en HTTP (HyperText Transfer Protocol) que reside en su máquina a la que podrá acceder utilizando su navegador Web.

Esta página le permite el acceso instantáneo al estado de la máquina y a las opciones de configuración de la máquina más frecuentemente utilizadas.. Cualquiera de su red podrá acceder a la máquina utilizando su software de navegador Web. Además, con la contraseña apropiada, podrá cambiar la configuración de la máquina sin abandonar su PC.

### *Nota:*

*Los usuarios a los que el administrador no les haya dado contraseñas todavía podrán ver los ajustes y opciones de configuración pero no podrán guardar ni aplicar cambios.*

## **Requisitos**

Para utilizar la Web-Based EpsonNet Config, se requerirá lo siguiente:

- ❏ Windows 7/Vista/Server 2003/XP/2000, Mac OS X 10.3.9 o posterior
- ❏ Microsoft Internet Explorer versión 6 o posterior

❏ Safari versión 2.0 o posterior

*Nota:*

*No necesitará conexión a Internet.*

- ❏ Software de comunicación TCP/IP (utilizado por Web-Based EpsonNet Config) instalado en su PC
- ❏ Una red, a la que estén conectados su PC y su máquina.

*Nota:*

*No podrá acceder a Web-Based EpsonNet Config utilizando una conexión local (USB).*

## **Establecimiento de la página Web de la máquina**

El establecimiento de la página Web de la máquina para ejecutar en su red implica dos pasos básicos:

- ❏ Determinación del nombre o dirección de su máquina
- ❏ Establecimiento de las preferencias de "sin proxy" en su software de navegador.

### **Determinación del nombre de la máquina**

A la página Web de la máquina podrá accederse de dos formas:

❏ A través del nombre asignado de la máquina—Este nombre viene de la tabla de host IP (el nombre de archivo es **hosts**) en el sistema del ordenador y normalmente lo asigna el administrador del sistema (por ejemplo , AcuLaser CX16NF). Puede ser más conveniente que utilice el nombre de la máquina en vez de la dirección de IP.

#### **Ubicación de la tabla de host en el PC**

- ❏ Windows 7/Vista/Server 2003/XP \windows\system32\drivers\etc\hosts
- ❏ Windows 2000 \winnt\system32\drivers\etc\hosts

❏ A través de la dirección de IP de la máquina—La dirección de IP de su máquina es un número exclusivo y, por lo tanto, puede ser la identificación preferida para entrar, especialmente si tiene más máquinas activas en su red. La dirección de IP de la máquina se lista en la página de configuración.

### **Establecimiento de su software de navegador**

Como su máquina reside en su intranet y no es accesible más allá del firewall de su red, tendrá que establecer las "preferencias" apropiadas en su software de navegador. El nombre o la dirección de IP de su máquina deberá agregarse a la lista de "sin proxy" en el cuadro de diálogo de preferencias del navegador.

#### *Nota:*

*Solamente necesitará realizar este procedimiento una vez.*

Las pantallas de ejemplo siguientes pueden ser diferentes de las suyas dependiendo de las versiones del software y de los sistemas operativos que utilice.

#### *Nota:*

*Nuestras pantallas de ejemplo representan la dirección de IP de la máquina con xxx.xxx.xxx.xxx. Introduzca siempre la dirección de IP sin ceros de encabezamiento. Por ejemplo, 192.168.001.002 deberá introducirse como 192.168.1.2.*

#### **Internet Explorer (versión 6.0 para Windows)**

- 1. Inicie Internet Explorer.
- 2. Desde el menú **Tools (Herramientas)** elija **Internet Options (Opciones de Internet)**.
- 3. Seleccione la ficha **Connections (Conexiones)** del cuadro de diálogo.
- 4. Elija el botón **LAN Settings (Configuración de LAN)** para que se visualice el cuadro de diálogo Local Area Network (LAN) Settings (Configuración de la red de área local (LAN)).

5. Seleccione **Advanced (Avanzada)** en Proxy server (Servidor proxy) para abrir el cuadro de diálogo Proxy Settings (Configuración de proxy).

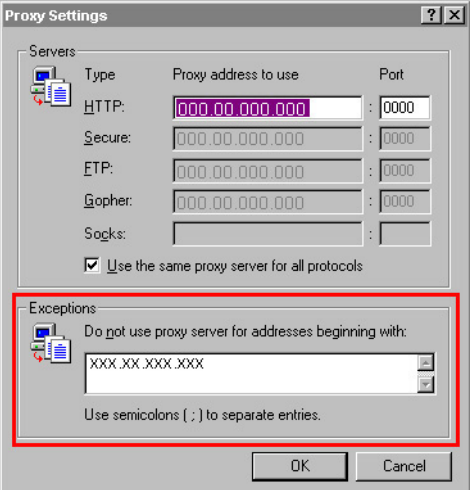

- 6. En el cuadro de texto **Exceptions (Excepciones)**, escriba una coma después de la última introducción, y después escriba el nombre de la máquina o la dirección de IP de su máquina.
- 7. Elija **OK (Aceptar)** tres veces para volver a la ventana principal del navegador.
- 8. La dirección de IP de la máquina se lista en el cuadro URL Address (Dirección) para acceder a la página principal de la máquina.

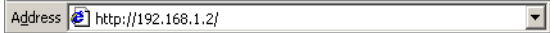

### **Safari (versión 2.0)**

- 1. Desde el menú **Apple** elija **Location (Ubicación)**, y después haga clic en **Network preferences (Preferencias de red)**.
- 2. Haga clic en **Configure (Configurar)** del cuadro de diálogo Network preferences (Preferencias de red).
- 3. Haga clic en la ficha **Proxies**.
- 4. En la lista **Bypass proxy settings for these Hosts & Domains (No usar la configuración de proxy para estos hosts y dominios)**, escriba el nombre o la dirección de IP de la máquina.
- 5. Haga clic en **Apply Now (Aplicar ahora)**.

6. En la barra de dirección URL, escriba el nombre o la dirección de IP de la máquina para acceder a la página Web de la máquina.

## **Entendimiento de la ventana Web-Based EpsonNet Config**

La ilustración de abajo identifica las áreas de navegación y configuración de la ventana que puede ver en la ventana Web-Based EpsonNet Config.

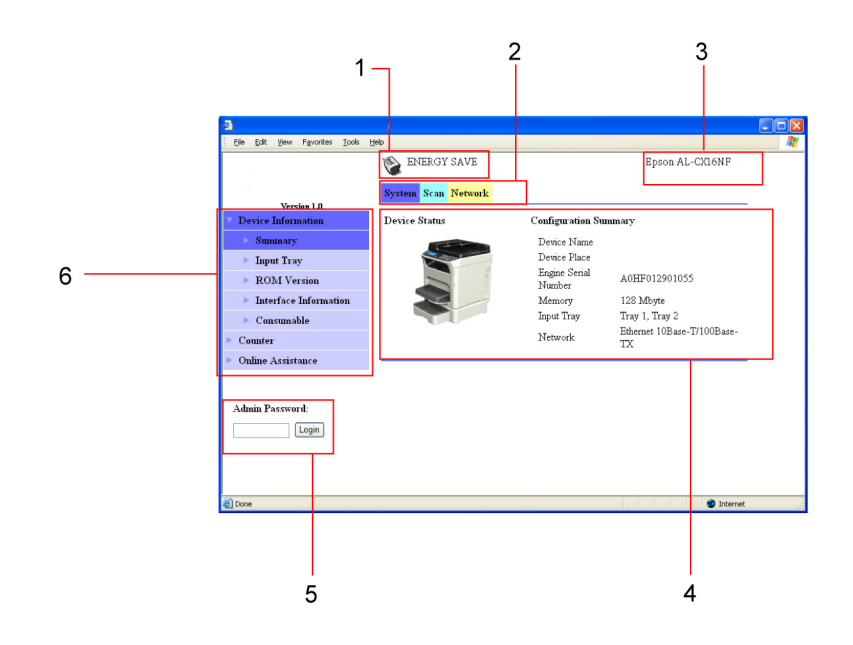

- 1. Estado actual
- 2. Enlaza con los temas principales
- 3. Nombre de la máquina
- 4. Área de configuración
- 5. Inicia sesión en el modo de administrador
- 6. Enlaza con temas secundarios

### **Navegación**

La selección del tema principal y el tópico secundario visualizará el área de configuración para las opciones (parámetros) de la máquina asociados con sus selecciones.

Para cambiar una opción actual, haga clic en la opción actual y después seleccione desde las elecciones disponibles o introduzca un nuevo valor.

*Nota:*

*Para aplicar o guardar cualquier cambio realizado en las opciones de configuración, habrá que entrar en sesión en Web-Based EpsonNet Config desde el modo de administrador. (Con respecto a los detalles, consulte "Modo de administrador" de la página 61.)*

## **Estado actual**

El estado actual de la máquina se visualizará en la parte superior de todas las ventanas de Web-Based EpsonNet Config. El icono muestra el tipo de estado que está visualizándose.

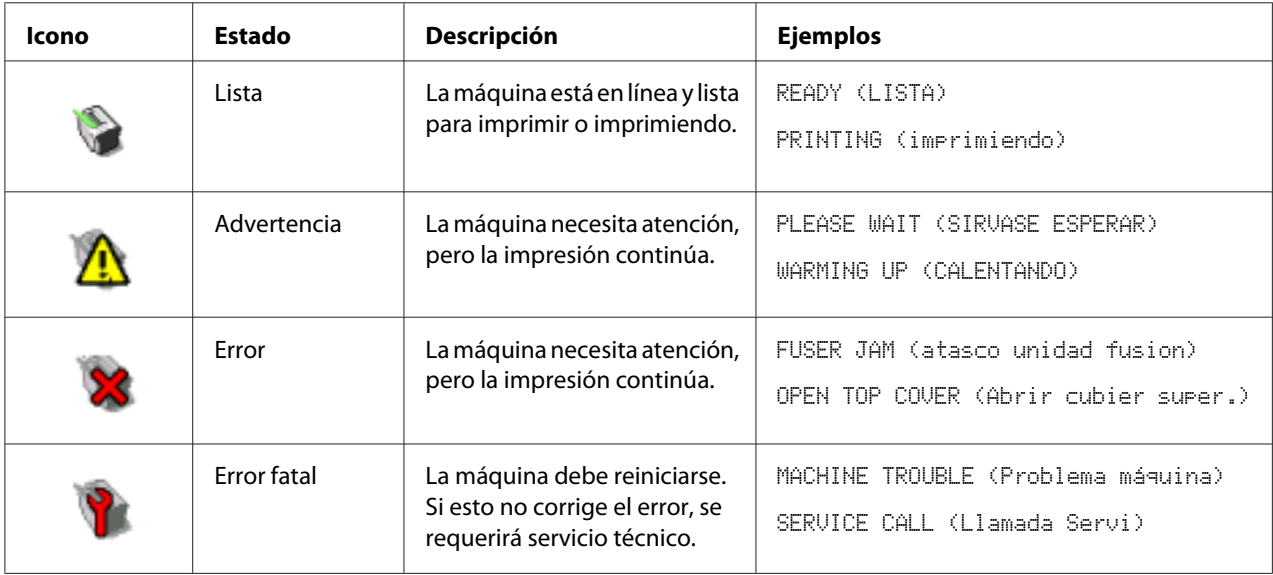

## **Modo de usuario**

Cada vez que se entre en Web-Based EpsonNet Config, se entrará automáticamente en el modo de usuario. En el modo de usuario, se podrán ver las opciones de configuración, pero no podrán cambiarse.

## **Modo de administrador**

Para cambiar cualquier opción de configuración a través de Web-Based EpsonNet Config, tendrá que entrar primero en el modo de administrador:

1. Escriba la contraseña en el cuadro de texto **Admin Password (Contraseña admin.)**.

#### *Nota:*

*La contraseña predeterminada es "Admin". Sin embargo, una vez que esté en el modo de administrador, la contraseña podrá especificarse en la ventana* **System (Sistema)** *-* **Preference (Preferencia)***.*

2. Elija el botón **Login (Inicio de sesión)**.

#### *Nota:*

*Si escribe una contraseña incorrecta, se visualizará el mensaje siguiente: "Invalid Password (Contraseña no válida)" Vuelva a escribir la contraseña.*

## **Configuración de la máquina para el modo de usuario**

Cada vez que se entre en Web-Based EpsonNet Config, se entrará automáticamente en el modo de usuario. En el modo de usuario, se podrán ver las opciones de configuración, pero no podrán cambiarse.

## **Página System (Sistema)**

Esta página le permitirá ver varios elementos de usuario y específicos de la máquina.

### **Device Information (Información del aparato)**

#### Summary (Resumen) (mostrado arriba)

La ventana **System (Sistema)** - **Device Information (Información del aparato)** - **Summary (Resumen)** proporciona la información siguiente.

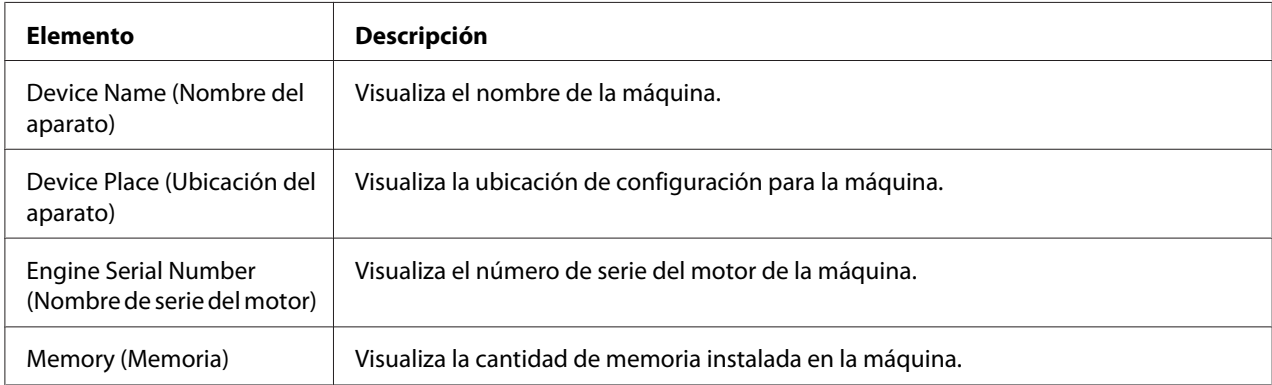

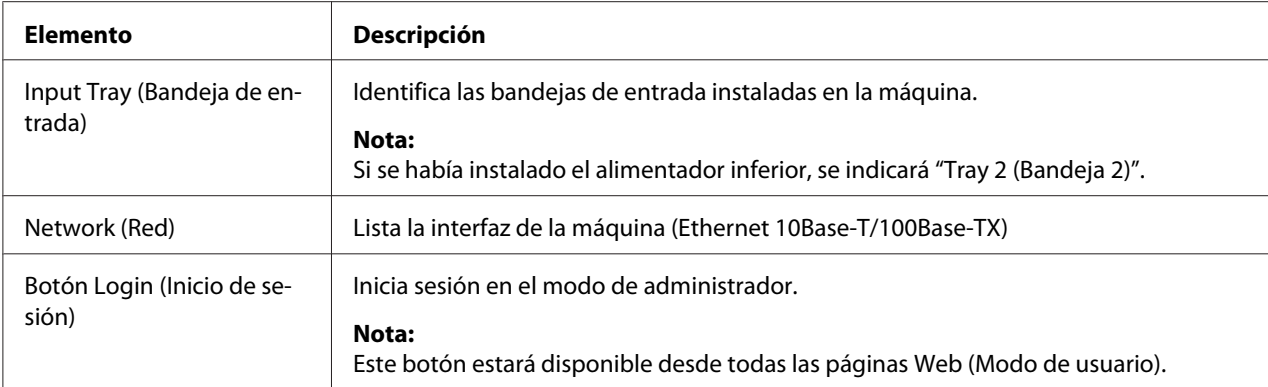

#### Input Tray (Bandeja de entrada)

La ventana **System (Sistema)** - **Device Information (Información del aparato)** - **Input Tray (Bandeja de entrada)** proporciona la información siguiente.

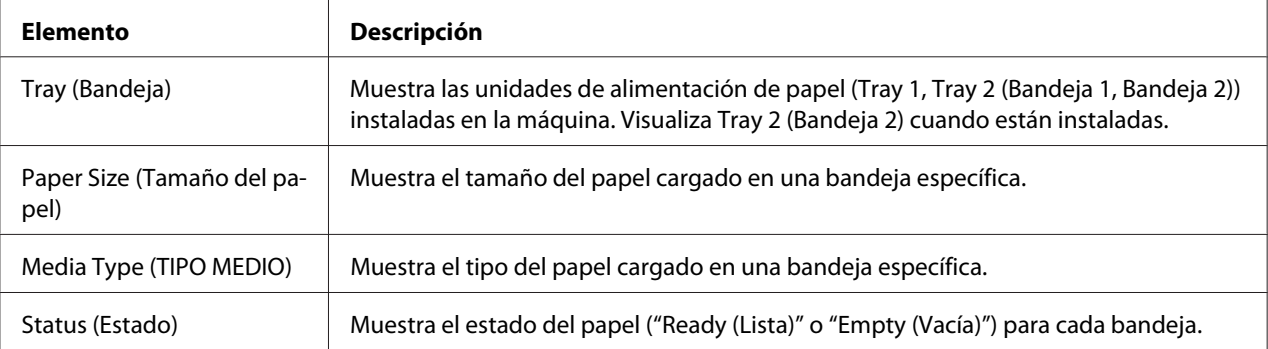

#### ROM Version (Versión ROM)

La ventana **System (Sistema)** - **Device Information (Información del aparato)** - **ROM Version (Versión ROM)** proporciona la información siguiente.

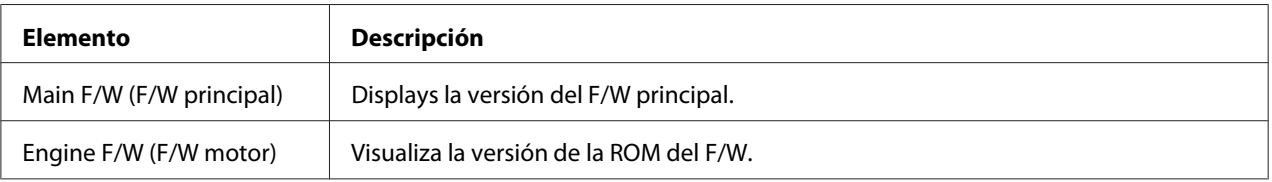

#### Interface Information (Información de la interfaz)

La ventana **System (Sistema)** - **Device Information (Información del aparato)** - **Interface Information (Información de la interfaz)** proporciona la información siguiente.

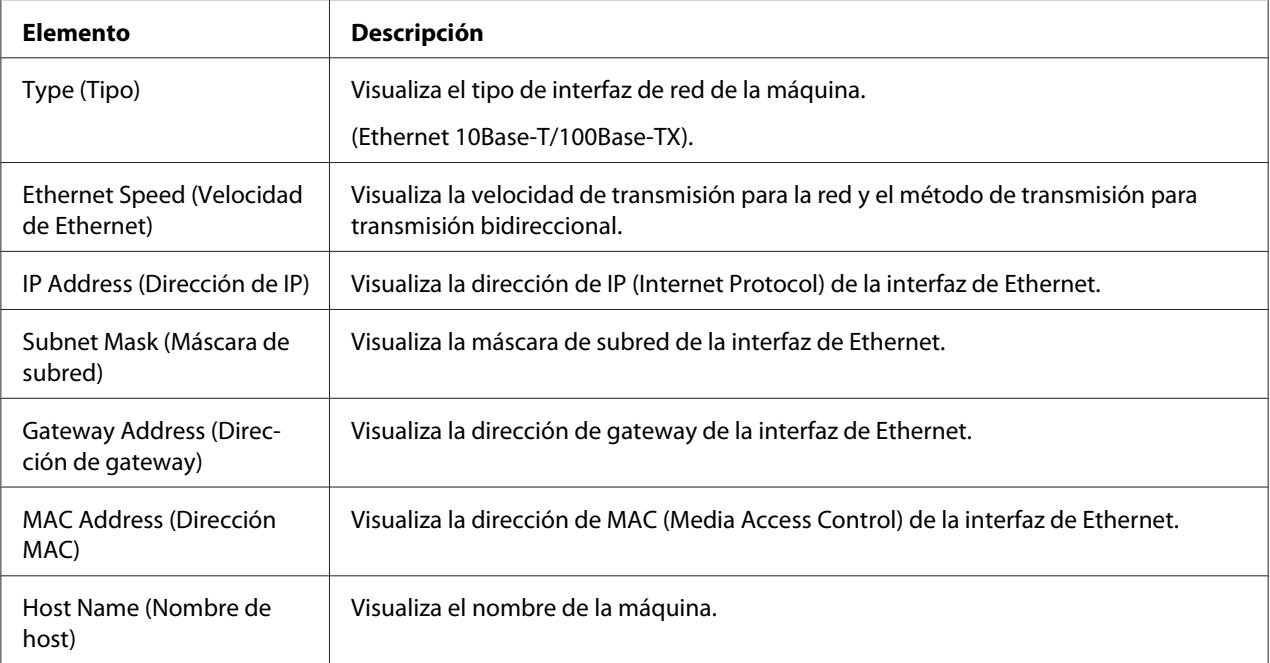

### Consumable (Consumibles)

La ventana **System (Sistema)** - **Device Information (Información del aparato)** - **Consumable (Consumibles)** proporciona la información siguiente.

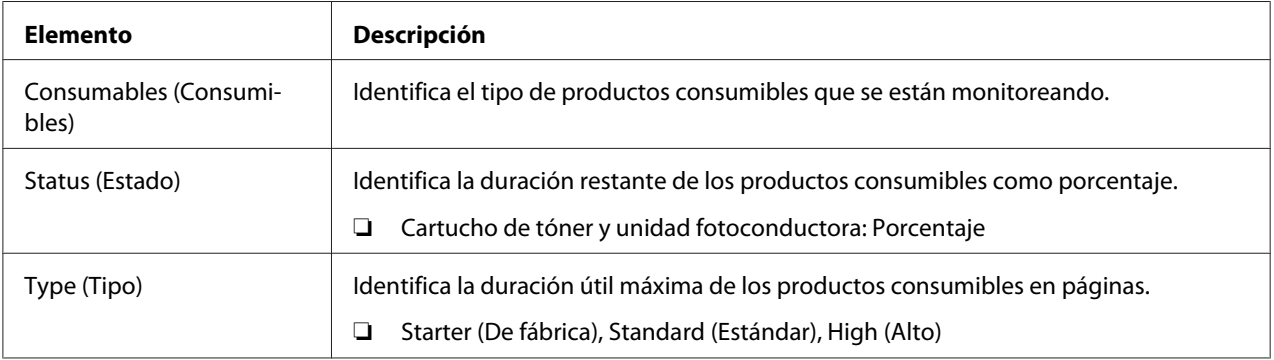

### **Counter (Contador)**

La ventana **System (Sistema)** - **Counter (Contador)** proporciona la información siguiente.

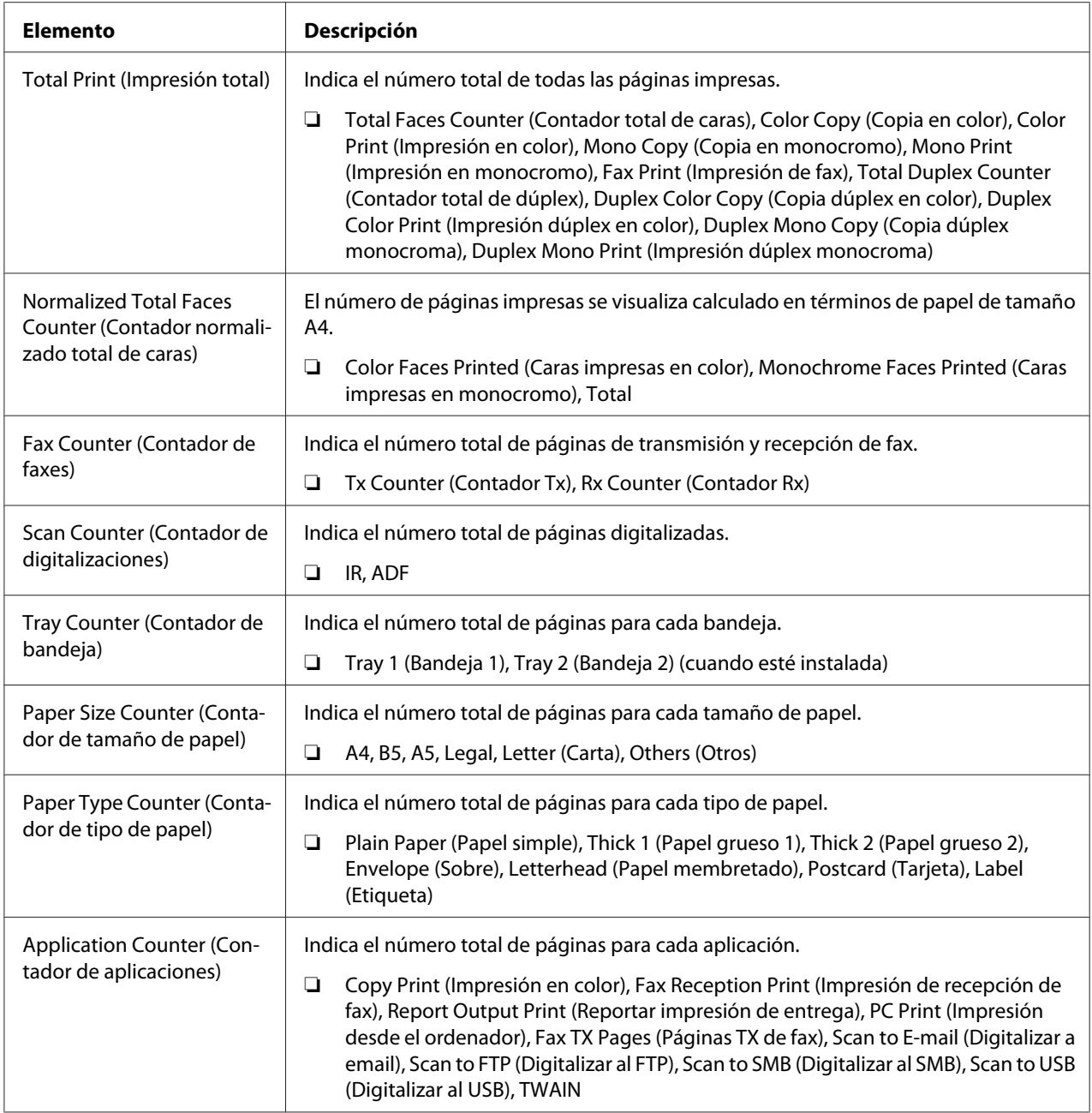

### **Online Assistance (Asistencia en línea)**

La ventana **System (Sistema)** - **Online Assistance (Asistencia en línea)** proporciona la información siguiente.

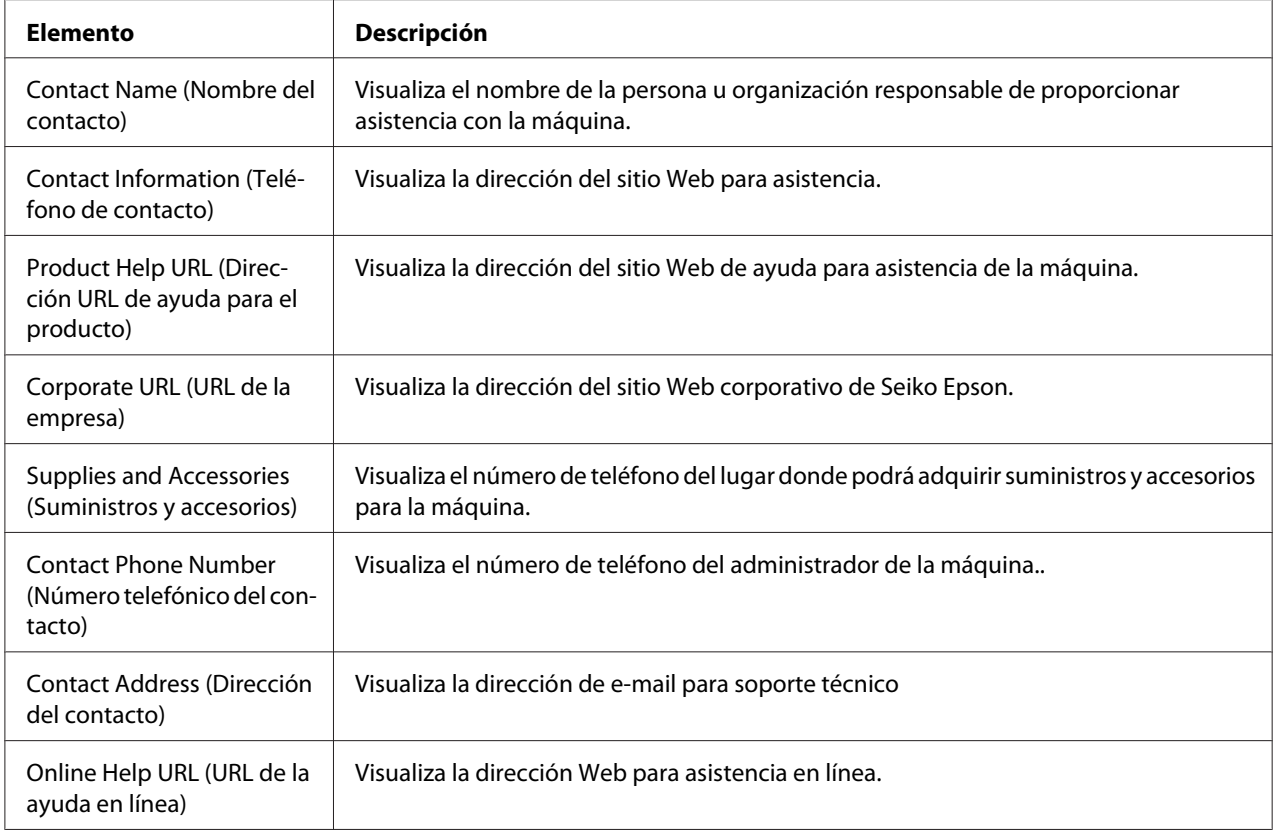

## **Página Scan (Digitalizar)**

Esta página le permitirá ver loa configuración de marcado actualmente especificada.

### **Favorite (Favorito) (mostrado arriba)**

La ventana **Scan (Digitalizar)** - **Favorite (Favorito)** proporciona la información siguiente.

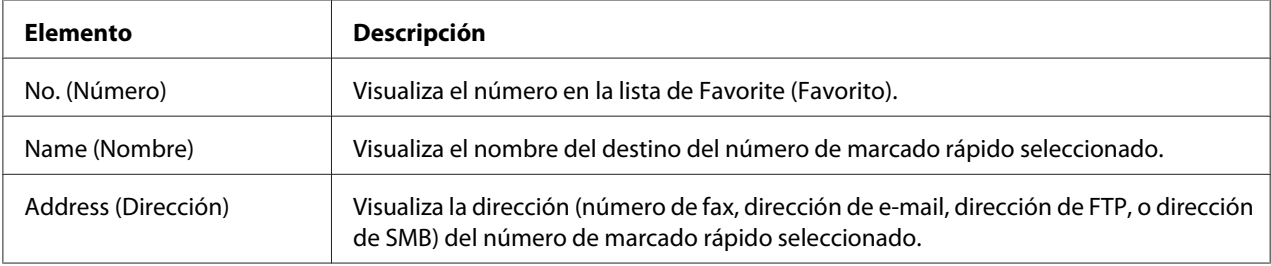

### **Speed Dial Setting (Configuración de marcado rápido)**

La ventana **Scan (Digitalizar)** - **Speed Dial Setting (Configuración de marcado rápido)** proporciona la información siguiente.

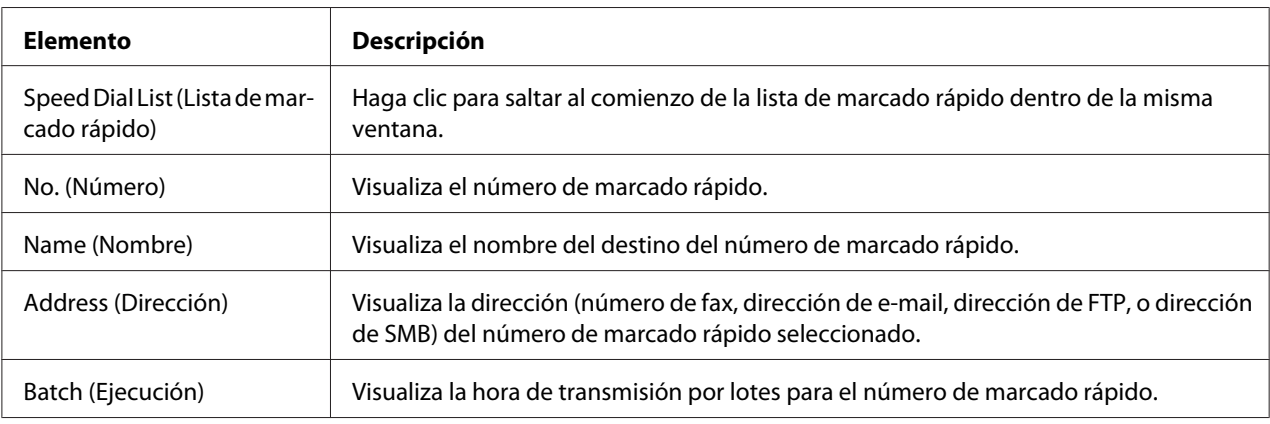

### **Group Dial Setting (Configuración de marcado de grupo)**

La ventana **Scan (Digitalizar)** - **Group Dial Setting (Configuración de marcado de grupo)** proporciona la información siguiente.

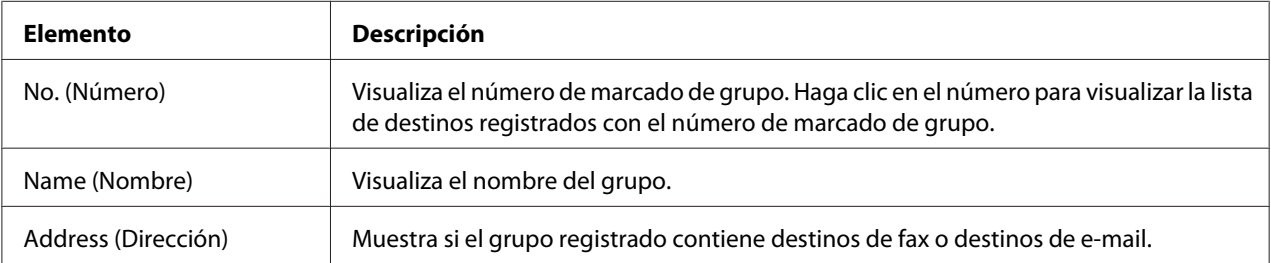

## **Página Network (Red)**

Esta página le permitirá ver información sobre la red actual.

### **Summary (Resumen) (mostrado arriba)**

La ventana **Network (Red)** - **Summary (Resumen)** proporciona la información siguiente.

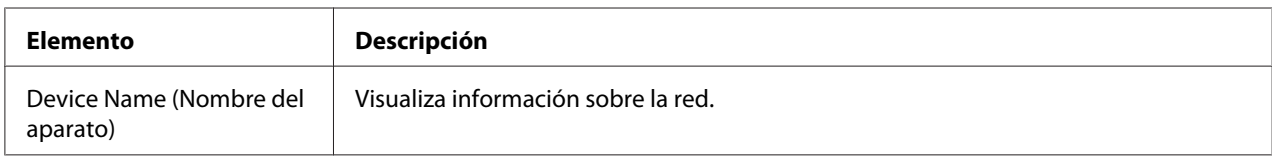

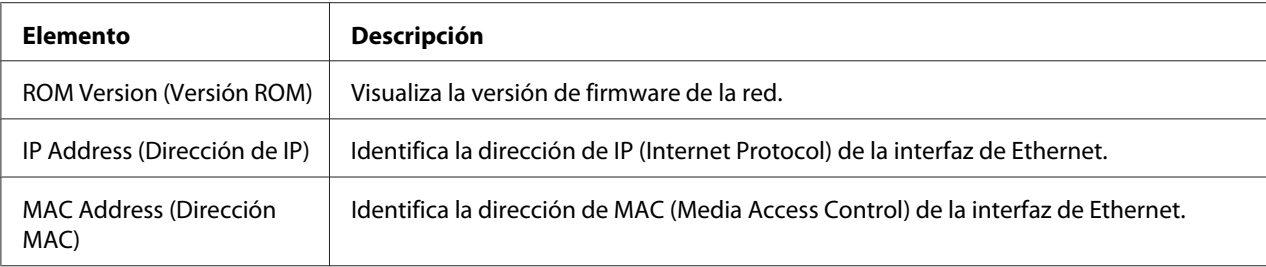

## **Configuración de la máquina para el modo de administrador**

La página Configuración le permitirá ver y cambiar las opciones de configuración de la máquina.

## **Página System (Sistema)**

Esta página le permitirá configurar varios elementos de usuario y específicos de la máquina.

### **Device Information (Información del aparato)**

#### Summary (Resumen) (mostrado arriba)

La ventana **System (Sistema)** - **Device Information (Información del aparato)** - **Summary (Resumen)** proporciona la información siguiente.

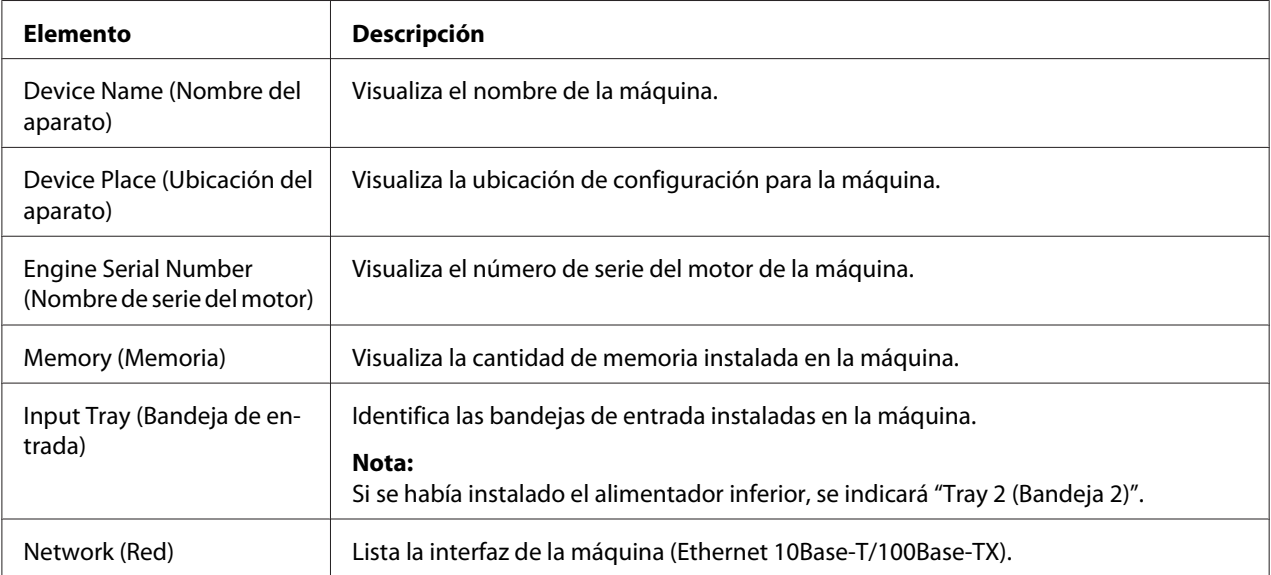

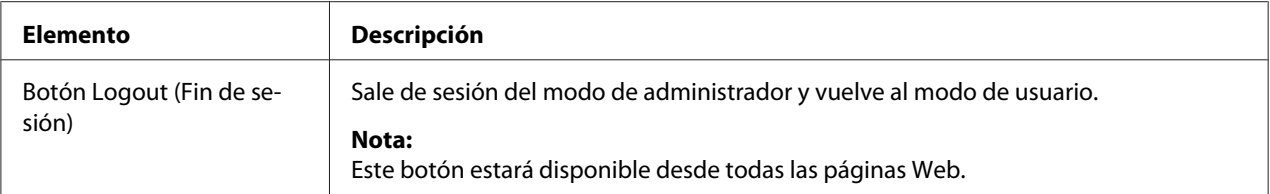

#### *Nota:*

*Toda la información visualizada en la página* **System (Sistema)** *-* **Device Information (Información del aparato)** *-* **Summary (Resumen)** *es de lectura solamente; sin embargo, algunos de los elementos (como el nombre de dispositivo) pueden configurarse en otras páginas.*

#### Input Tray (Bandeja de entrada)

La ventana **System (Sistema)** - **Device Information (Información del aparato)** - **Input Tray (Bandeja de entrada)** proporciona la información siguiente.

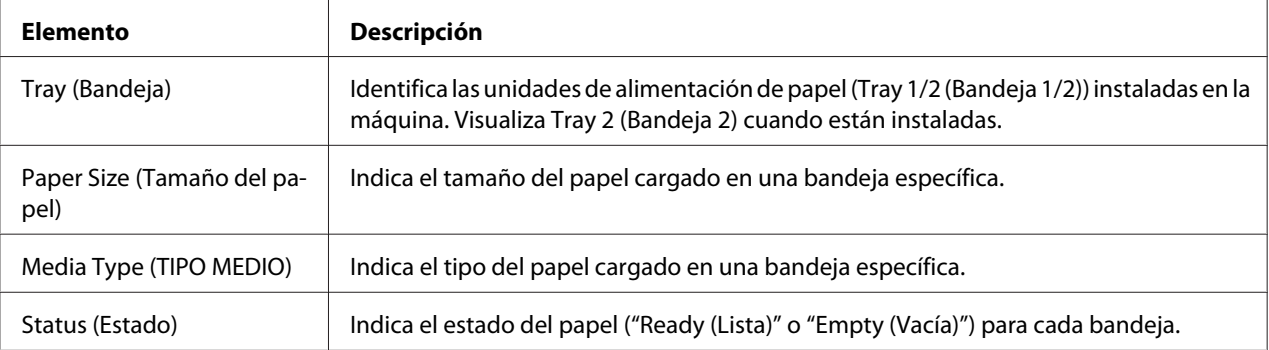

#### ROM Version (Versión ROM)

La ventana **System (Sistema)** - **Device Information (Información del aparato)** - **ROM Version (Versión ROM)** proporciona la información siguiente.

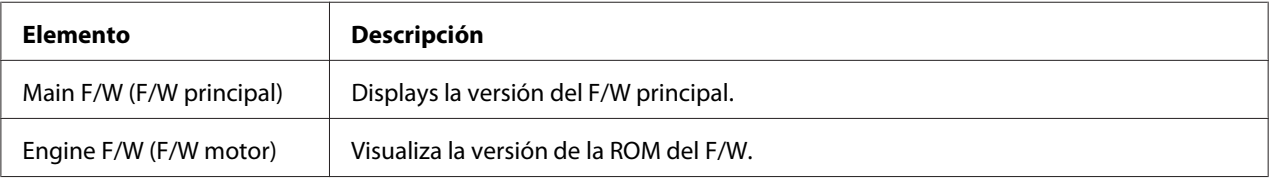

#### Interface Information (Información de la interfaz)

La ventana **System (Sistema)** - **Device Information (Información del aparato)** - **Interface Information (Información de la interfaz)** proporciona la información siguiente.

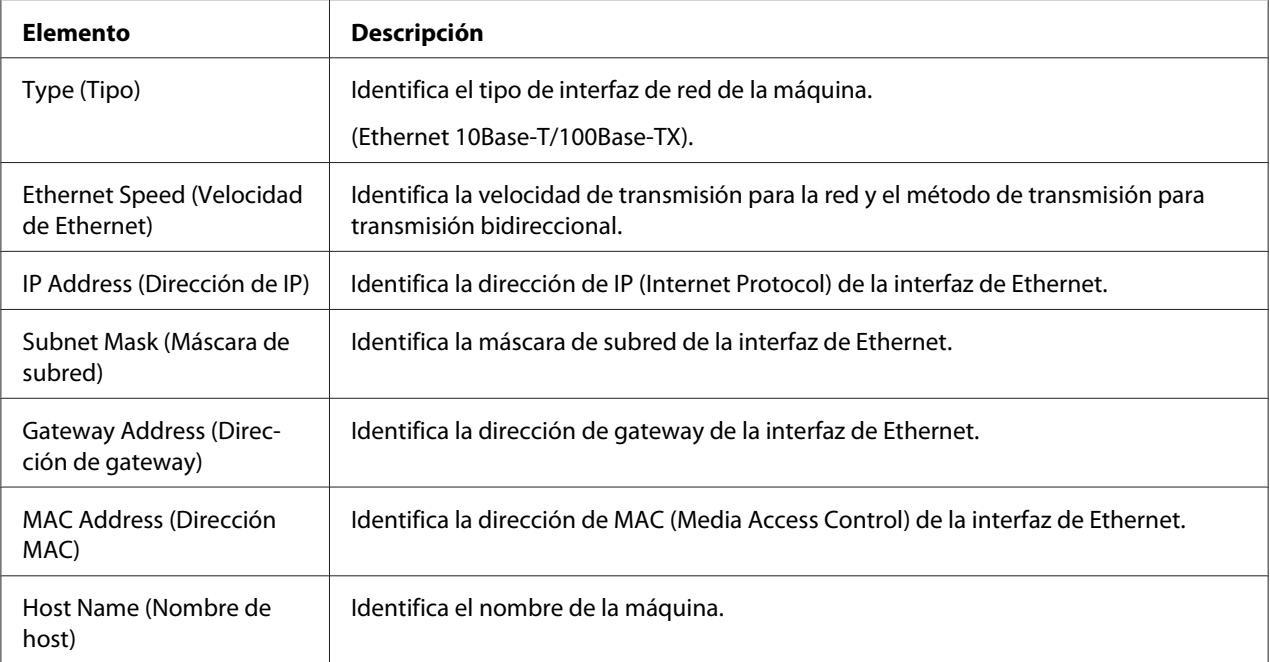

### Consumable (Consumibles)

La ventana **System (Sistema)** - **Device Information (Información del aparato)** - **Consumable (Consumibles)** proporciona la información siguiente:

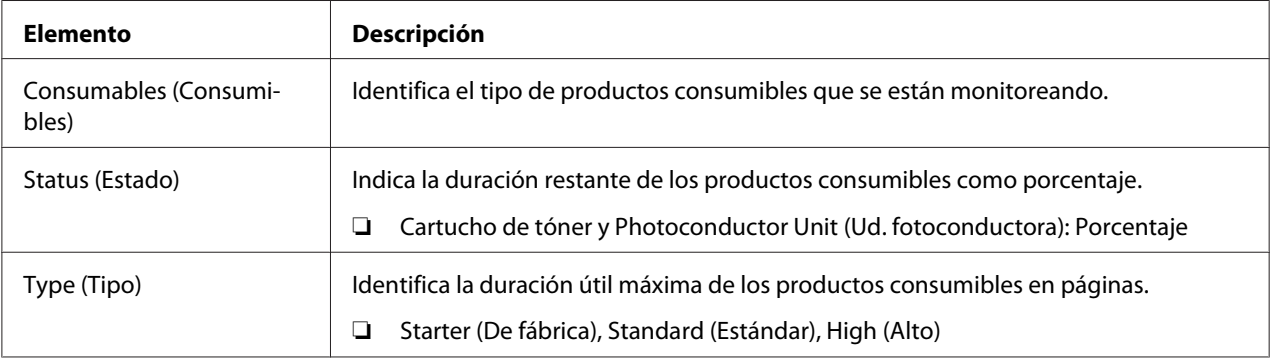

### **Preference (Preferencia)**

La ventana **System (Sistema)** - **Preference (Preferencia)** le permitirá configurar los elementos siguientes:

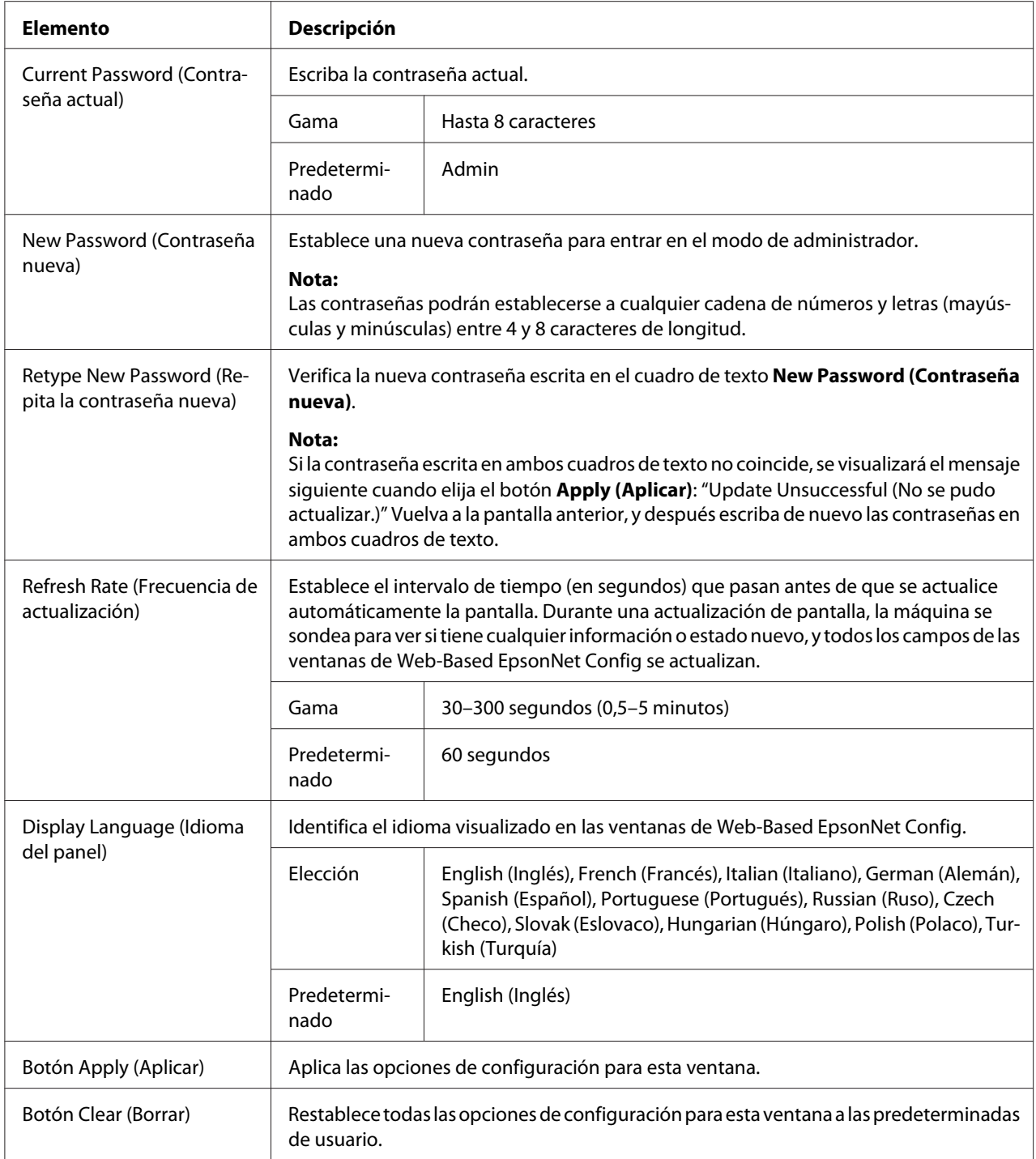

### **Save Setting (Guardar configuración)**

Desde la ventana **System (Sistema)** - **Save Setting (Guardar configuración)**, la configuración de la máquina podrá guardarse como un archivo en el ordenador que esté utilizándose. Además, el archivo de configuración guardado podrá leerlo la máquina.

#### *Nota:*

*Las opciones siguientes no se guardarán en el archivo:*

- ❏ *Dirección de IP de la máquina*
- ❏ *Máscara de subred*
- ❏ *Gateway predeterminada*
- ❏ *Opciones para DHCP, BOOTP y ARP/PING*

#### ❏ *Directorios telefónicos*

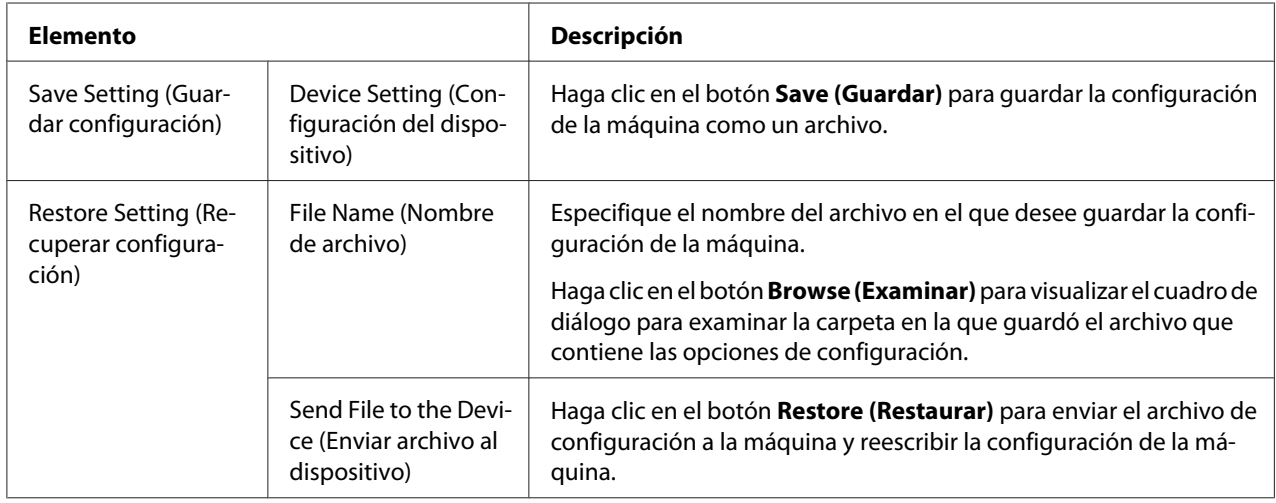

### **Machine Setting (Configuración del aparato)**

La ventana **System (Sistema)** - **Machine Setting (Configuración del aparato)** le permitirá configurar los elementos siguientes:

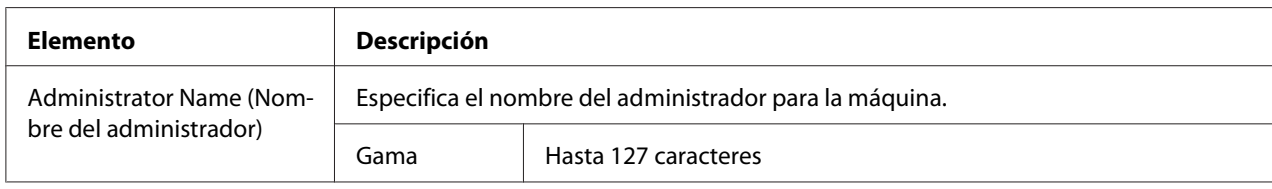
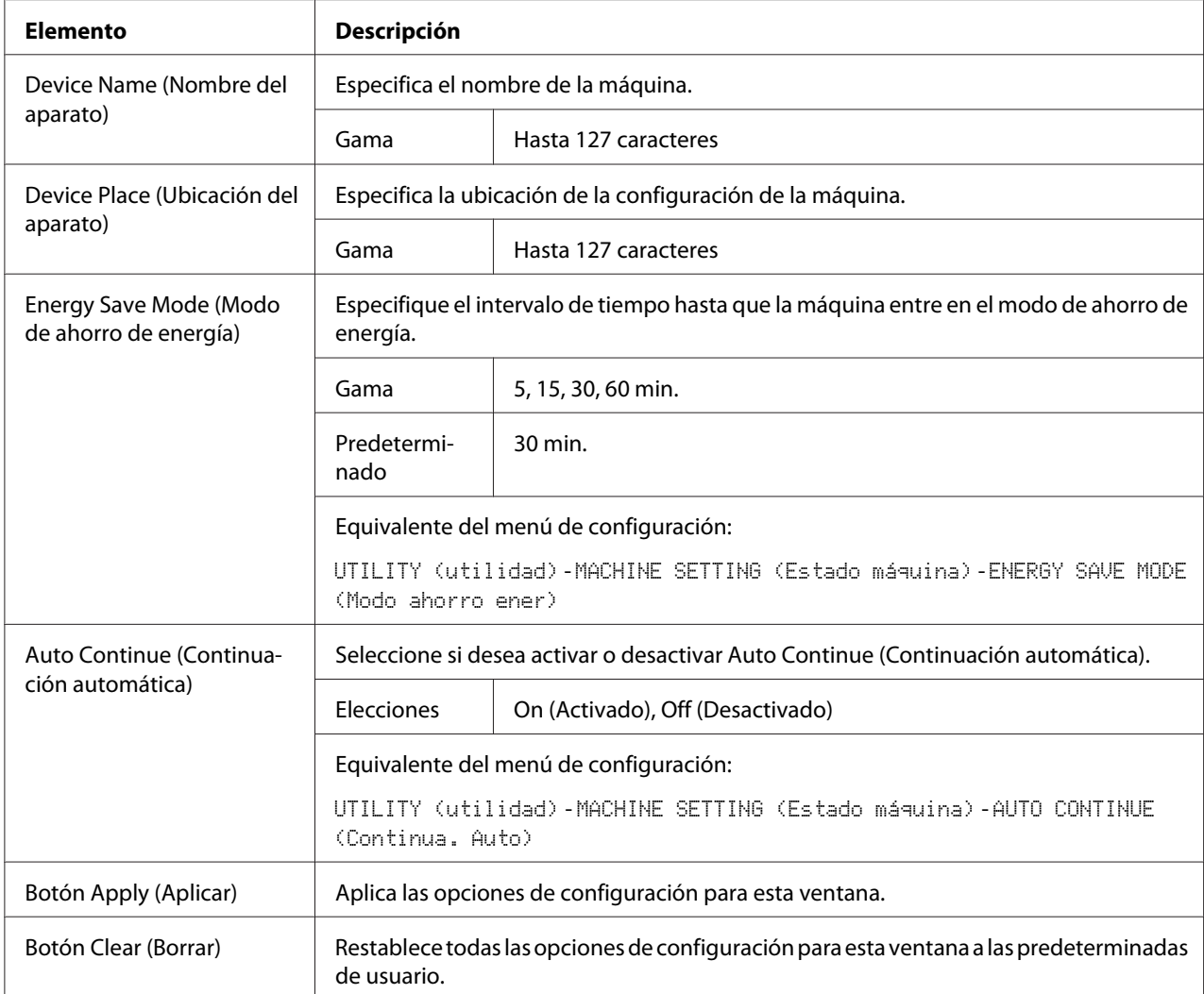

# **Maintenance (Mantenimiento)**

### Reset (Restablecer)

La ventana **System (Sistema)** - **Maintenance (Mantenimiento)** - **Reset (Restablecer)** le permitirá restablecer el sistema.

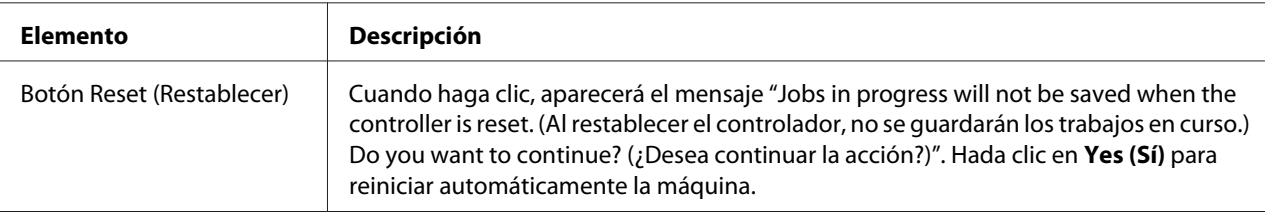

### Initialize (Inicializar)

# La ventana **System (Sistema)** - **Maintenance (Mantenimiento)** - **Initialize (Inicializar)** le

permitirá restablecer restablecer la configuración de la máquina a la predeterminada de fábrica.

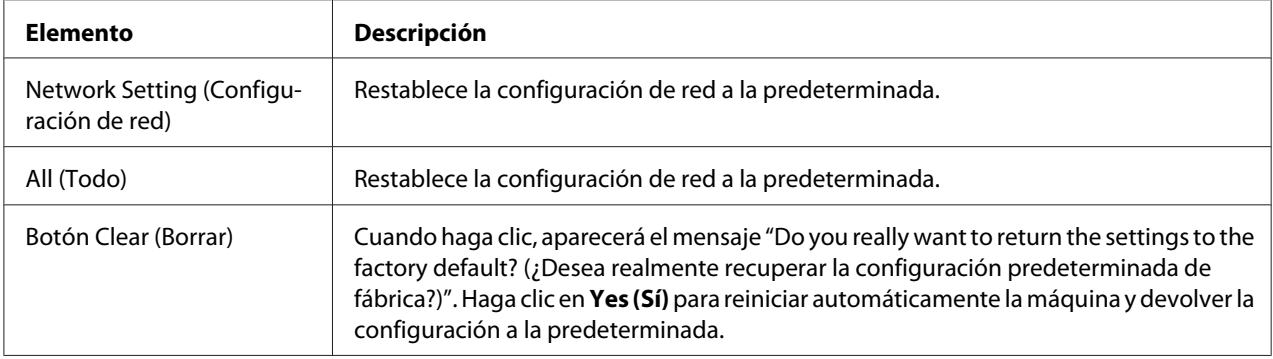

# **Counter (Contador)**

#### La ventana **System (Sistema)** - **Counter (Contador)** proporciona la información siguiente:

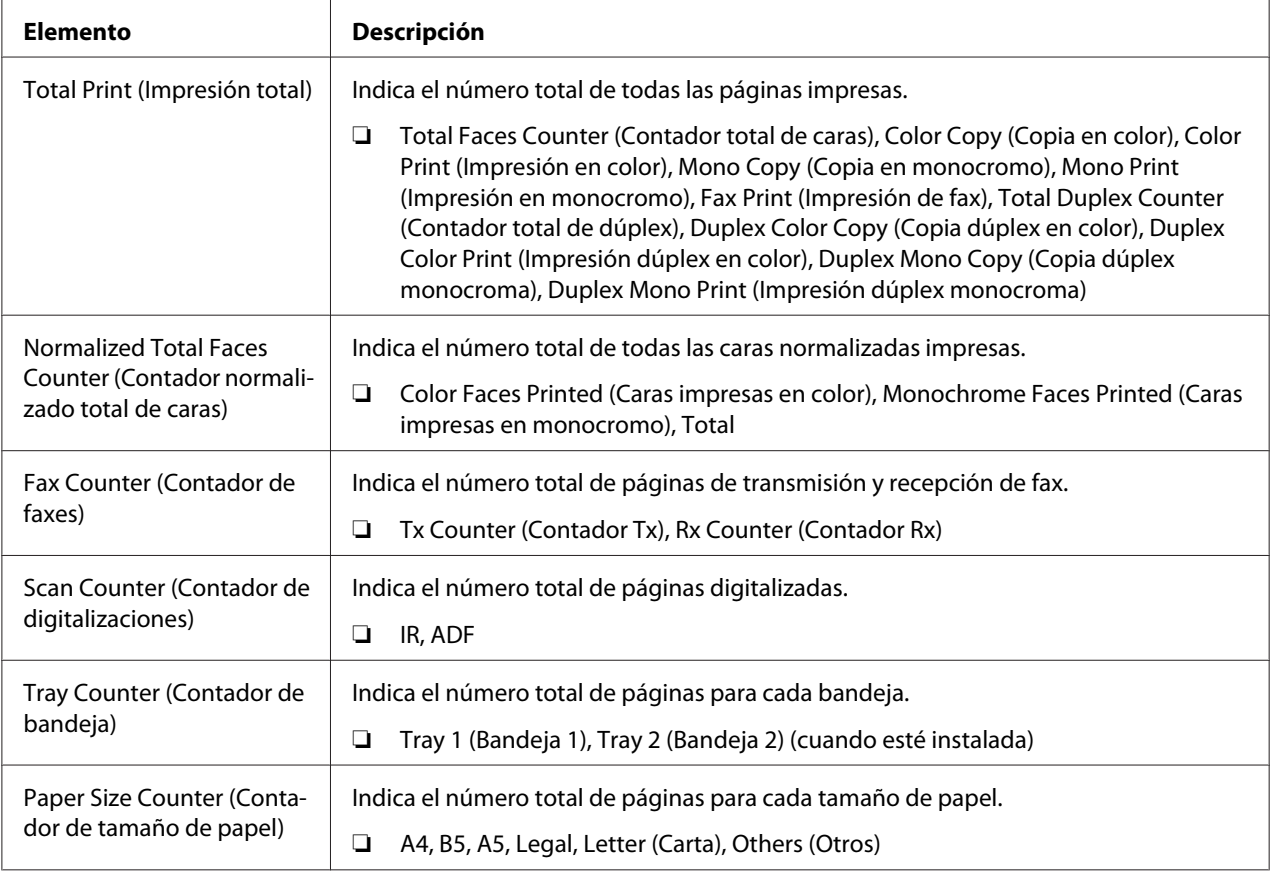

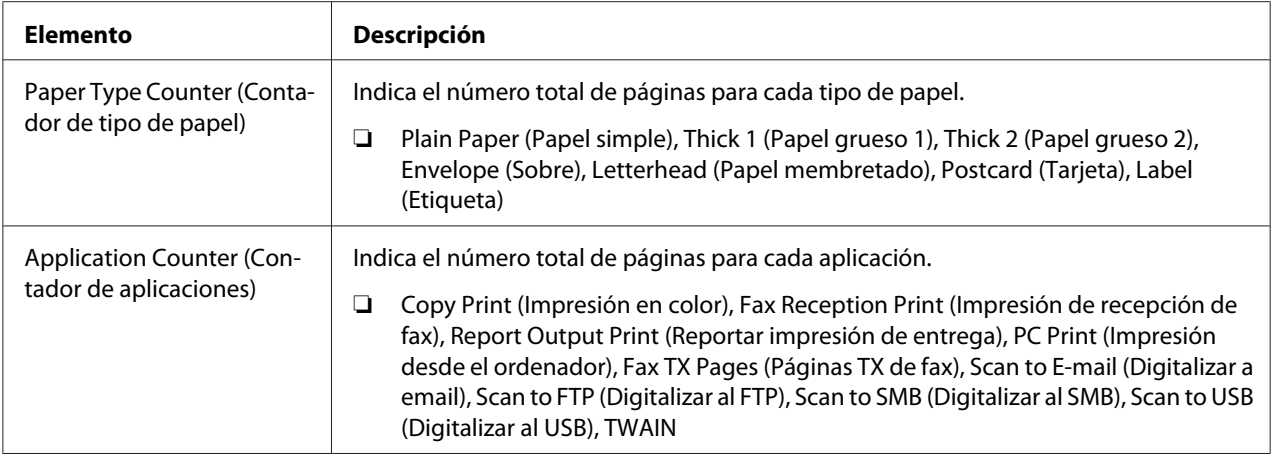

# **Online Assistance (Asistencia en línea)**

La ventana **System (Sistema)** - **Online Assistance (Asistencia en línea)** le permitirá configurar los elementos siguientes:

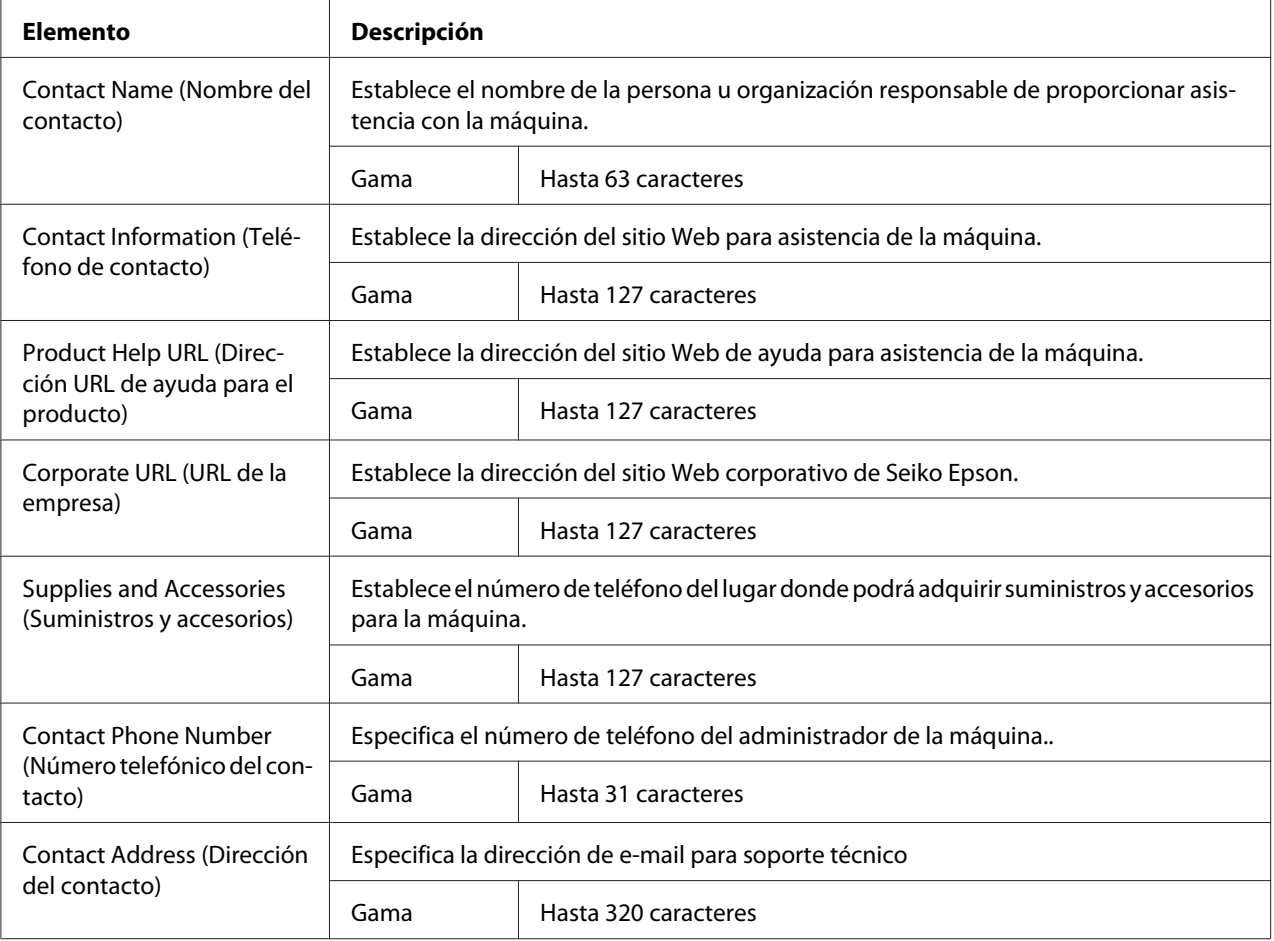

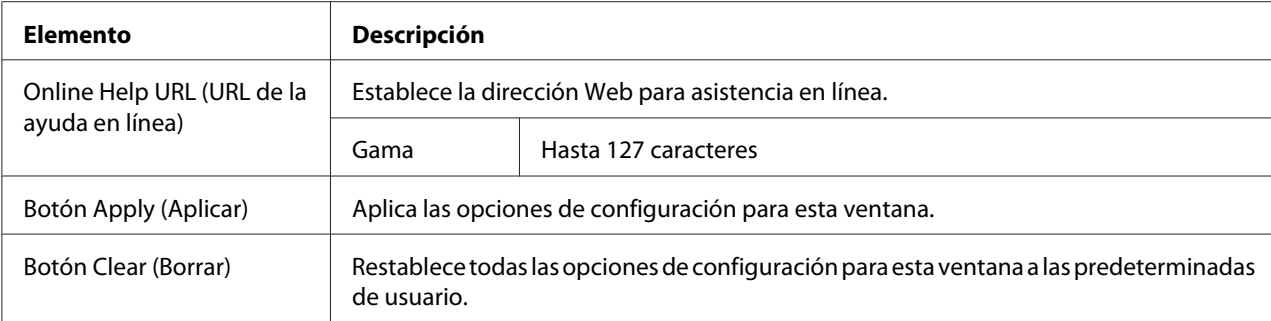

# **Fecha/Hora**

# La ventana **System (Sistema)** - **Date/Time (Fecha/Hora)** proporciona la información siguiente.

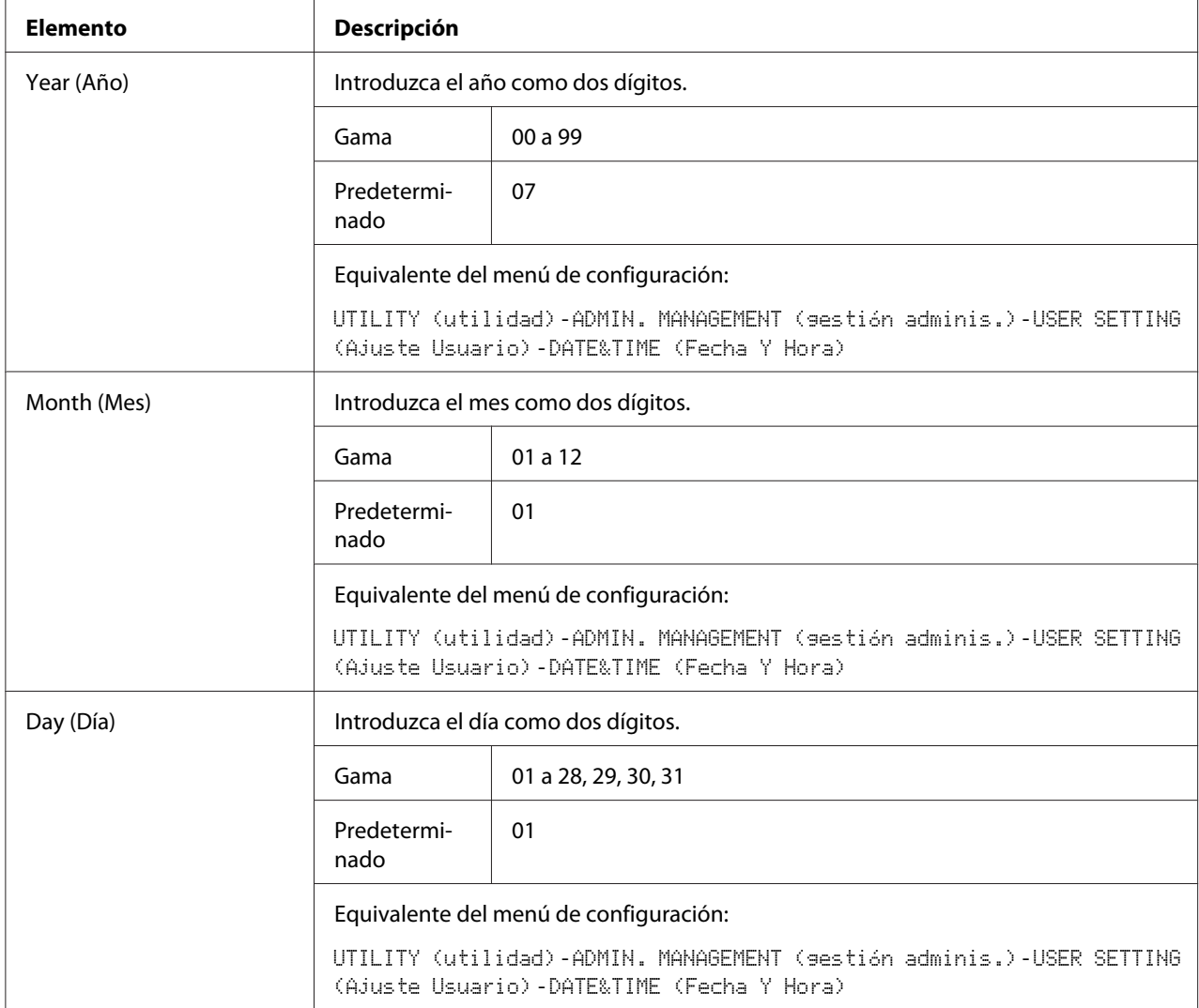

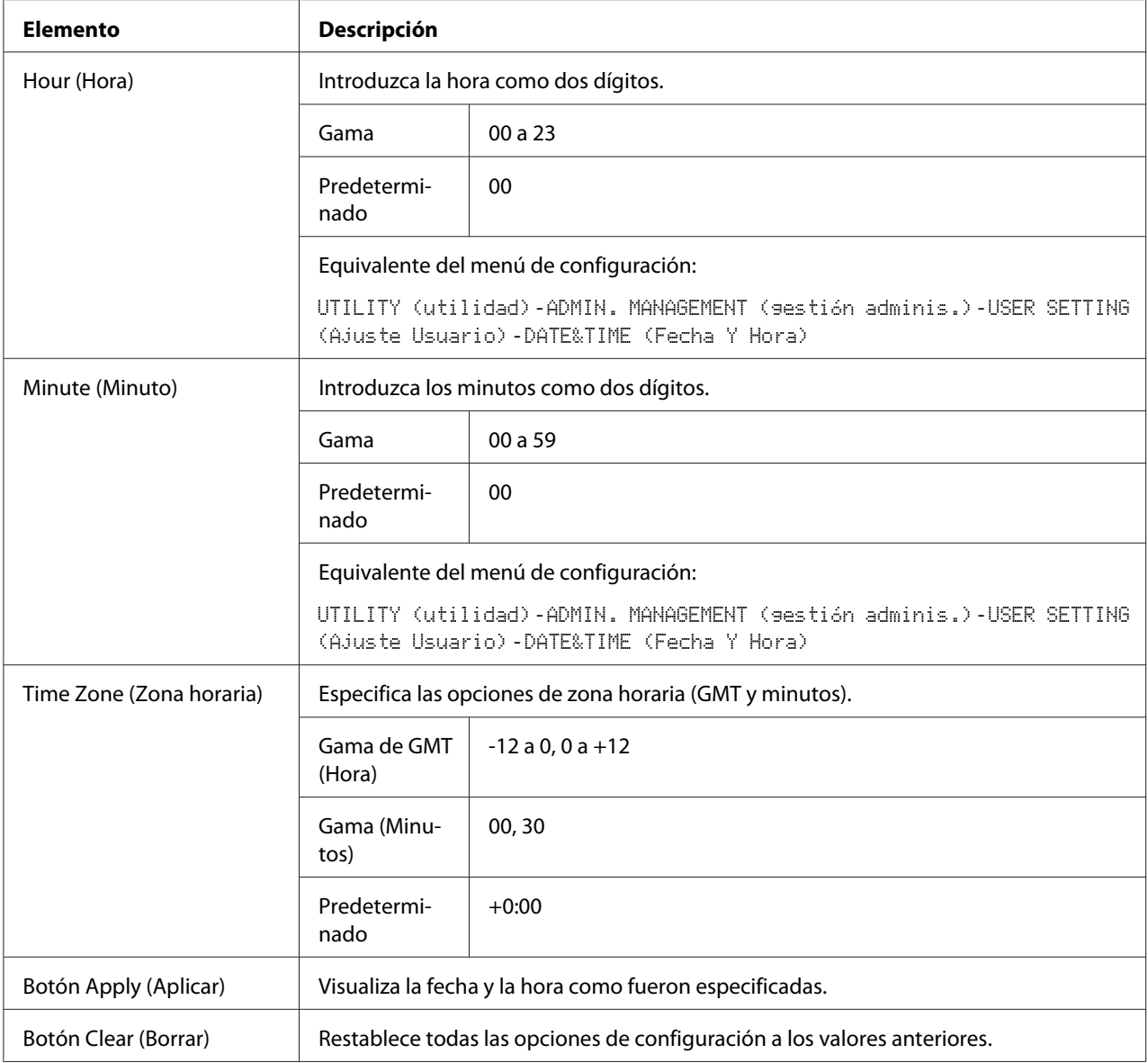

# **Página Scan (Digitalizar)**

En la página **Scan (Digitalizar)**, podrán especificarse las opciones para la información del destino a registrarse en la máquina, y las opciones de transmisión/recepción de fax y digitalización.

# **Favorite (Favorito) (mostrado arriba)**

En la página **Scan (Digitalizar)** - **Favorite (Favorito)**, podrán especificarse las opciones para marcado rápido y marcado de grupo.

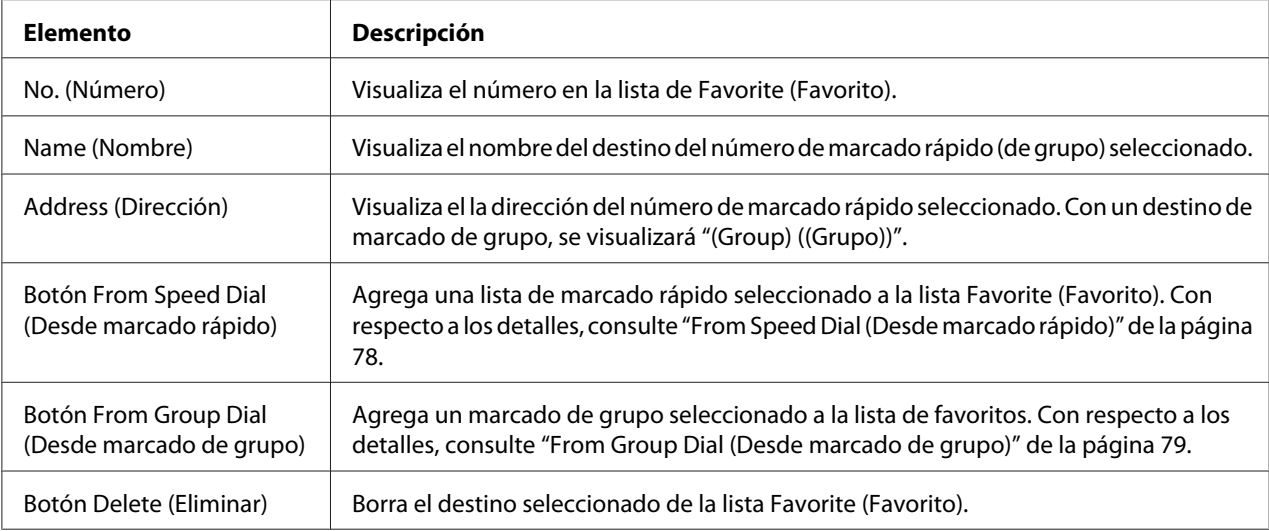

# From Speed Dial (Desde marcado rápido)

La ventana **Scan (Digitalizar)** - **Favorite (Favorito)** - **Speed Dial List (Lista de marcado rápido)** le permitirá configurar los elementos siguientes:

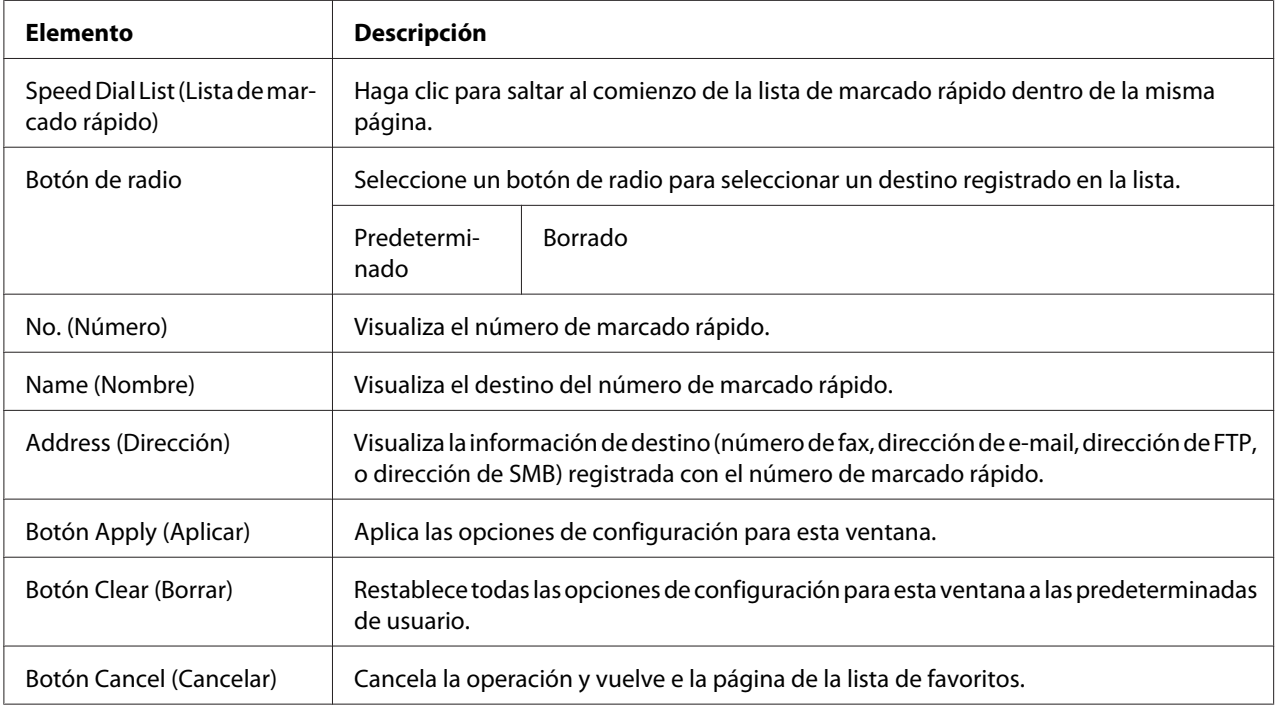

# <span id="page-78-0"></span>From Group Dial (Desde marcado de grupo)

La ventana **Scan (Digitalizar)** - **Favorite (Favorito)** - **Group Dial List (Lista de marcado de grupo)** le permitirá configurar los elementos siguientes:

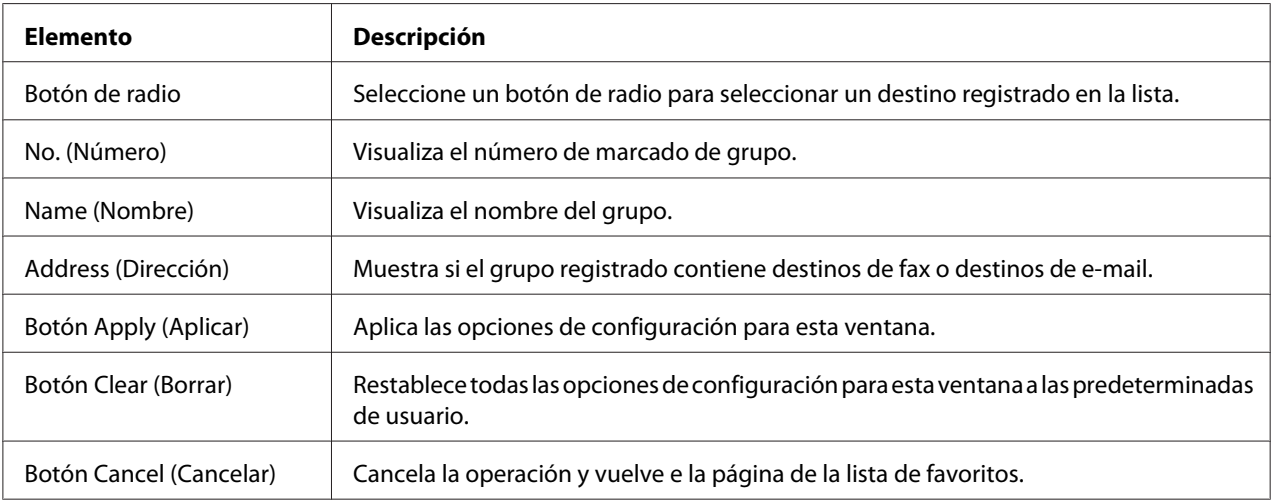

# **Speed Dial Setting (Configuración de marcado rápido)**

En la ventana **Scan (Digitalizar)** - **Speed Dial Setting (Configuración de marcado rápido)**, podrán especificarse las opciones para marcado rápido.

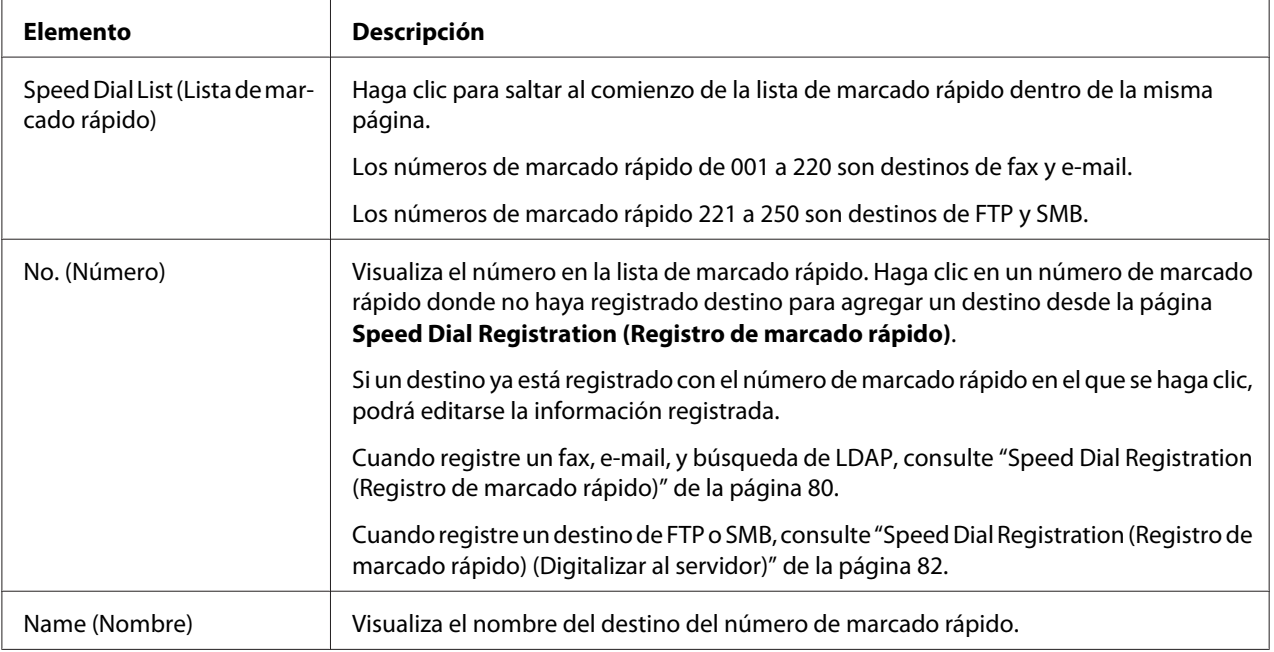

<span id="page-79-0"></span>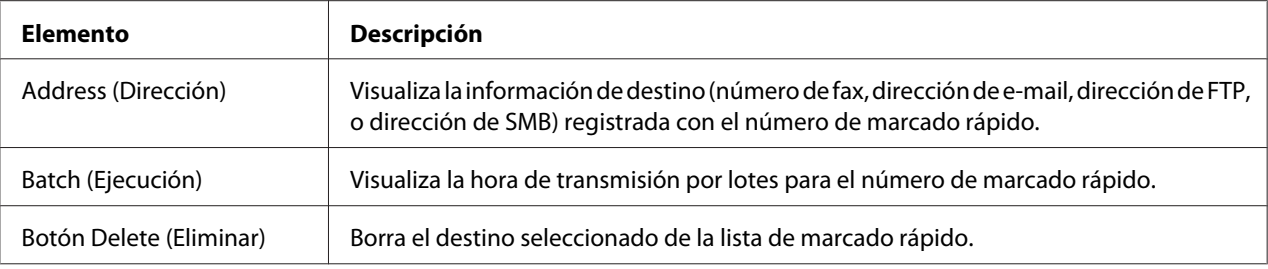

## Speed Dial Registration (Registro de marcado rápido)

En la ventana **Scan (Digitalizar)** - **Speed Dial Setting (Configuración de marcado rápido)** - **Speed Dial Registration (Registro de marcado rápido)**, seleccione el tipo de destino de marcado rápido que desee agregar.

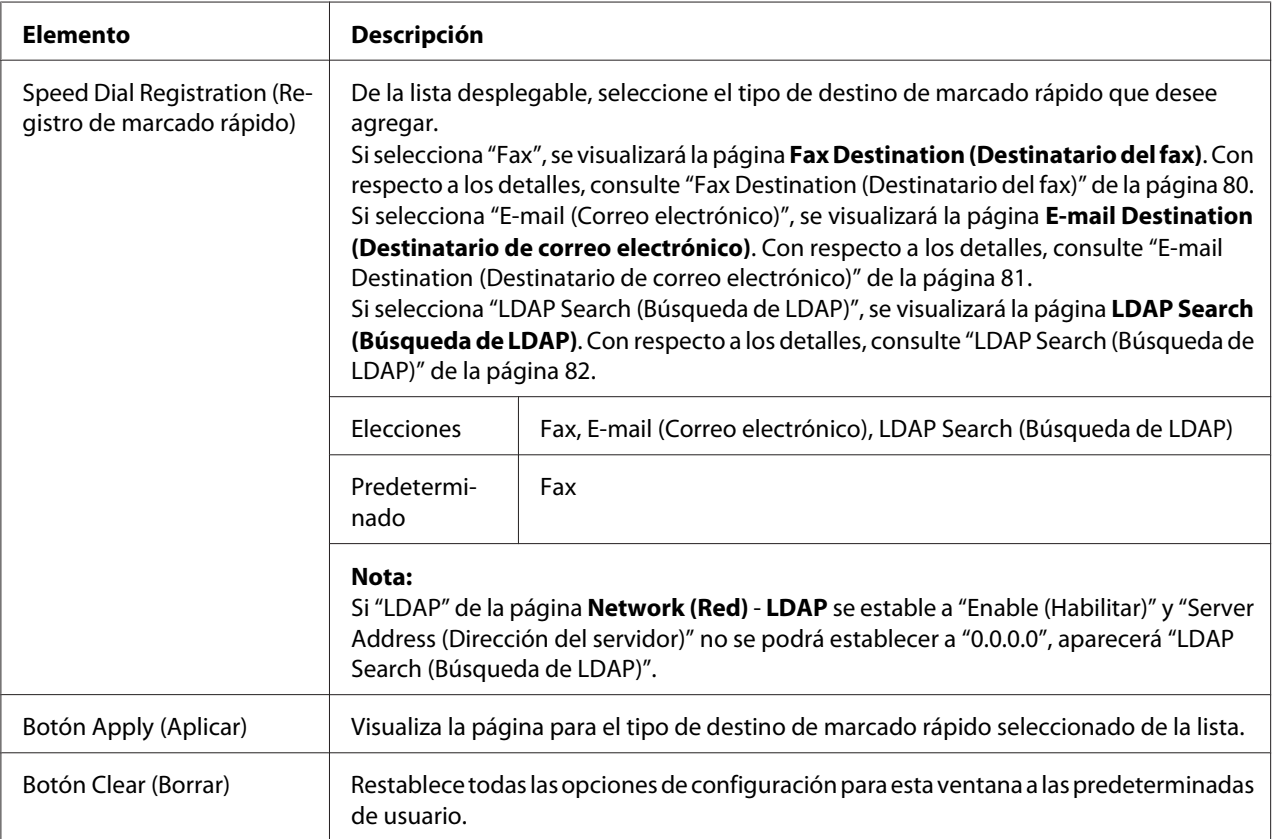

## Fax Destination (Destinatario del fax)

La ventana **Scan (Digitalizar)** - **Speed Dial Setting (Configuración de marcado rápido)** - **Fax Destination (Destinatario del fax)** le permitirá configurar los elementos siguientes:

<span id="page-80-0"></span>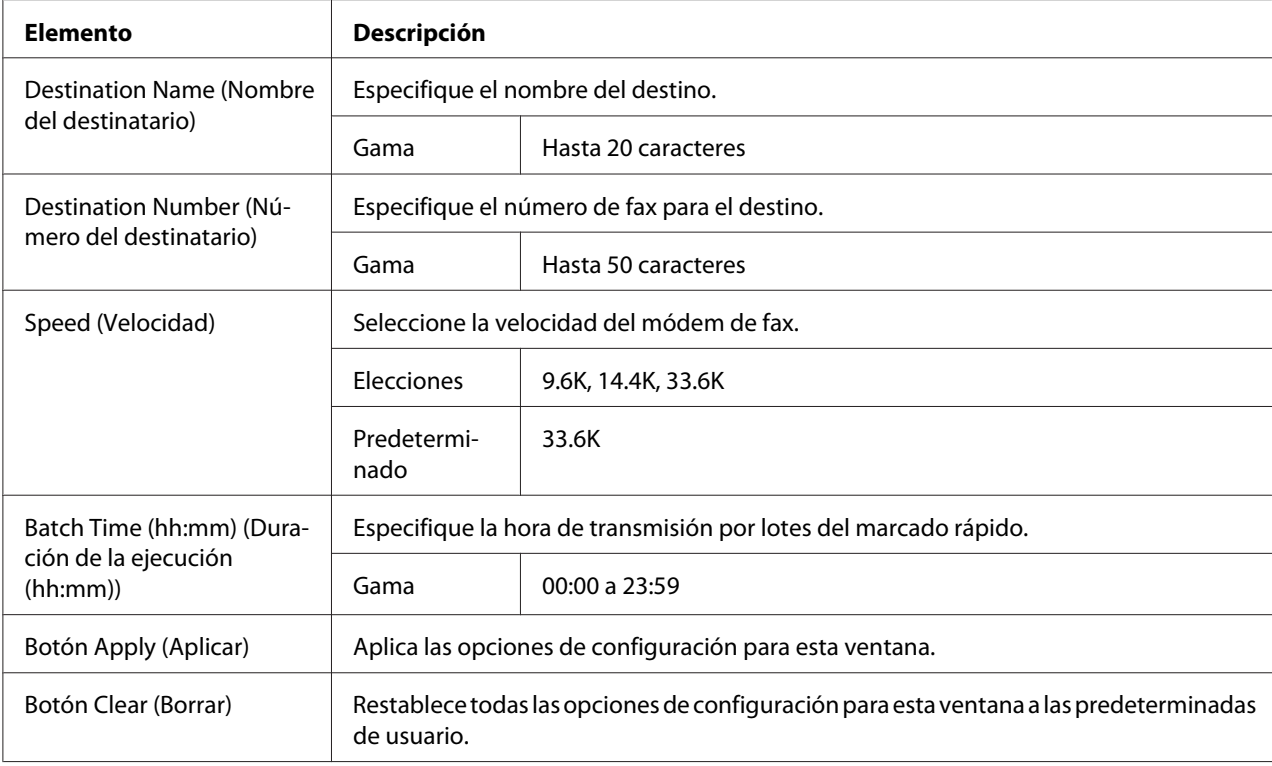

# E-mail Destination (Destinatario de correo electrónico)

La ventana **Scan (Digitalizar)** - **Speed Dial Setting (Configuración de marcado rápido)** - **E-mail Destination (Destinatario de correo electrónico)** le permitirá configurar los elementos siguientes:

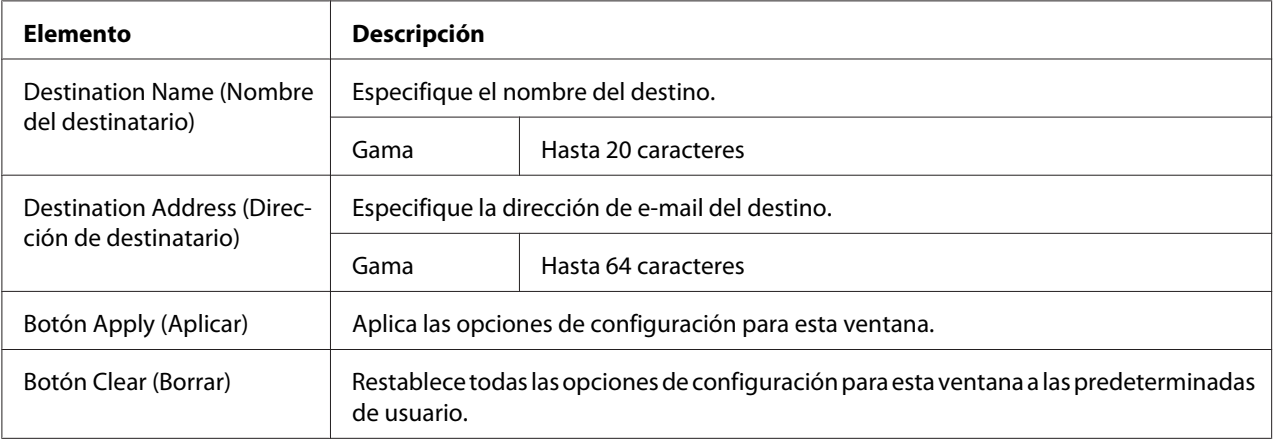

# <span id="page-81-0"></span>LDAP Search (Búsqueda de LDAP)

La ventana **Scan (Digitalizar)** - **Speed Dial Setting (Configuración de marcado rápido)** - **LDAP Search (Búsqueda de LDAP)** le permitirá configurar los elementos siguientes:

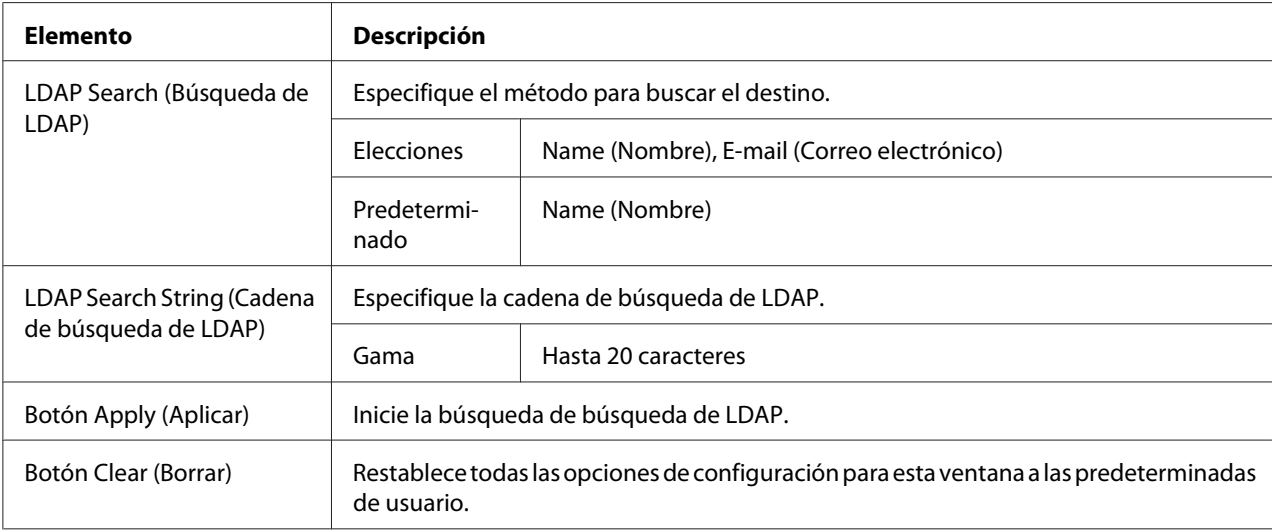

### *Nota:*

*Cuando se utilice un servidor LDAP, los resultados correctos de la búsqueda pueden no obtenerse cuando la búsqueda se realice desde un servidor que utilice acceso anónimo.*

## Speed Dial Registration (Registro de marcado rápido) (Digitalizar al servidor)

En la página **Scan (Digitalizar)** - **Speed Dial Setting (Configuración de marcado rápido)** - **Speed Dial Registration (Registro de marcado rápido)**, seleccione el tipo de servidor de destino de marcado rápido que desee agregar.

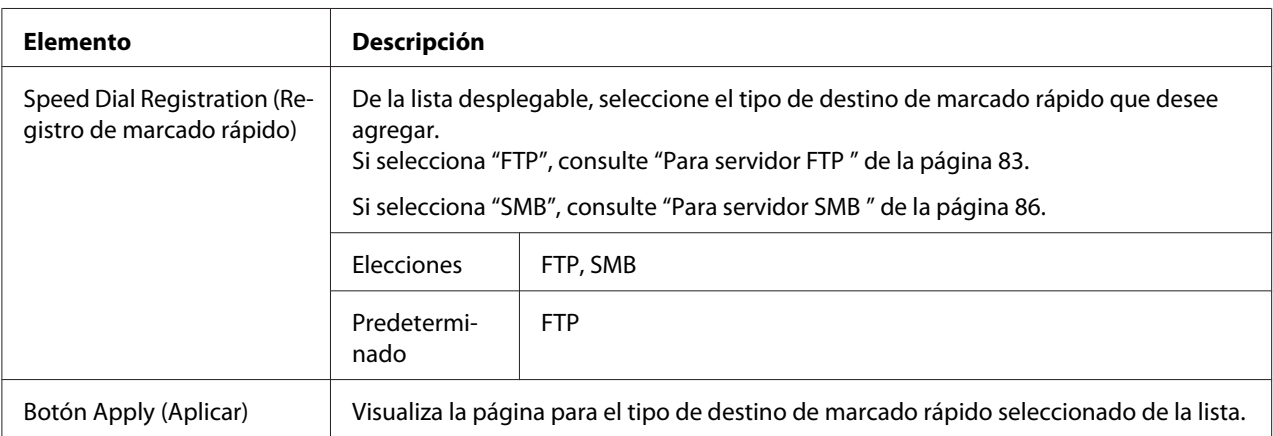

<span id="page-82-0"></span>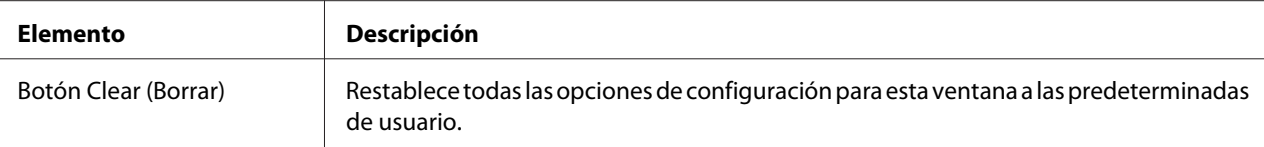

#### Para servidor FTP

**Scan (Digitalizar)** - **Speed Dial Setting (Configuración de marcado rápido)** de la ventana de registro de marcado rápido (para servidor FTP) permitirá configurar los elementos siguientes:

#### *Nota:*

*Pantalla* **Network (Red)** *-* **FTP***, establecida a "Enable (Habilitar)" desde* **Send (Enviar)** *cuando se envíe al servidor FTP. Además, cuando se envía a través de un servidor proxy, especifique la opción de servidor proxy. Con respecto a los detalles, consulte ["FTP" de la página 123](#page-122-0).*

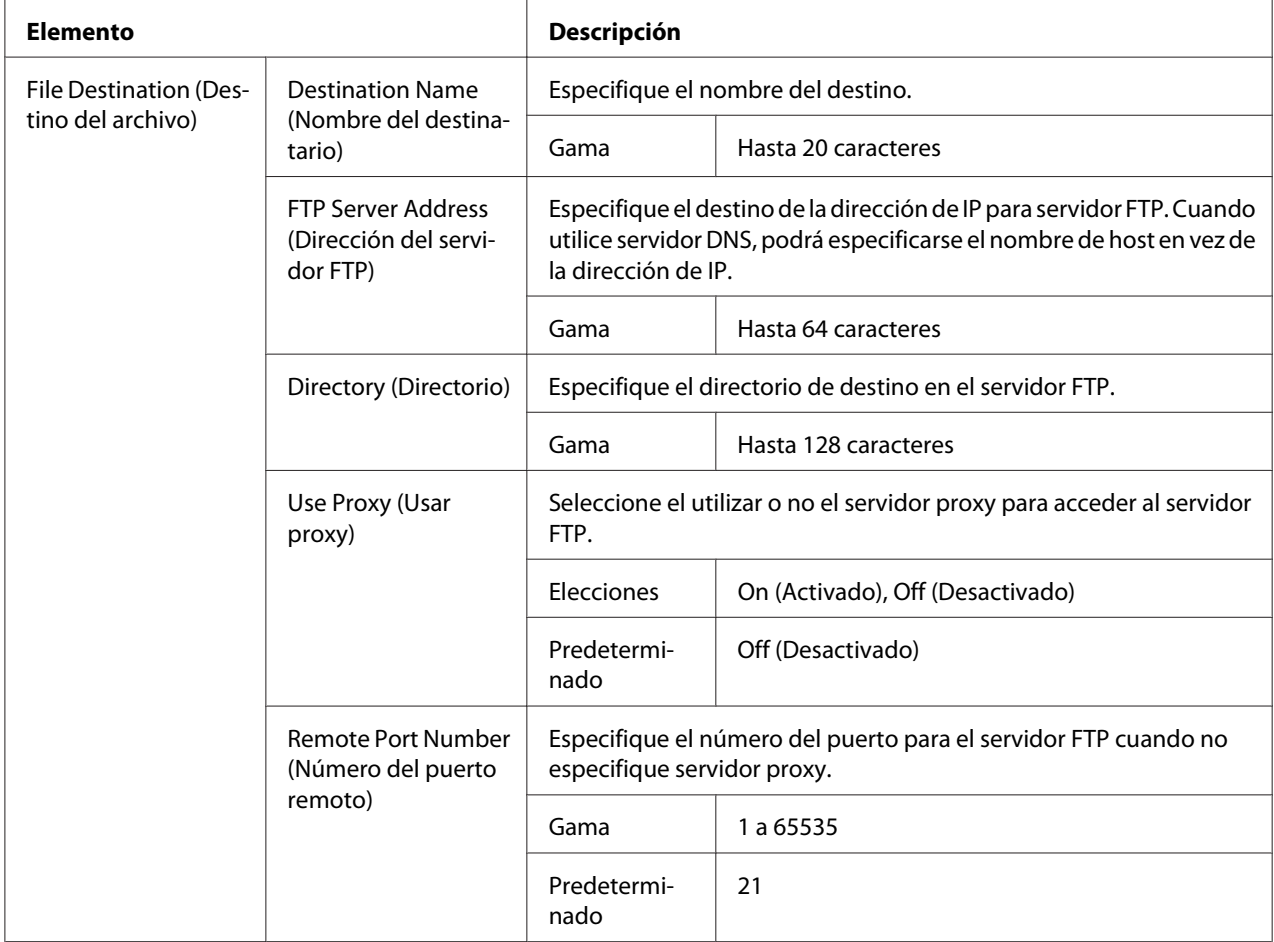

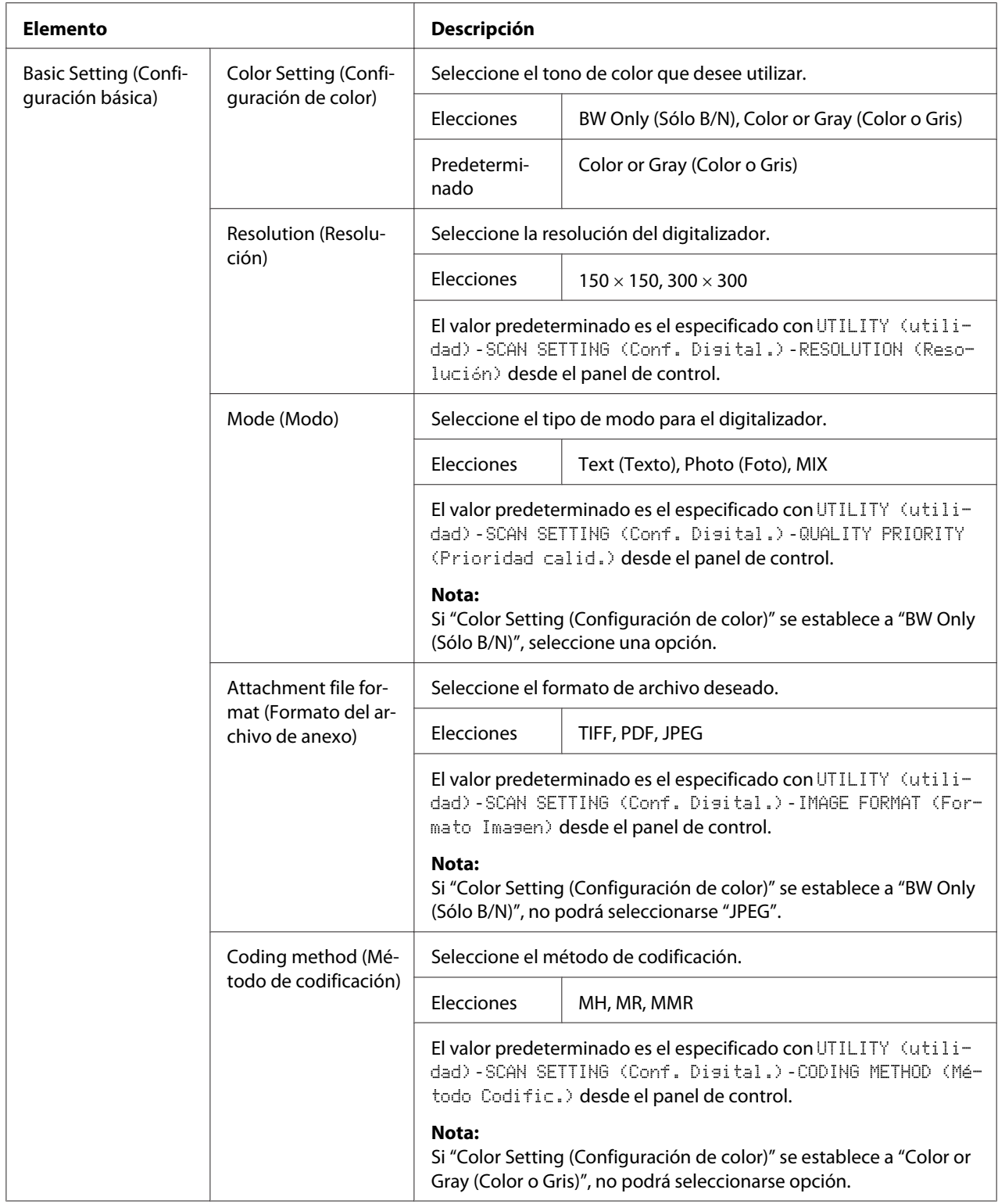

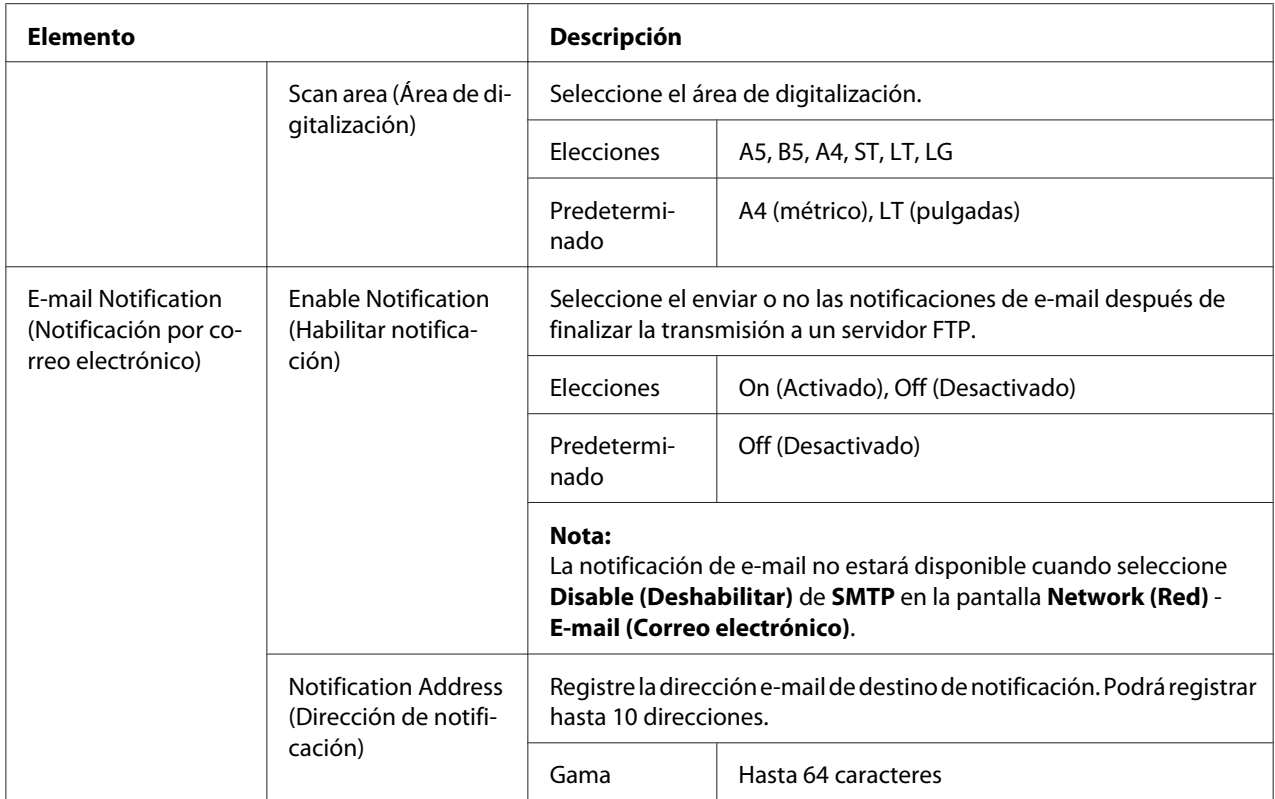

<span id="page-85-0"></span>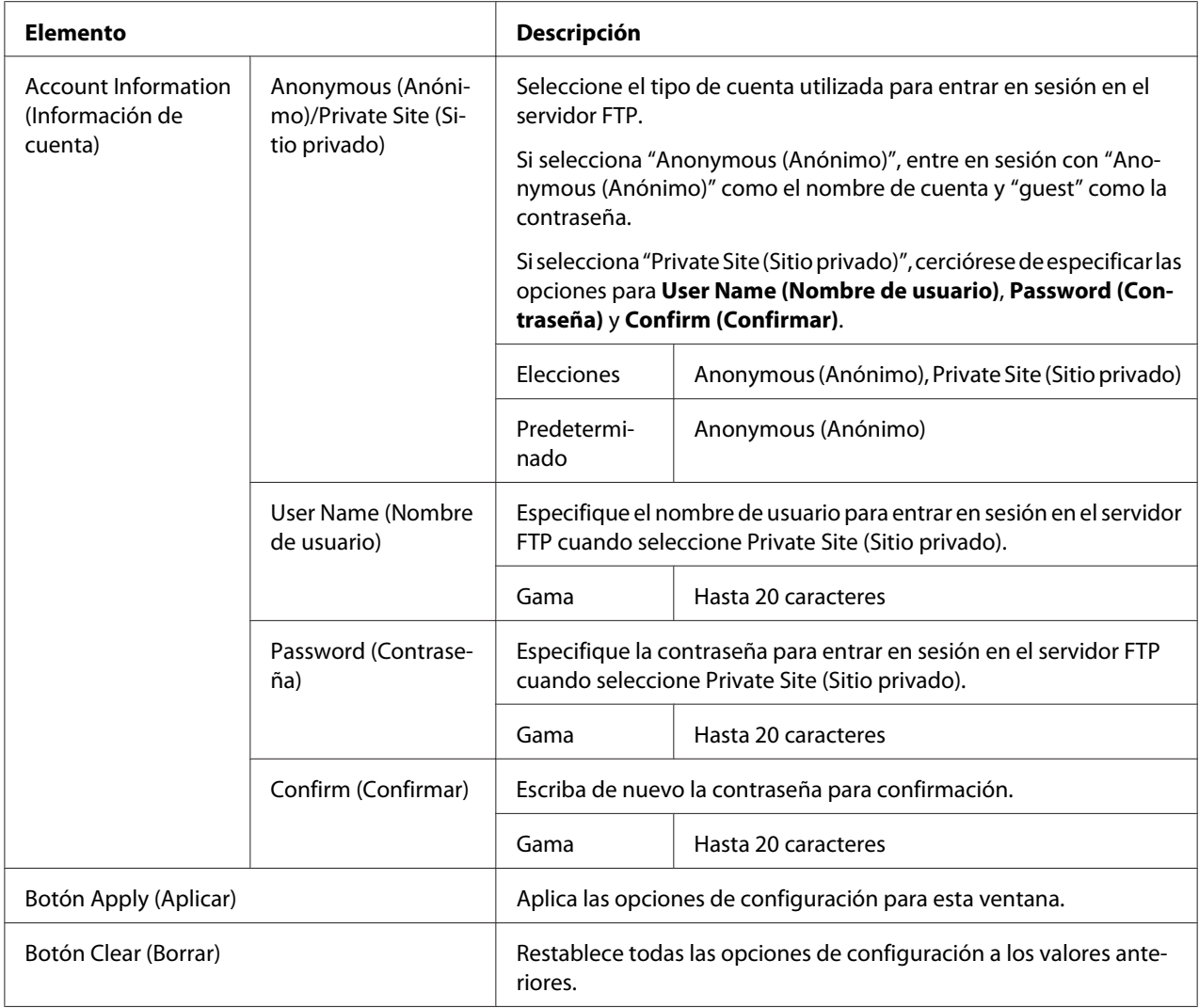

#### Para servidor SMB

**Scan (Digitalizar)** - **Speed Dial Setting (Configuración de marcado rápido)** de la ventana de registro de marcado rápido (para servidor SMB) permitirá configurar los elementos siguientes:

#### *Nota:*

*Pantalla* **Network (Red)** *-* **SMB***, establecida a "Enable (Habilitar)" desde* **Send (Enviar)** *cuando se envíe al servidor SMB. Con respecto a los detalles, consulte ["SMB" de la página 124.](#page-123-0)*

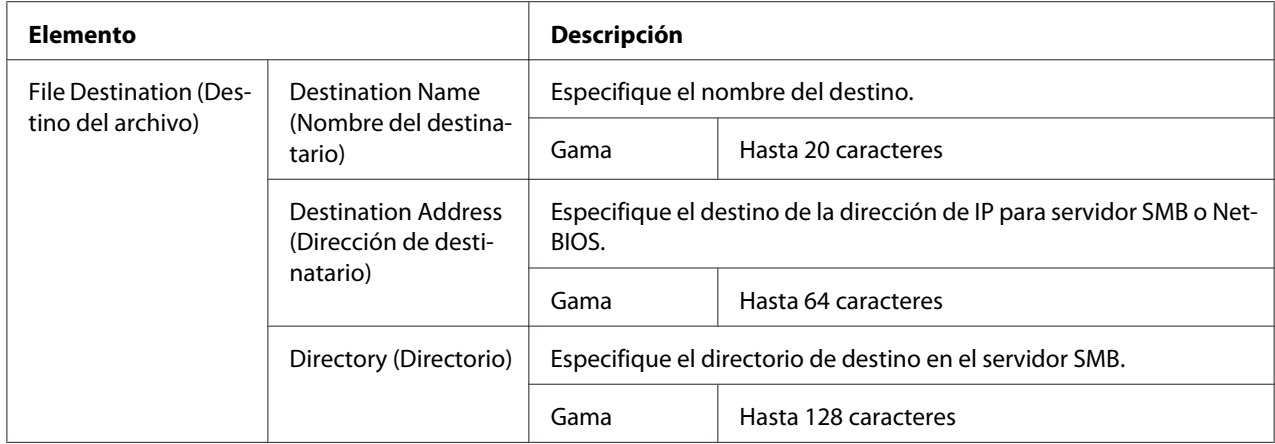

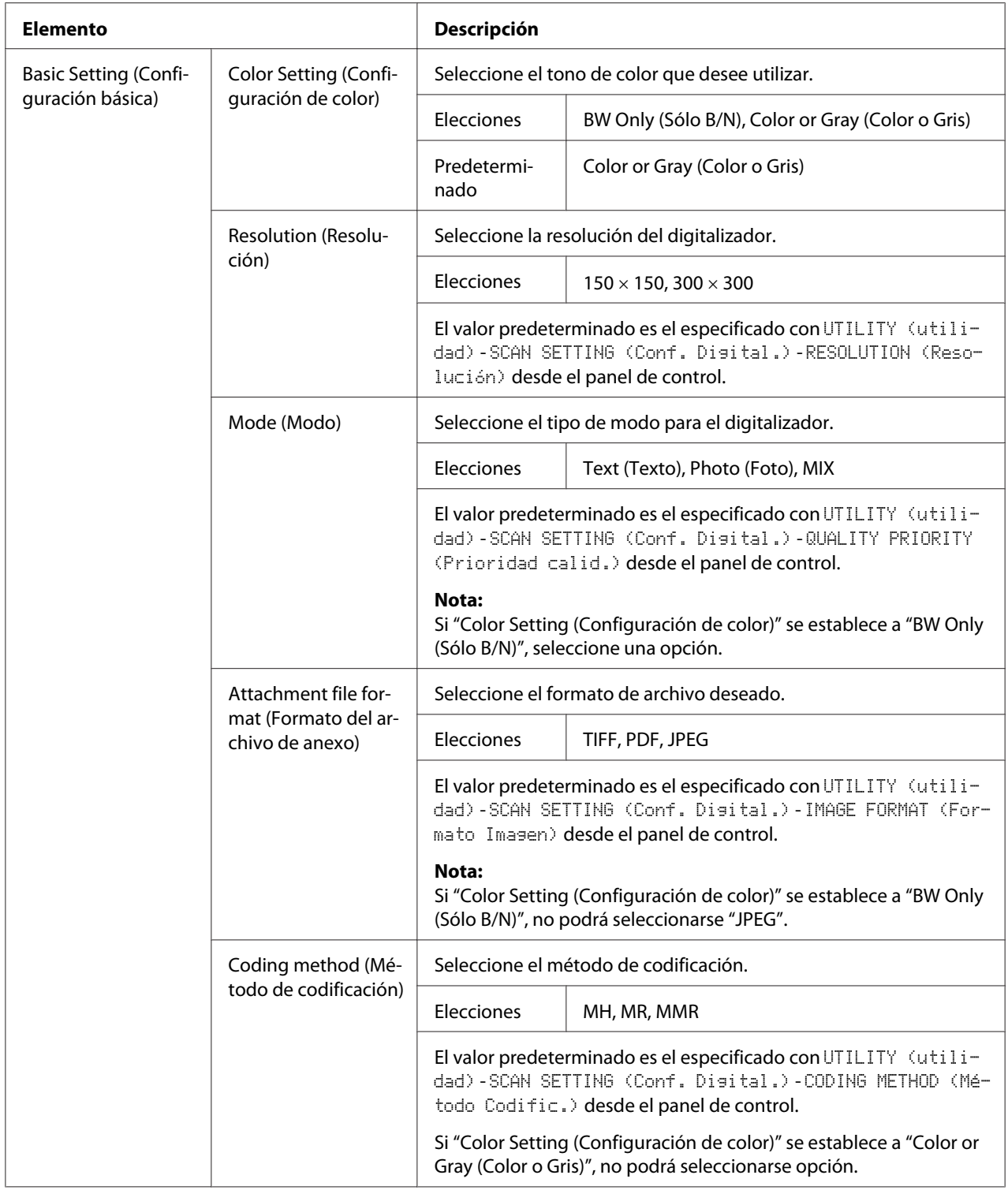

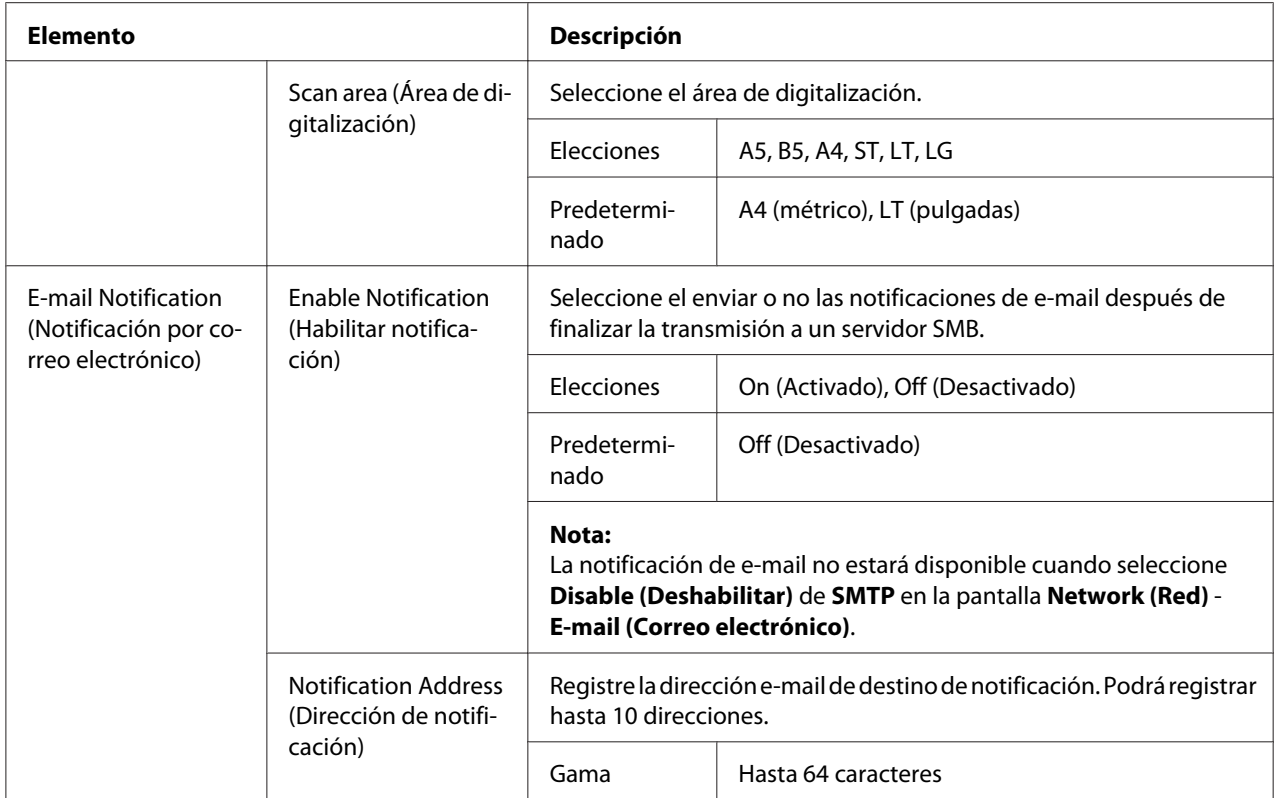

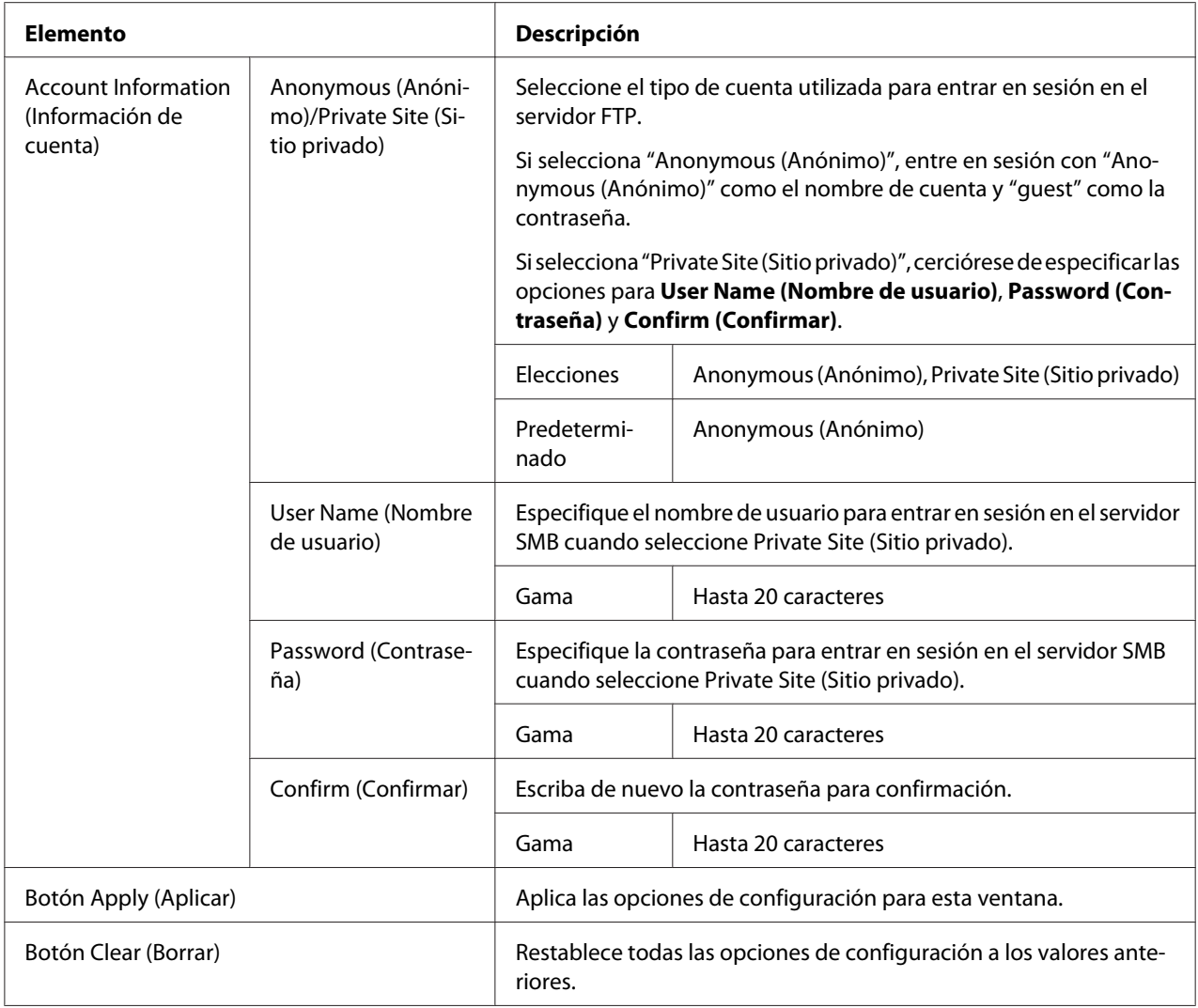

## **Group Dial Setting (Configuración de marcado de grupo)**

En la página **Scan (Digitalizar)** - **Group Dial Setting (Configuración de marcado de grupo)**, podrán especificarse las opciones para marcado de grupo.

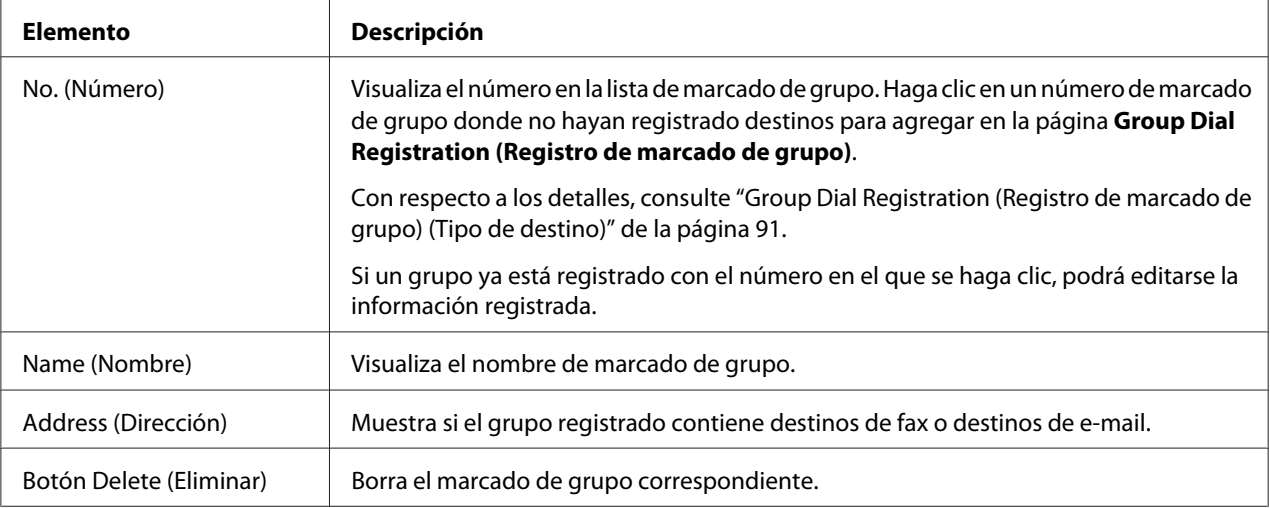

# Group Dial Registration (Registro de marcado de grupo) (Tipo de destino)

En la ventana **Scan (Digitalizar)** - **Group Dial Setting (Configuración de marcado de grupo)** - **Group Dial Registration (Registro de marcado de grupo)**, seleccione el tipo de destino de marcado de grupo que desee agregar.

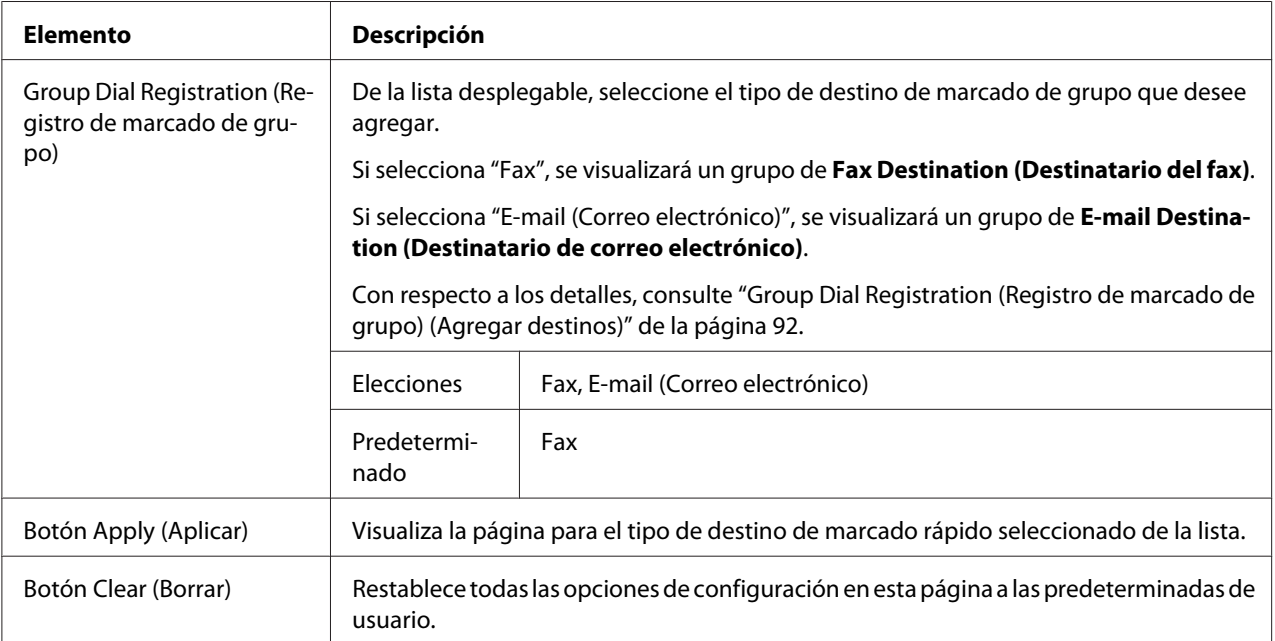

# <span id="page-91-0"></span>Group Dial Registration (Registro de marcado de grupo) (Agregar destinos)

La ventana **Scan (Digitalizar)** - **Group Dial Setting (Configuración de marcado de grupo)** - **Group Dial Registration (Registro de marcado de grupo)** le permitirá configurar los elementos siguientes:

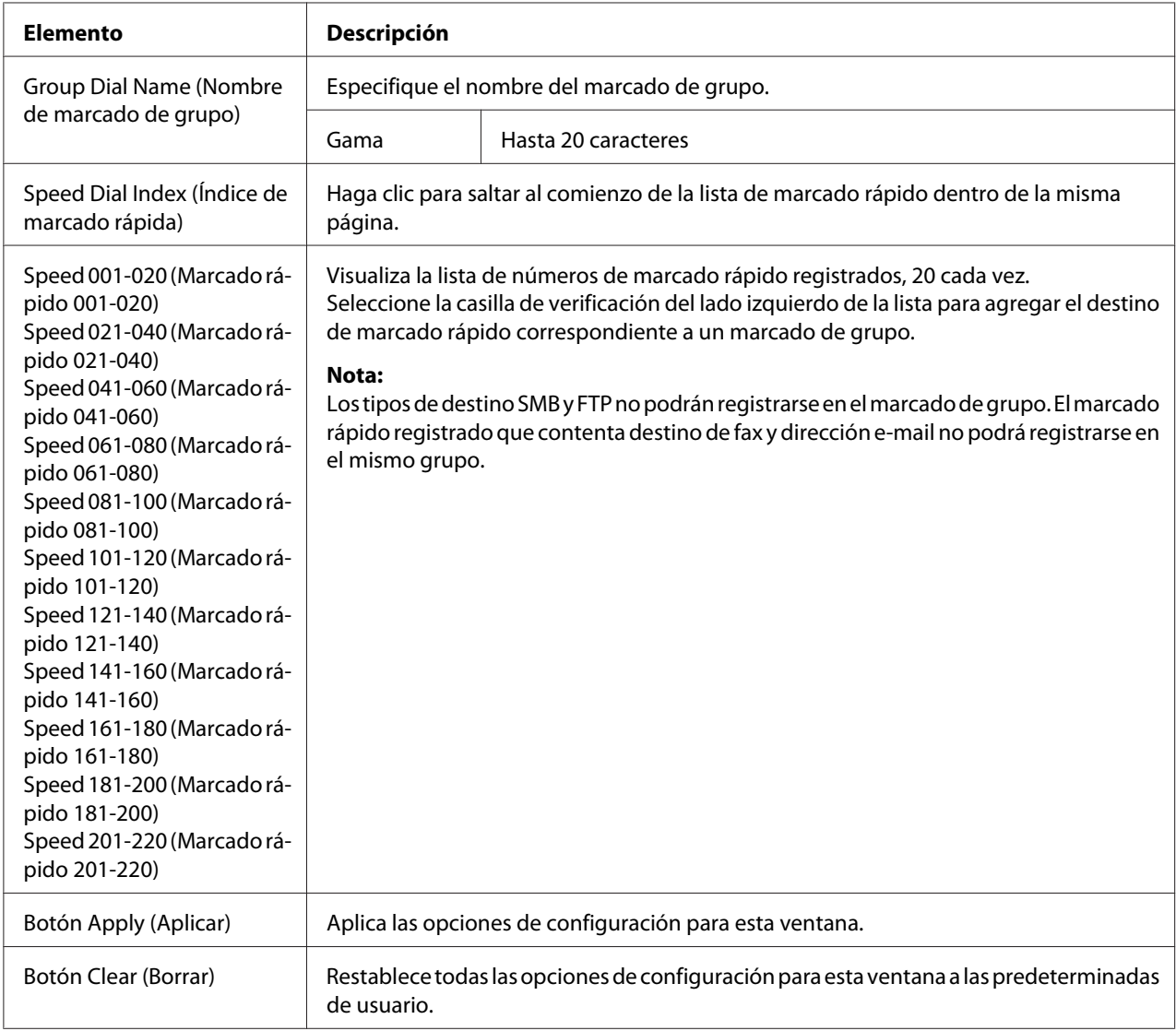

# **Fax Configuration (Configuración de fax)**

En la página **Scan (Digitalizar)** - **Fax Configuration (Configuración de fax)**, podrá registrarse la información de usuario.

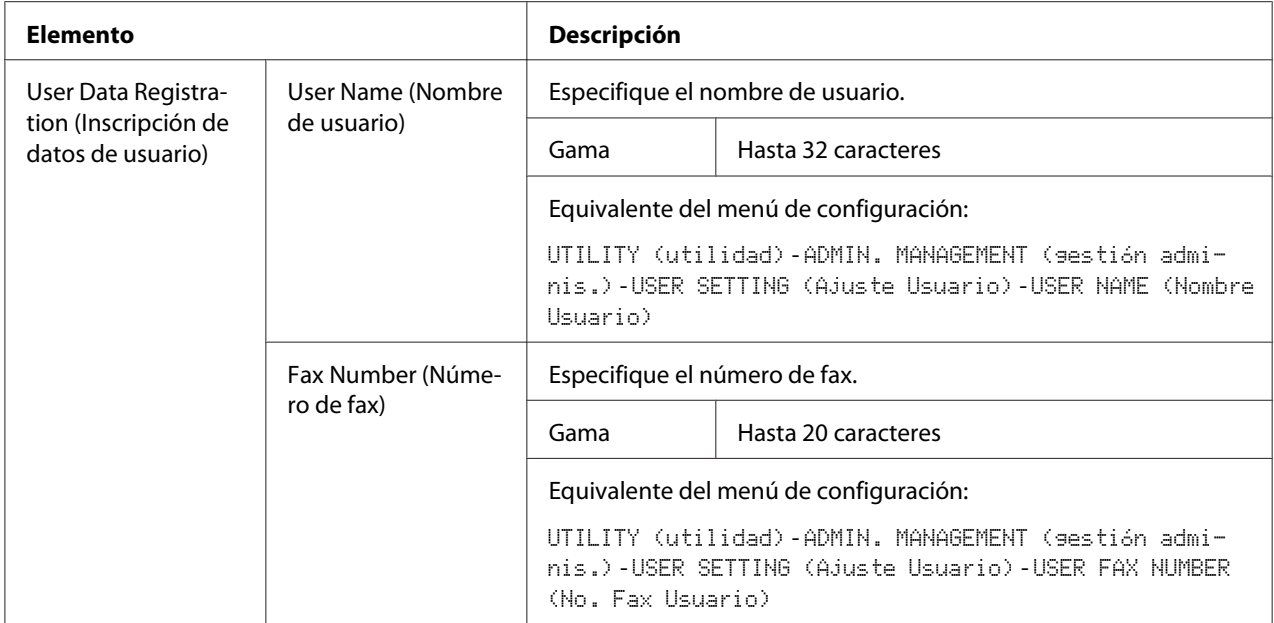

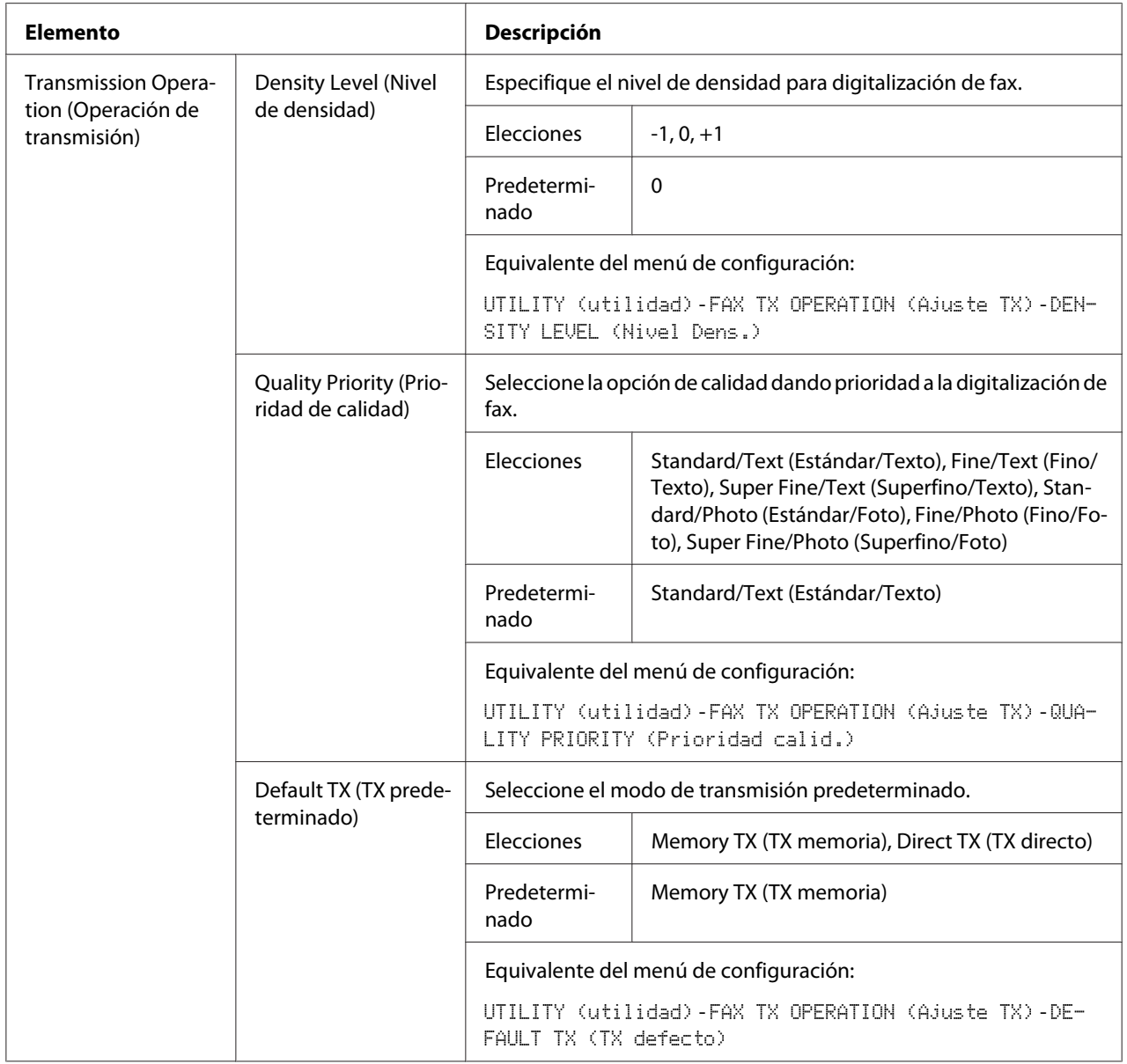

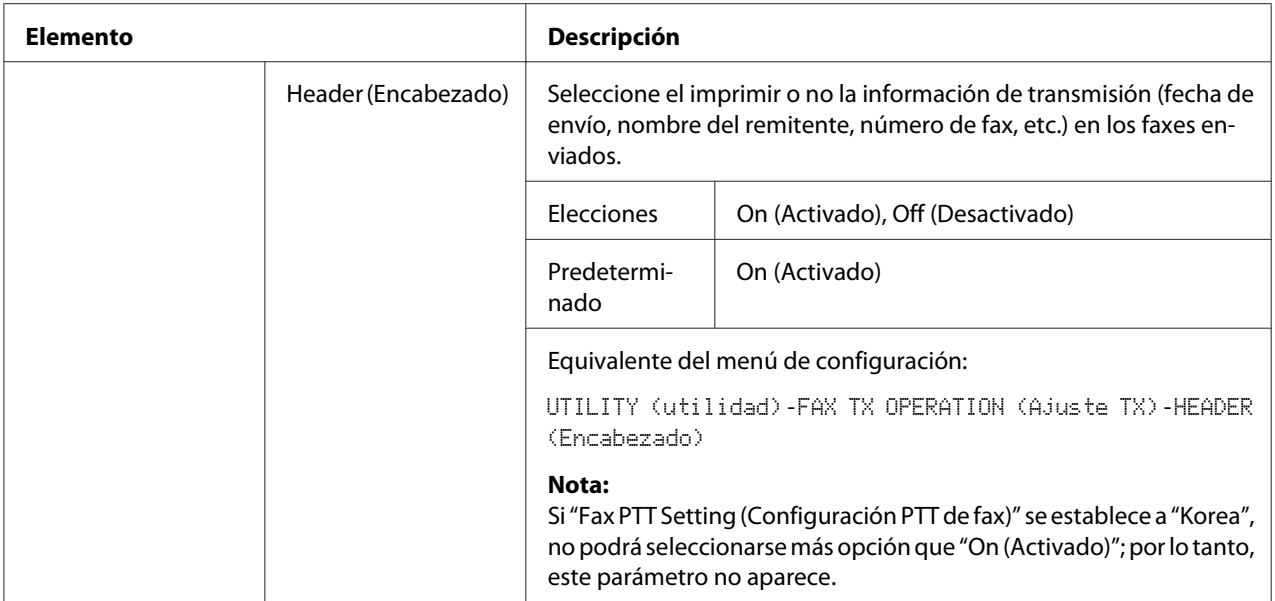

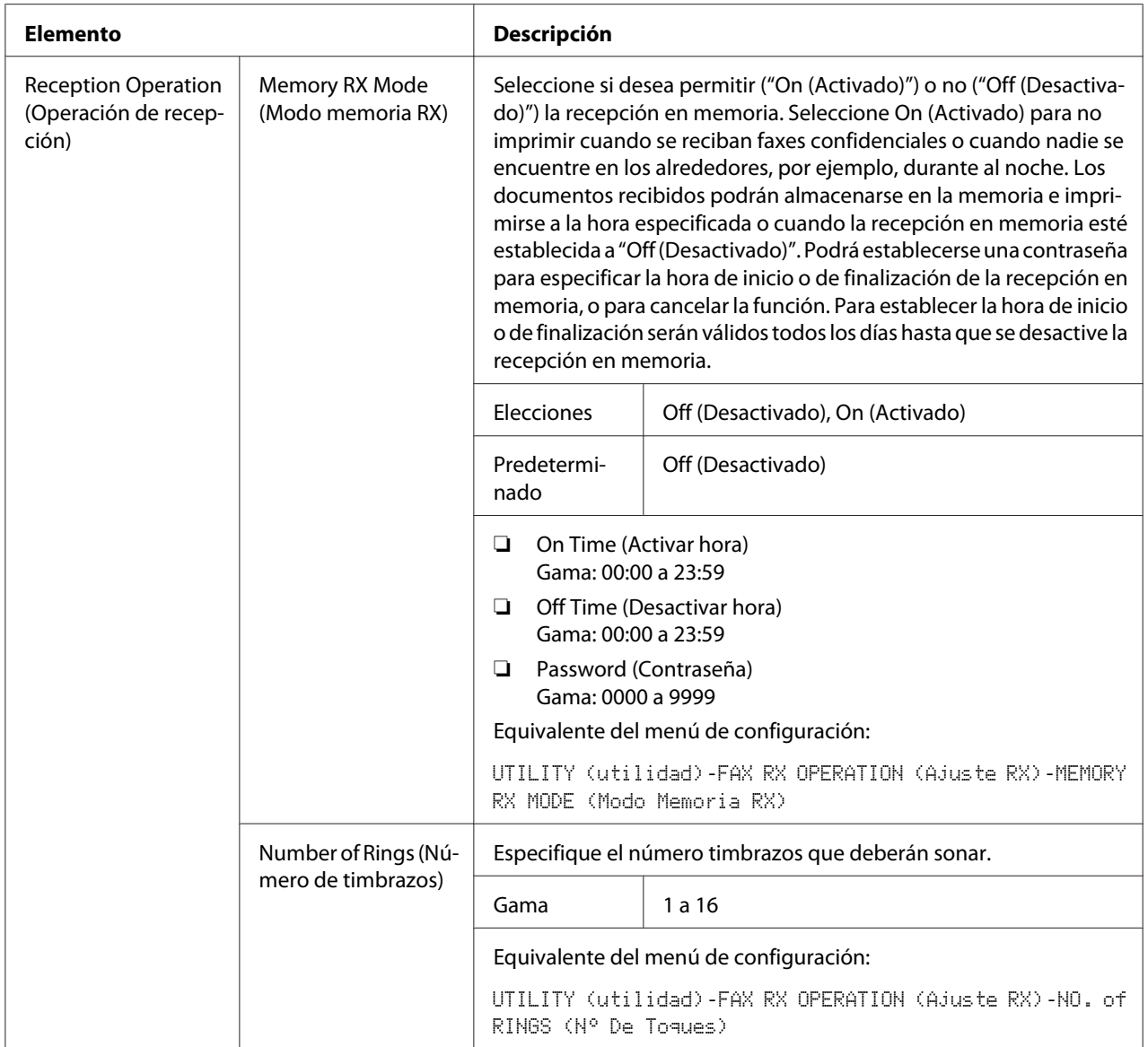

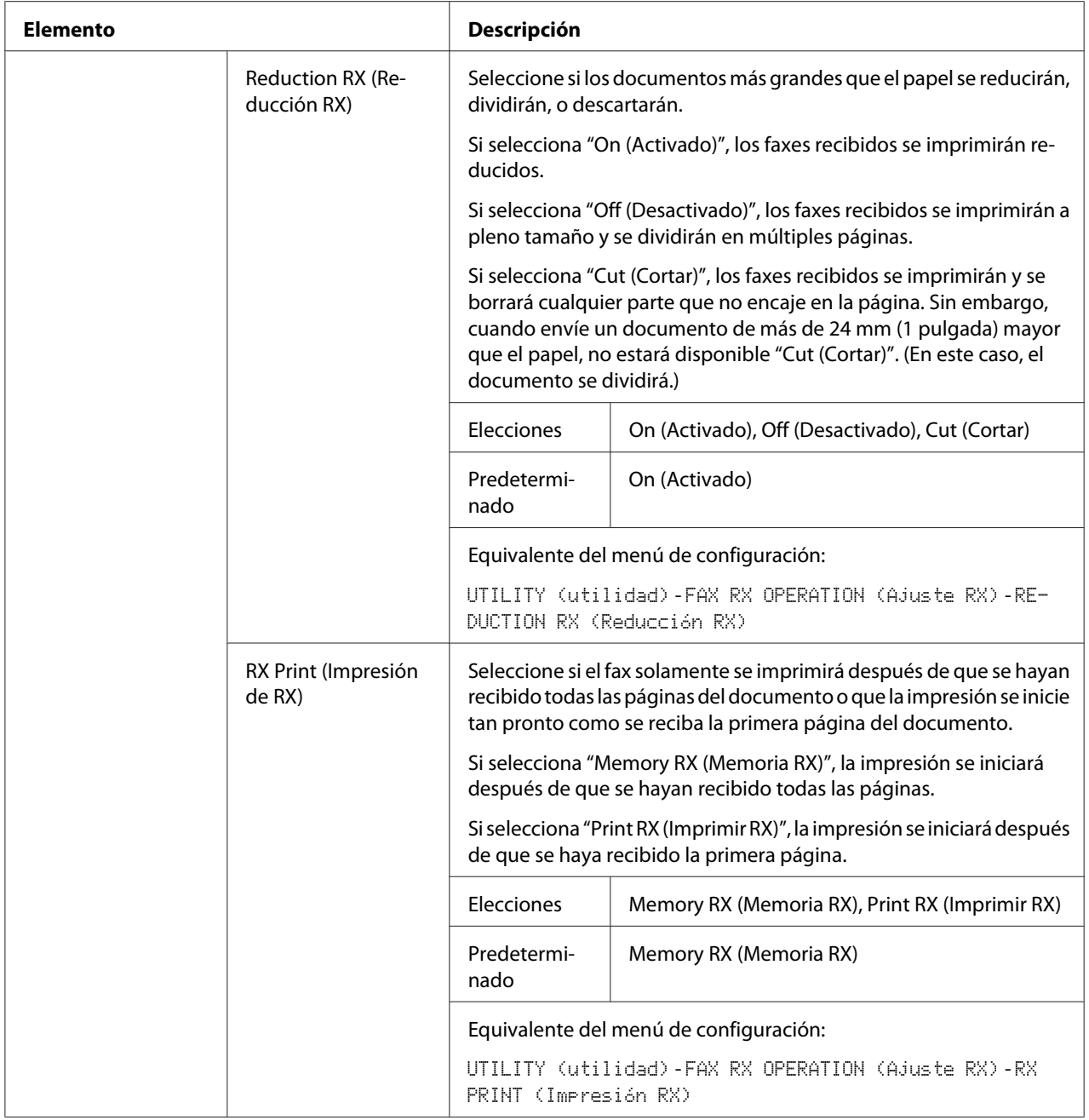

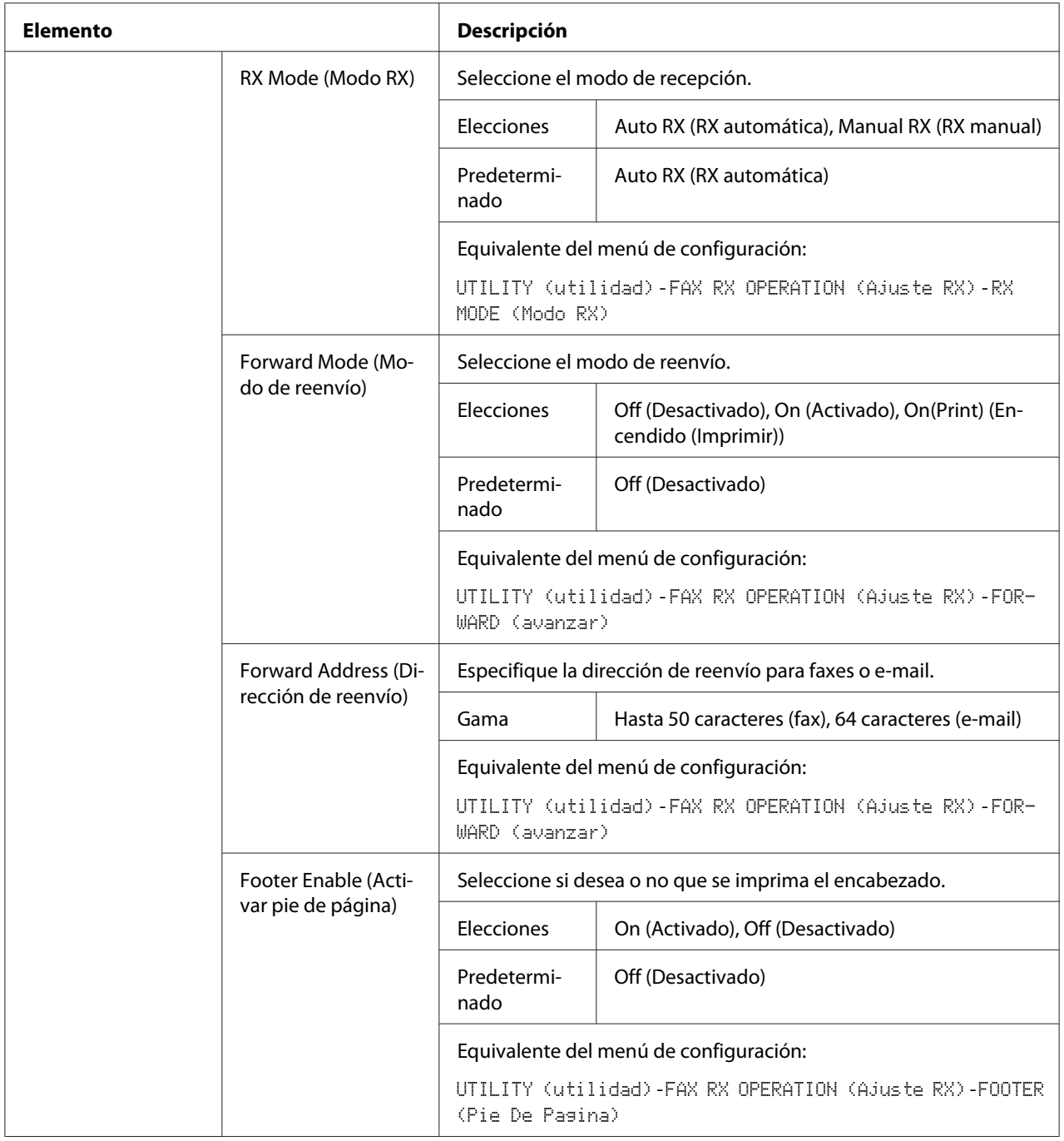

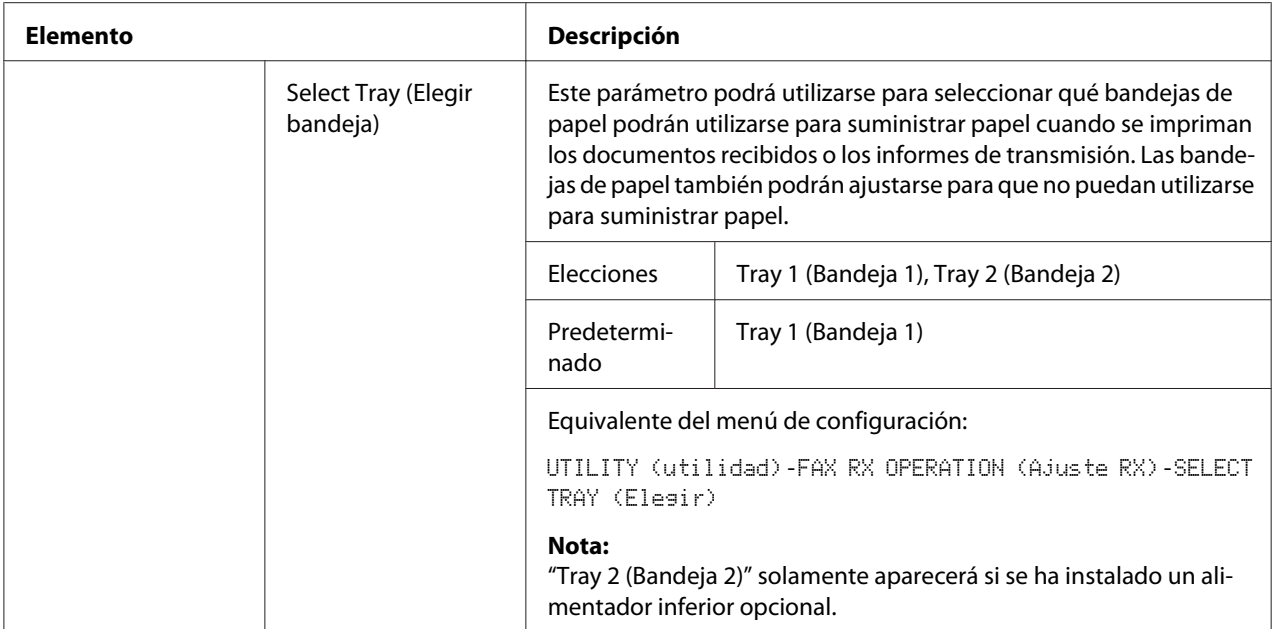

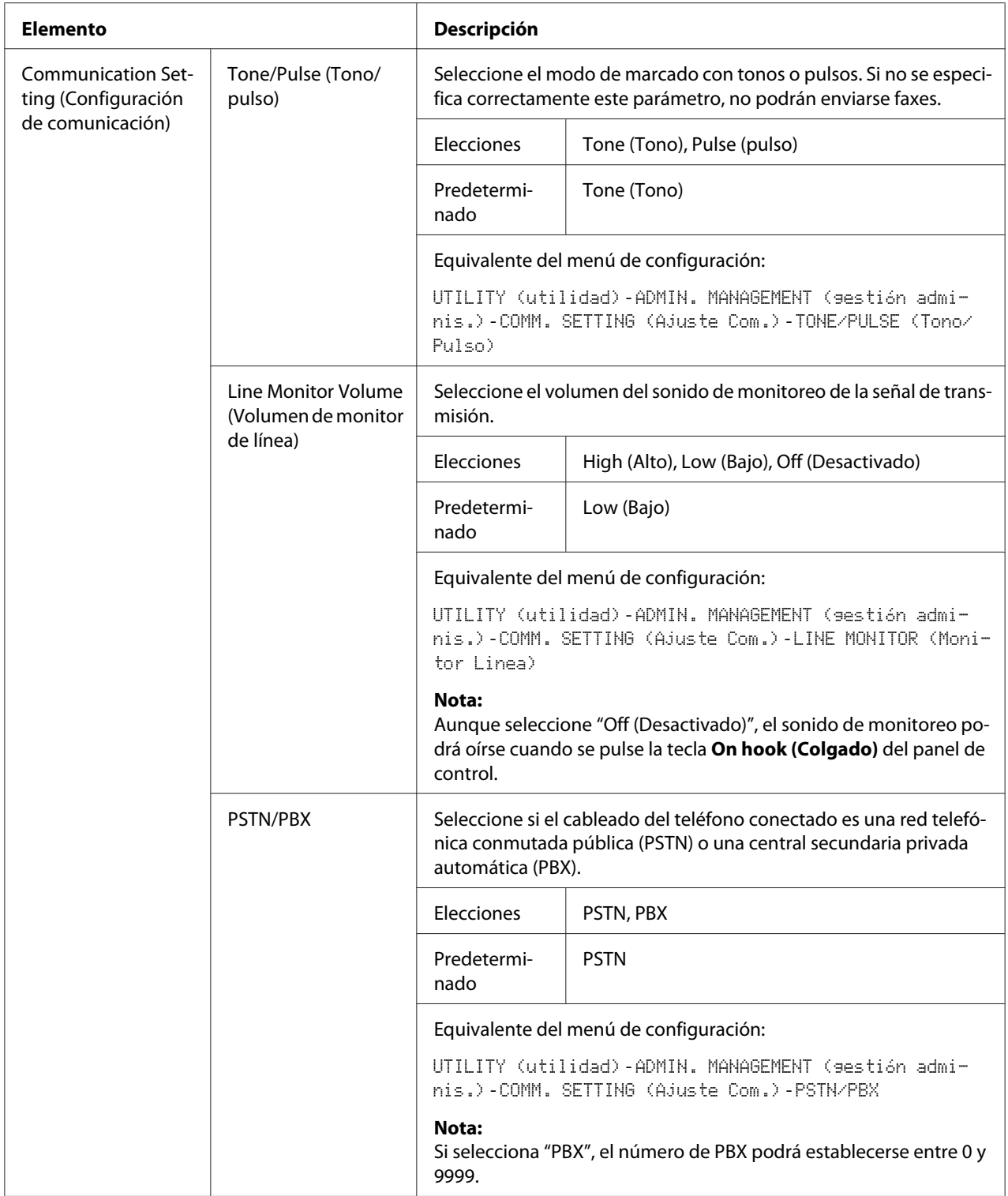

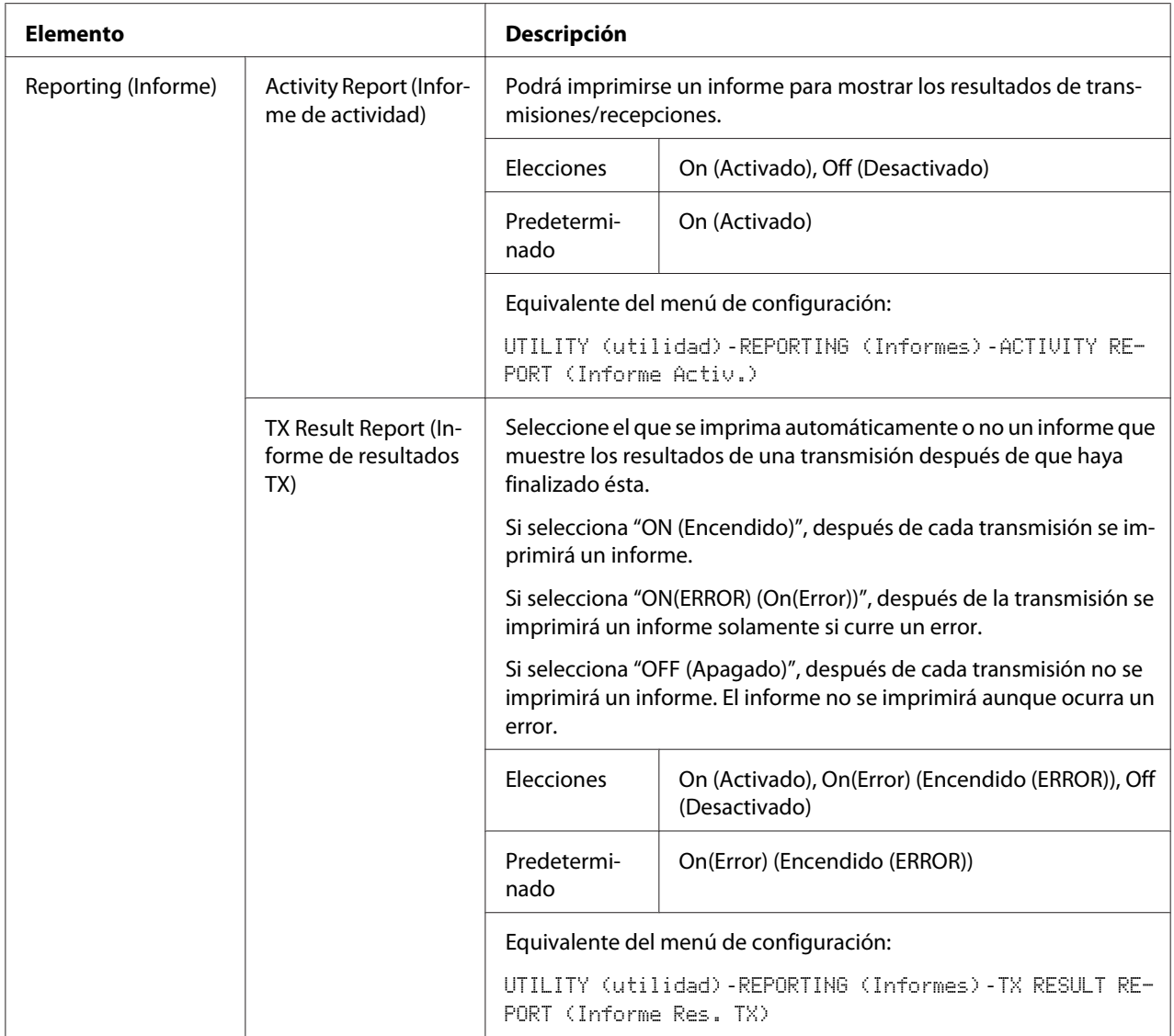

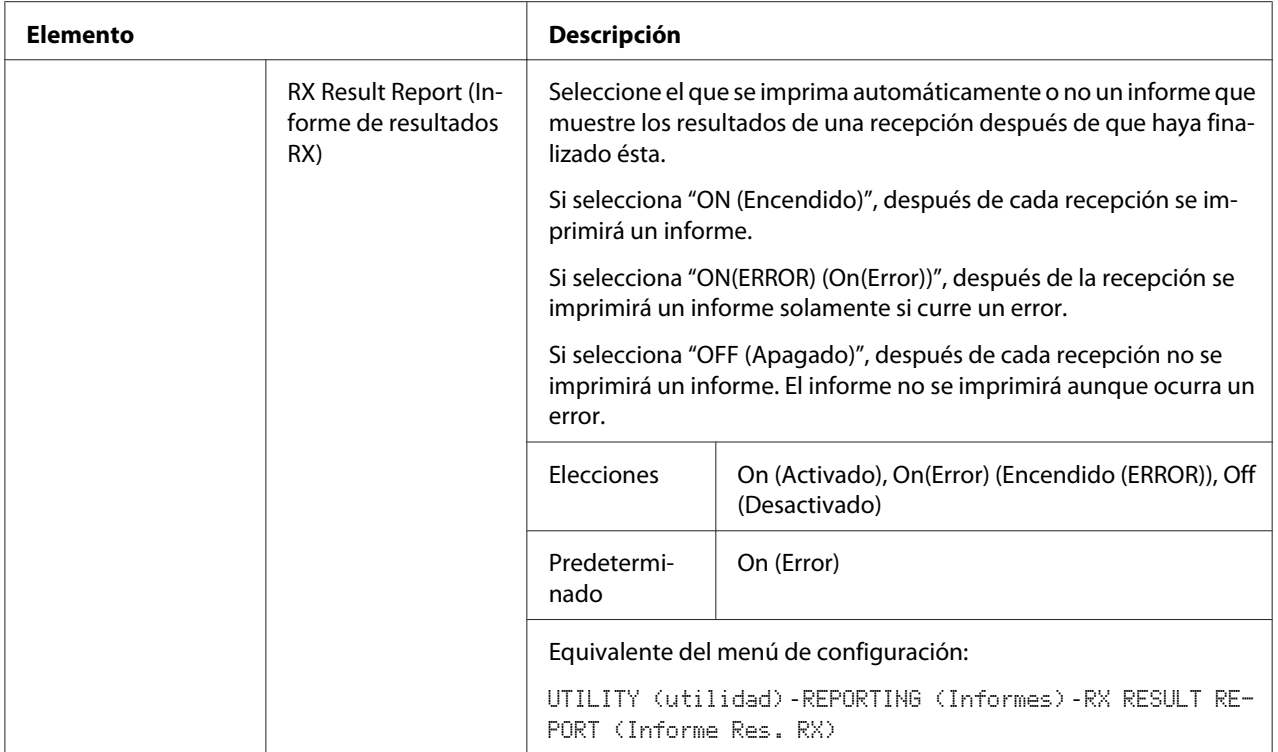

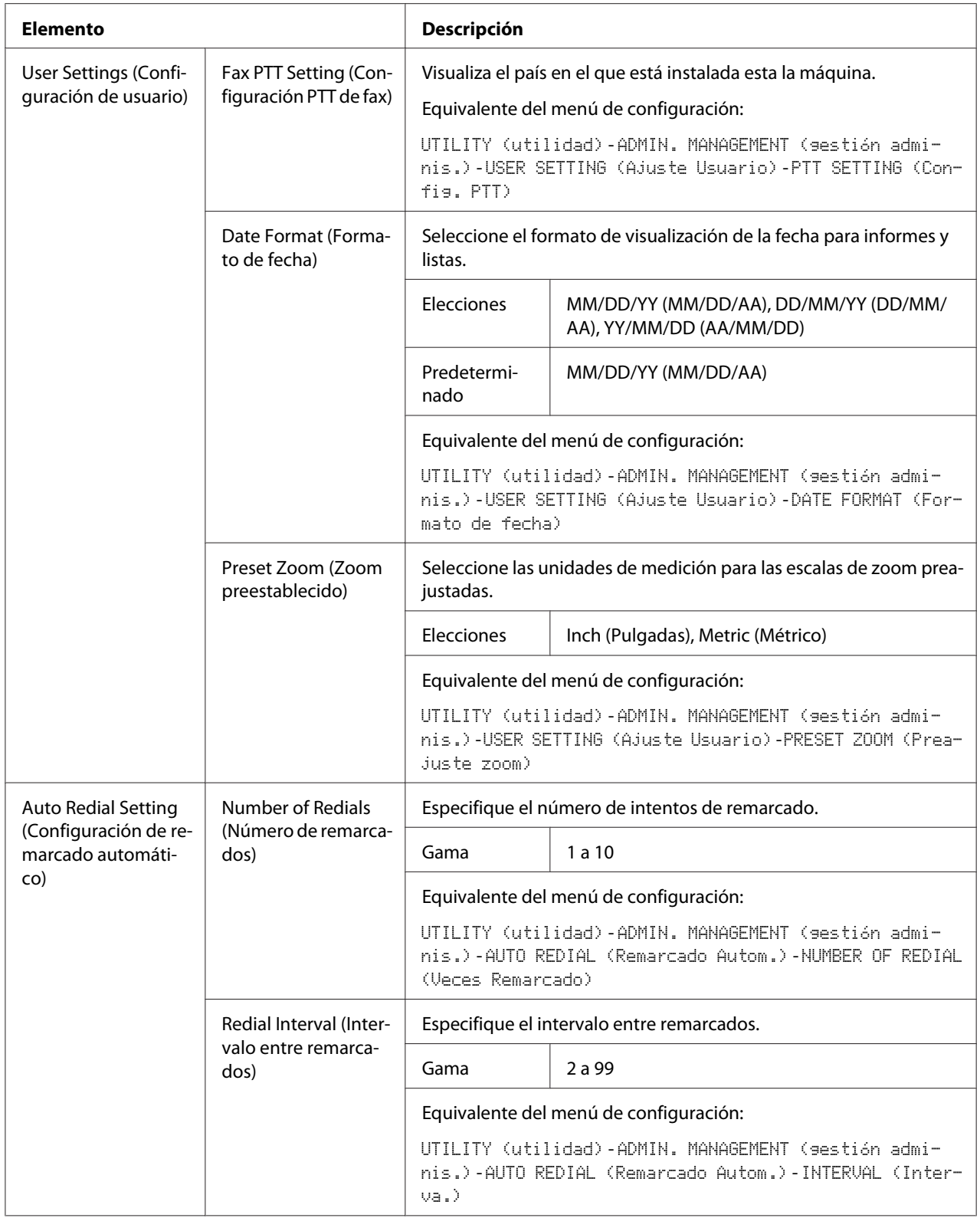

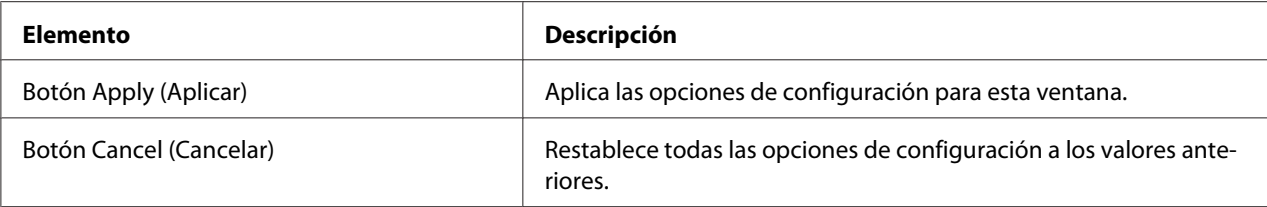

# **Downloading/Uploading Destination List (Descargar/Cargar lista de destinatarios)**

En la ventana **Scan (Digitalizar)** - **Downloading/Uploading Destination List (Descargar/ Cargar lista de destinatarios)**, podrá descargar o cargar la información de destino.

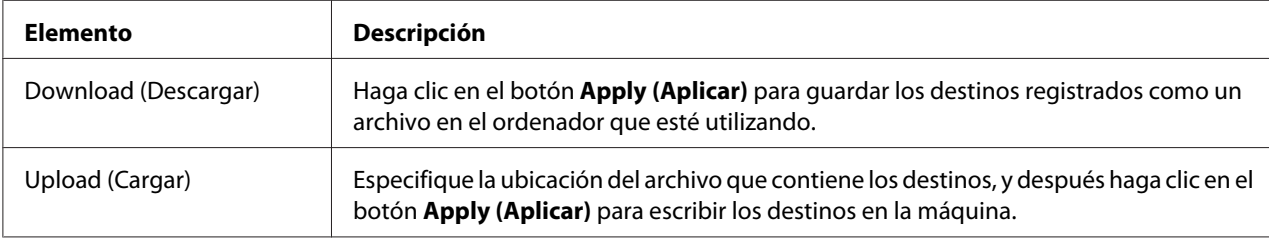

#### *Nota:*

*Cuando realice cambios en un archivo CSV exportado, utilice el editor de texto. Si el archivo no se guarda utilizando un editor de texto, ocurrirá un error cuando se importe el archivo.*

# **Network (Red)**

La página RED le permitirá configurar la interfaz de red de la máquina. Para obtener más información sobre estos protocolos, consulte ["Conexión de red" de la página 44](#page-43-0).

## **Summary (Resumen) (mostrado arriba)**

La ventana **Network (Red)** - **Summary (Resumen)** proporciona la información siguiente:

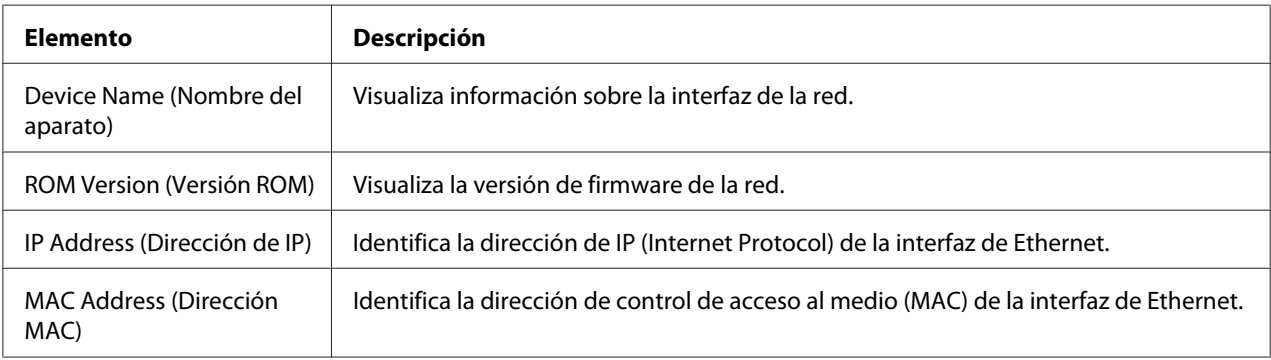

# **TCP/IP**

### TCP/IP

La ventana **Network (Red)** - **TCP/IP** - **TCP/IP** le permitirá configurar los elementos siguientes. Para obtener más información sobre estas opciones de TCP/IP, consulte ["Conexión de red" de la página](#page-43-0) [44](#page-43-0).

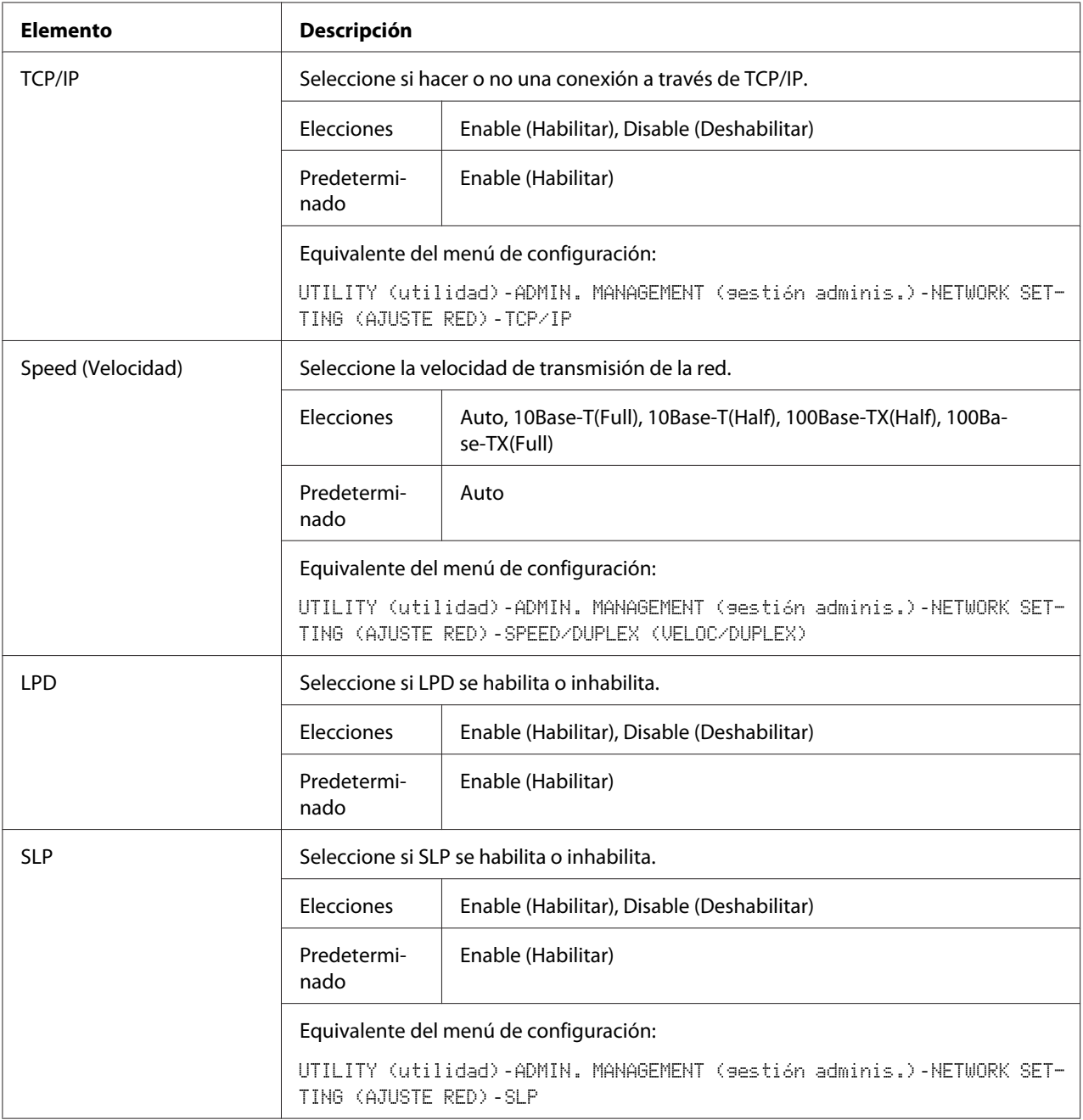

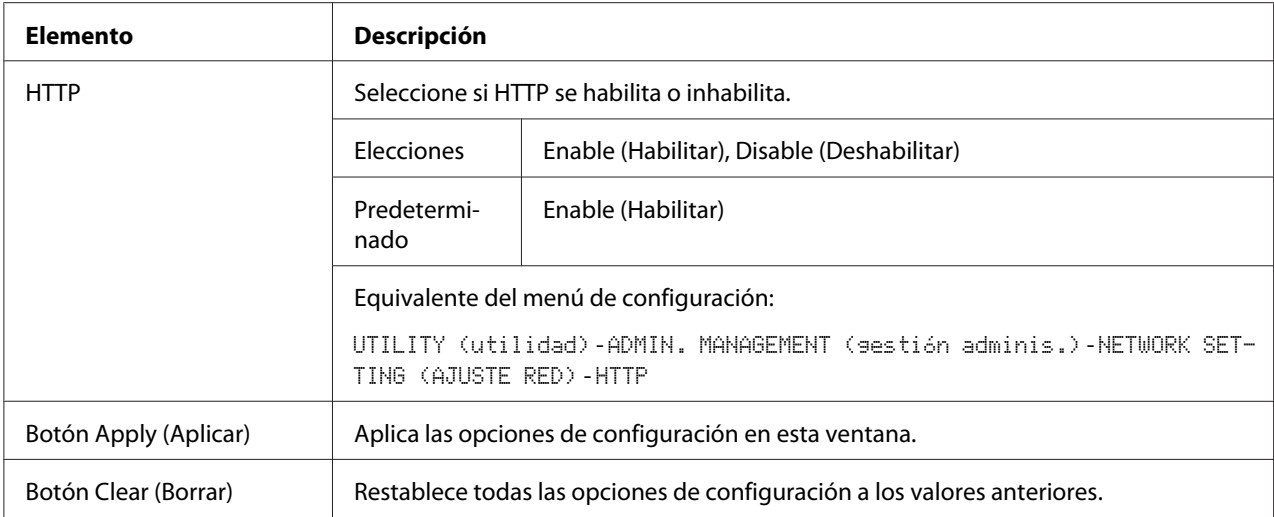

# IPv4 Settings (Configuración de IPv4)

En la ventana **Network (Red)** - **TCP/IP** - **IPv4 Settings (Configuración de IPv4)**, podrán especificarse las opciones para los parámetros siguientes.

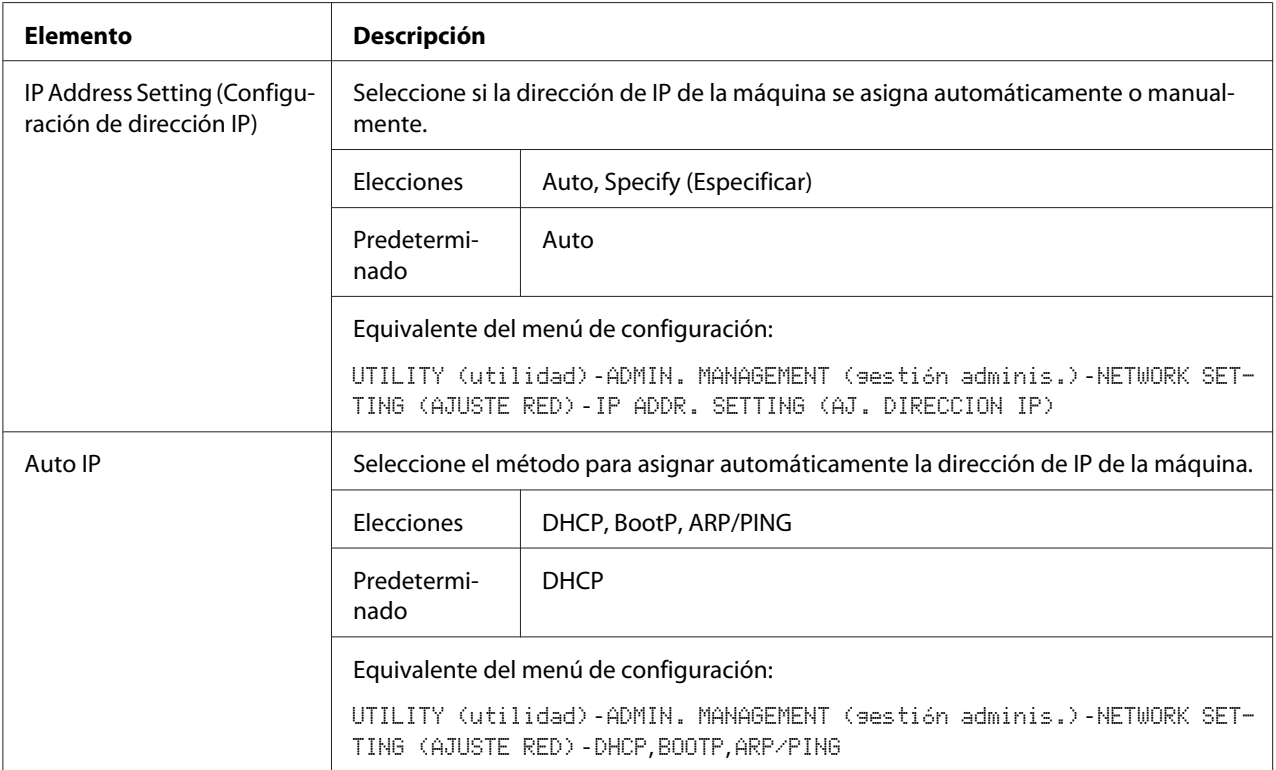

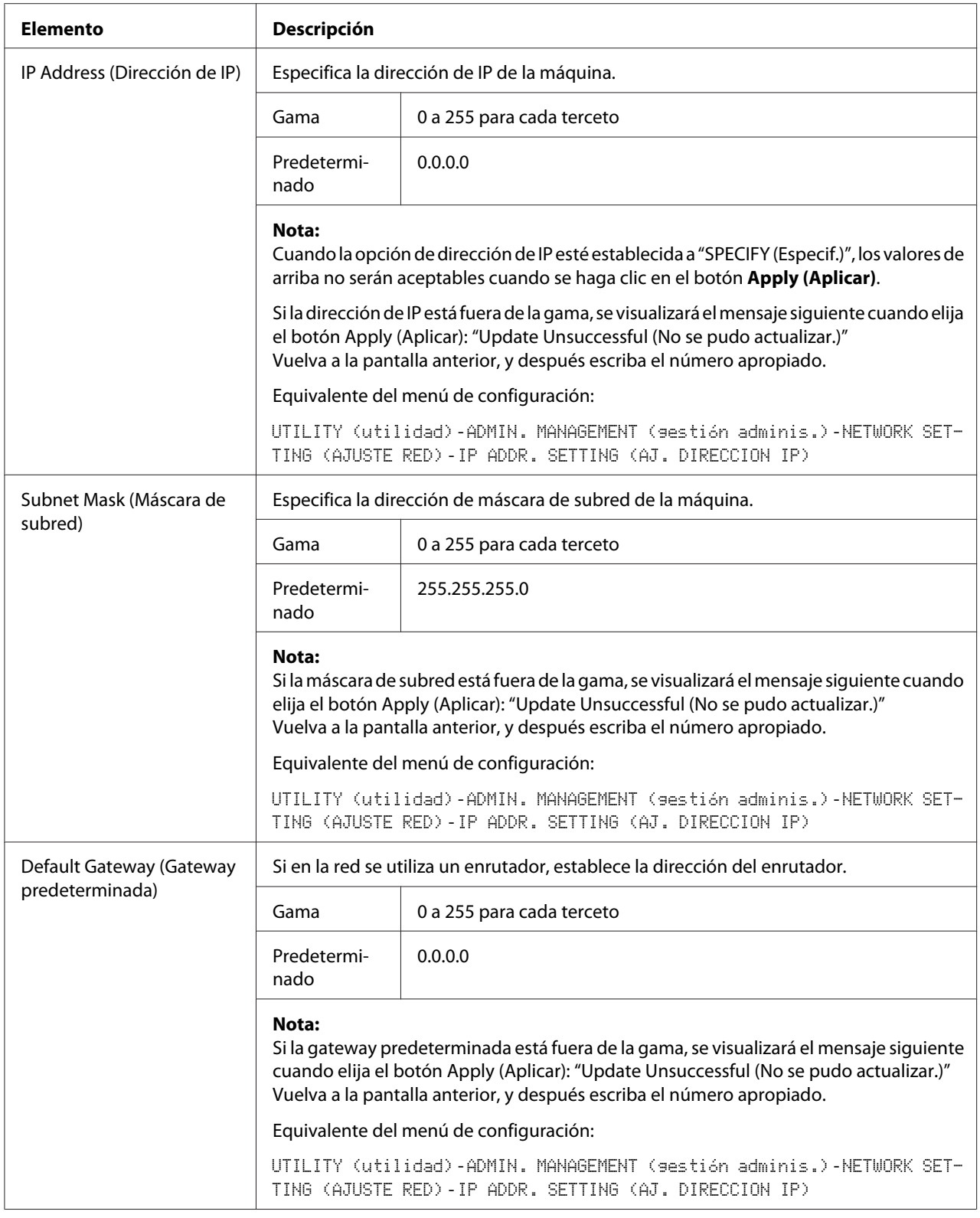

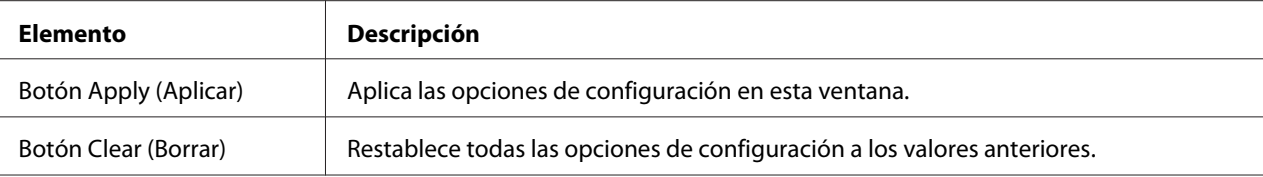

## RAW Port Settings (Configuración de puerto RAW)

En la ventana **Network (Red)** - **TCP/IP** - **RAW Port Settings (Configuración de puerto RAW)**, podrán especificarse las opciones para los parámetros siguientes.

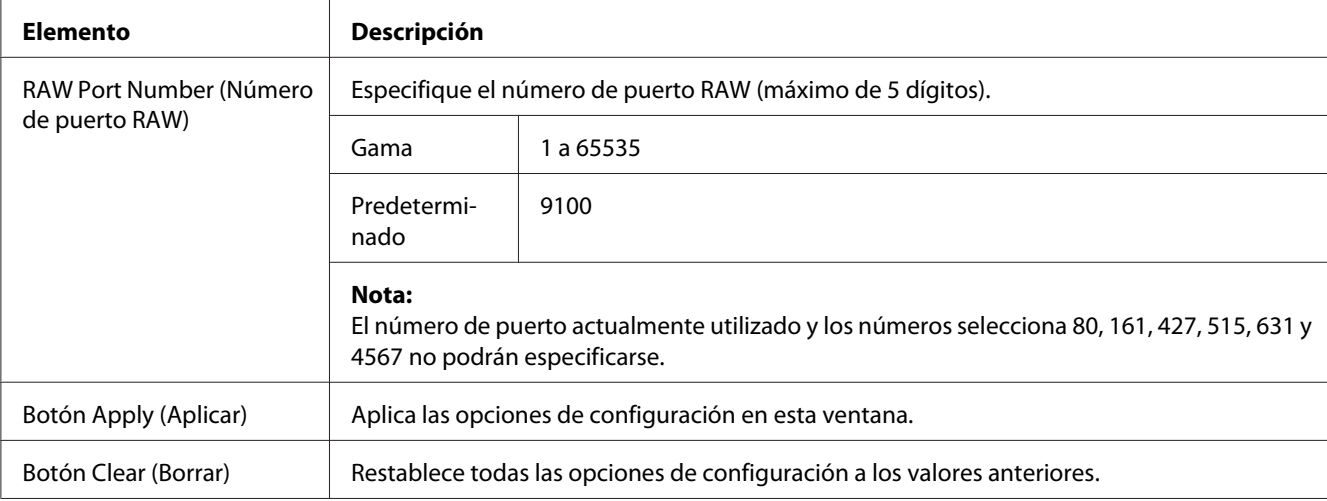

## DNS Settings (ajustes DNS)

En la ventana **Network (Red)** - **TCP/IP** - **DNS Settings (ajustes DNS)**, podrán especificarse las opciones para los parámetros siguientes.

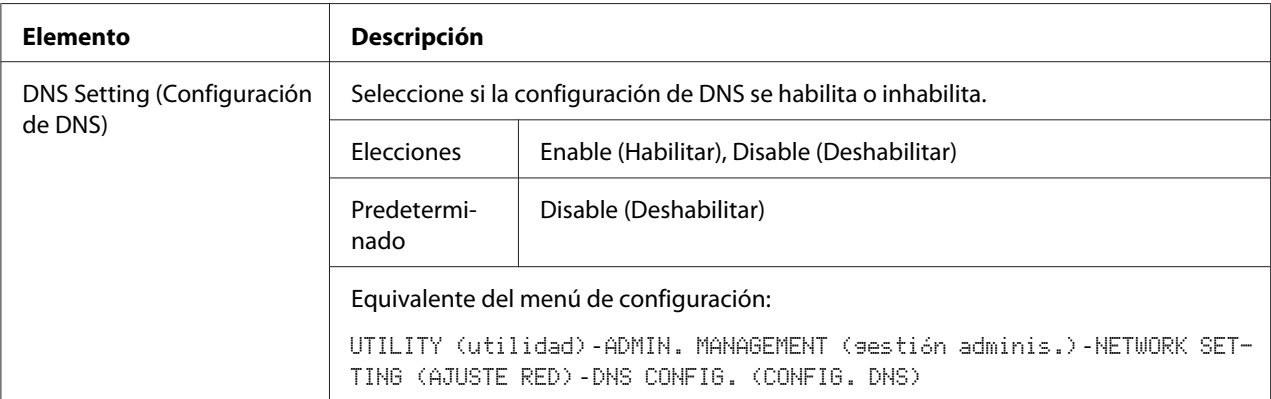
<span id="page-108-0"></span>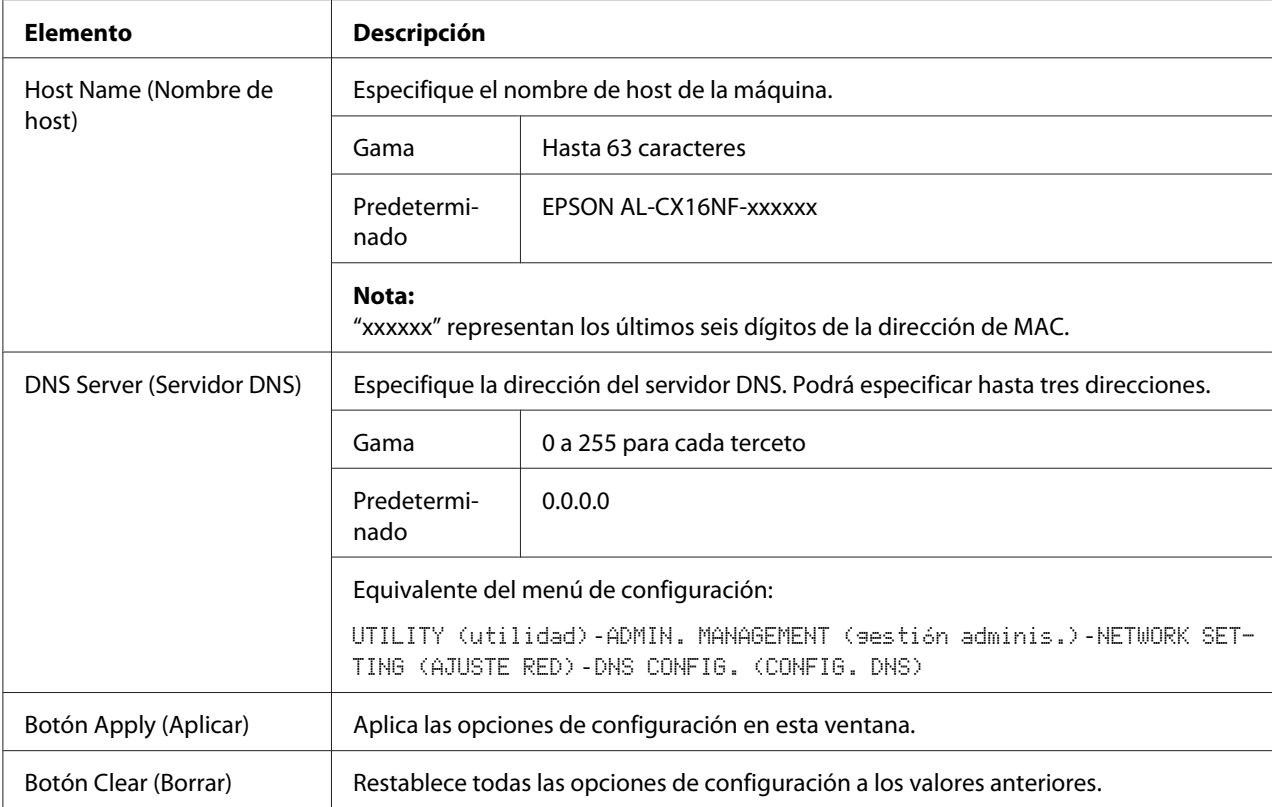

### Bonjour

La ventana **Network (Red)** - **Bonjour** le permitirá configurar los elementos siguientes:

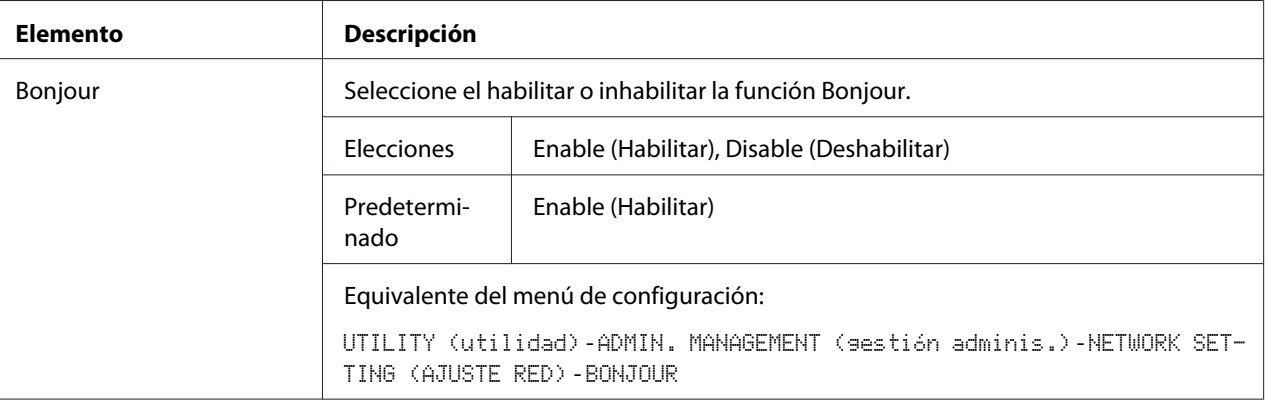

<span id="page-109-0"></span>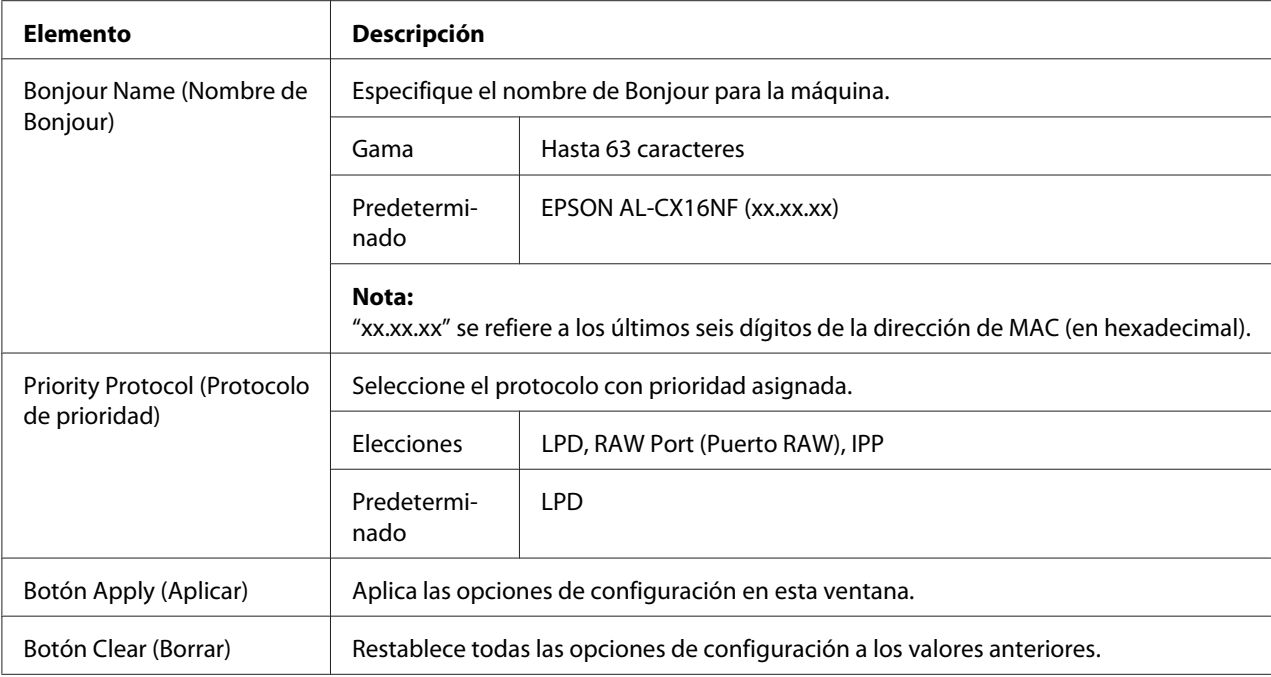

### **LDAP**

En la ventana **Network (Red)** - **LDAP**, podrán especificarse las opciones para los parámetros siguientes.

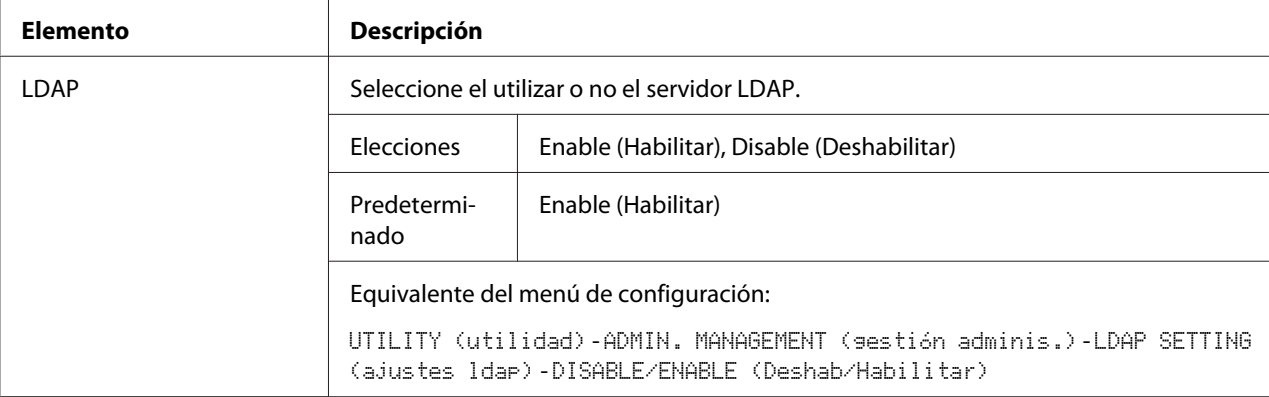

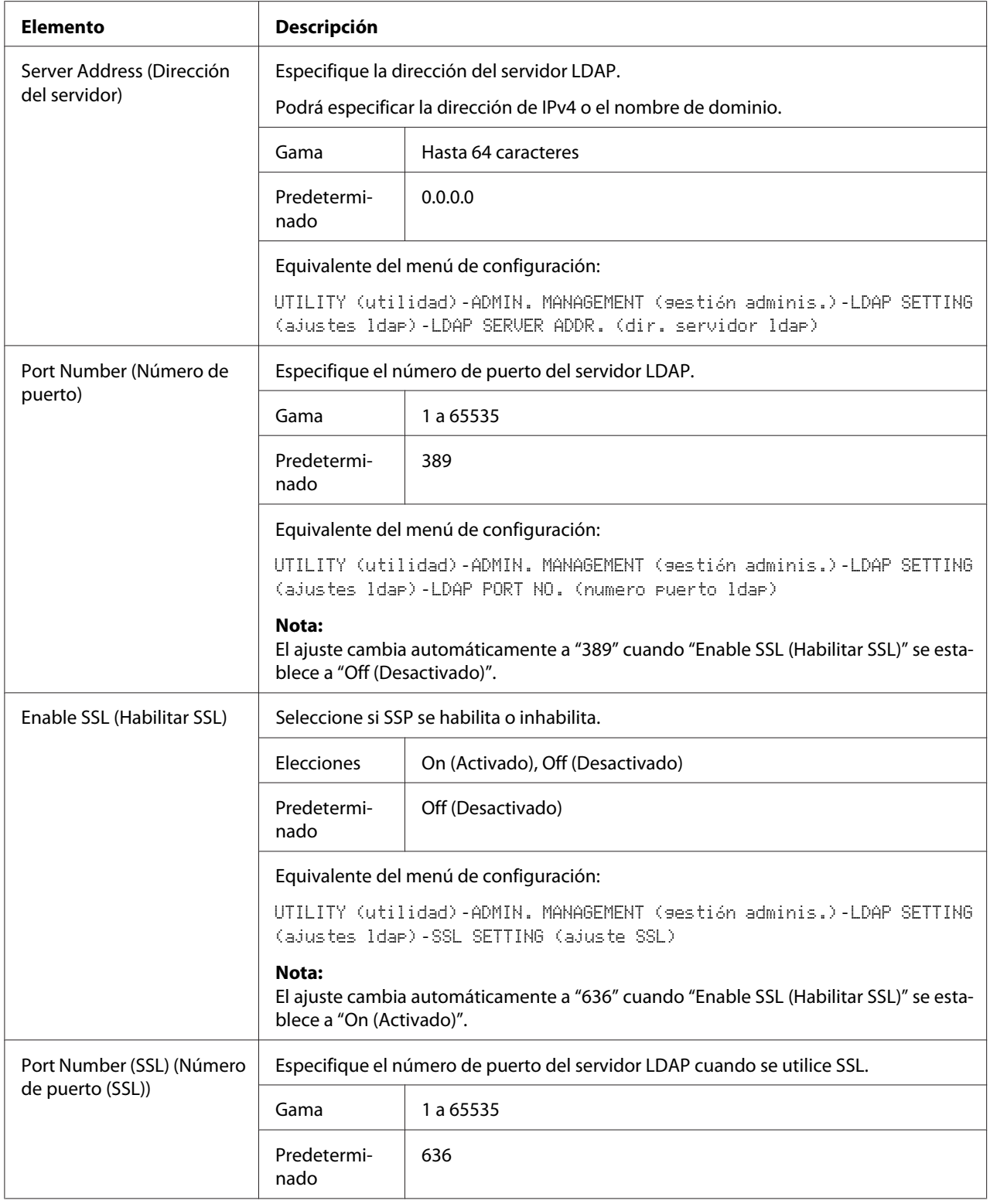

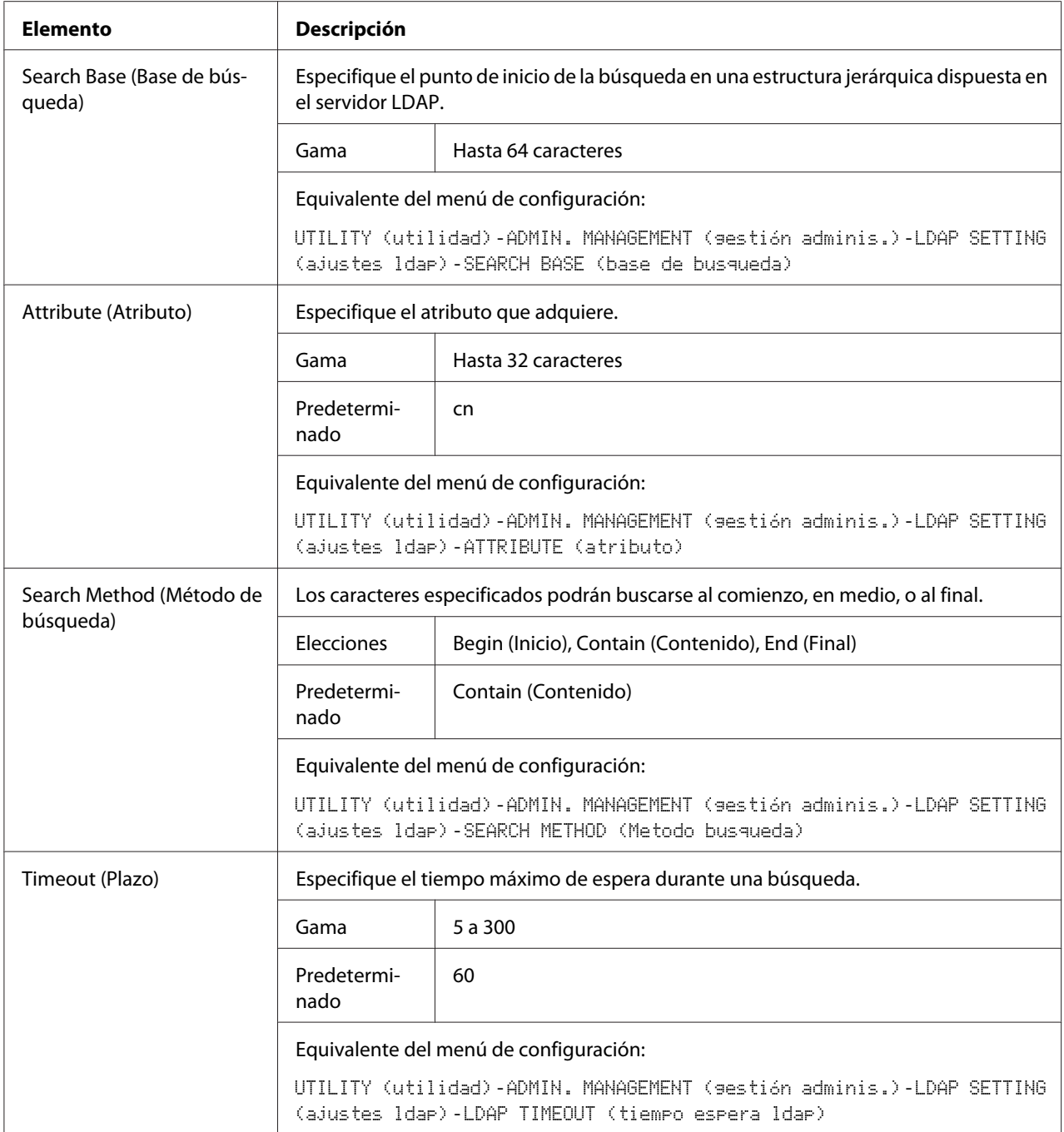

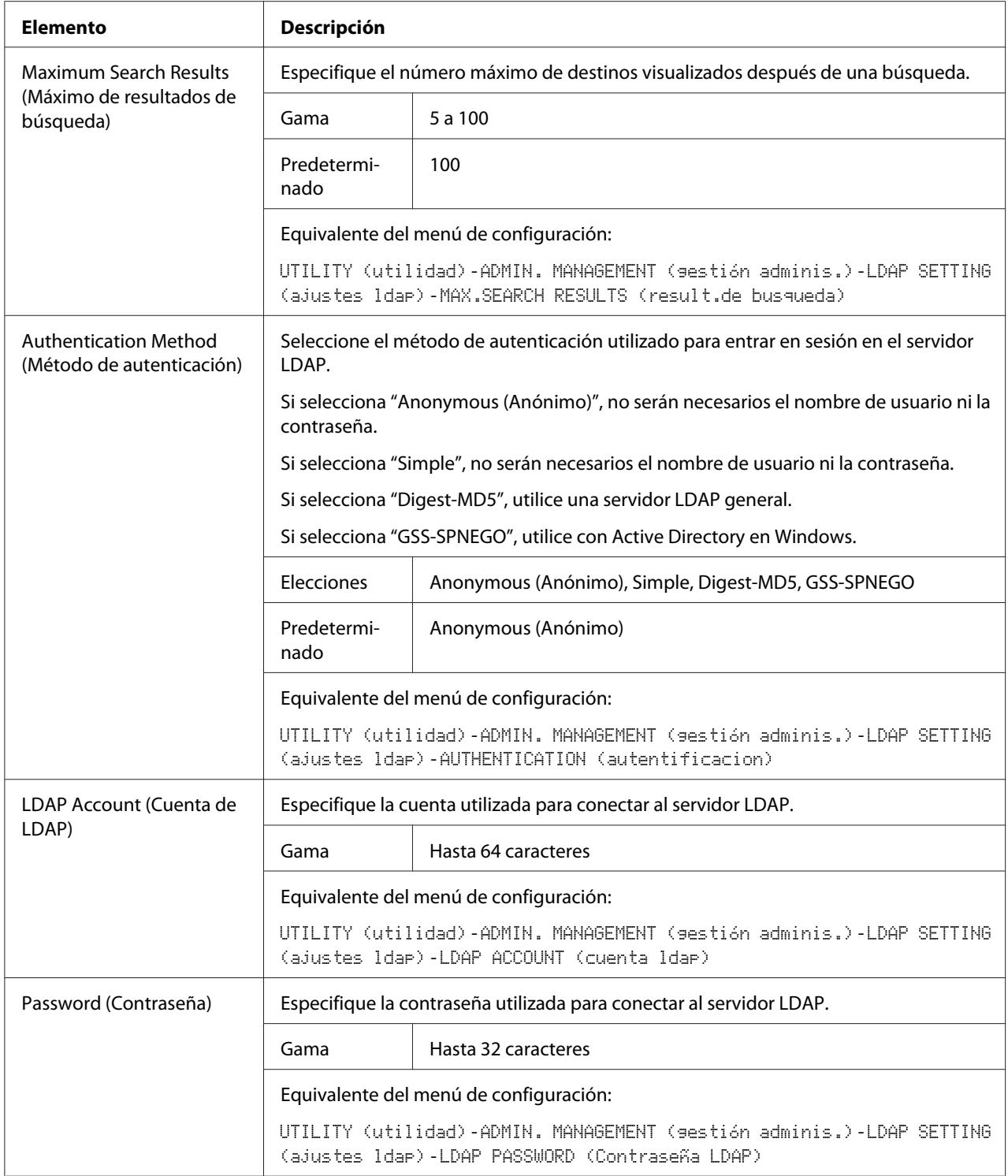

<span id="page-113-0"></span>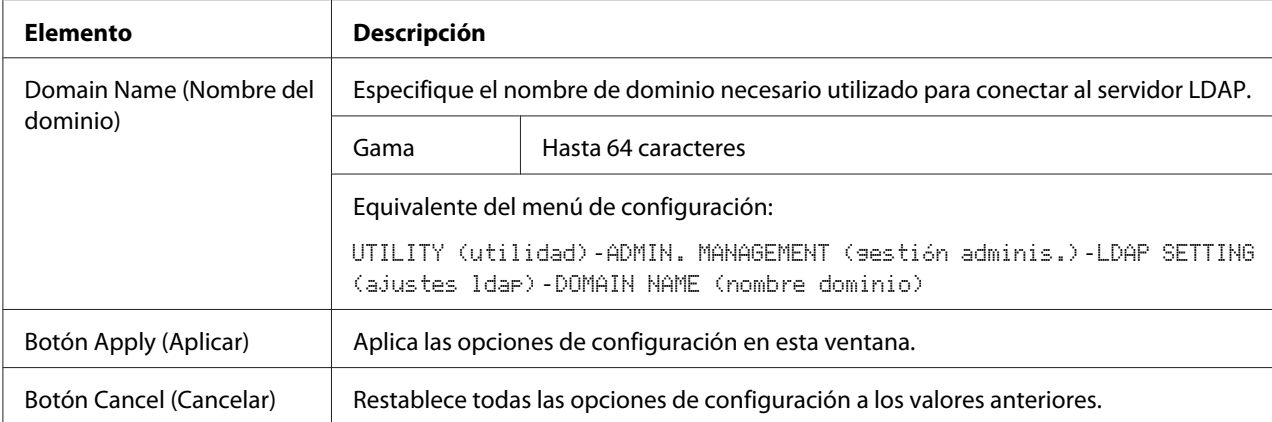

#### *Nota:*

*Cuando se utilice un servidor LDAP, los resultados correctos de la búsqueda pueden no obtenerse cuando la búsqueda se realice desde un servidor que utilice acceso anónimo.*

#### **IPP**

La ventana **Network (Red)** - **IPP** le permitirá configurar los elementos siguientes. Con respecto a los detalles sobre IPP, consulte ["Conexión de red" de la página 44.](#page-43-0) Para aplicar la configuración, la máquina deberá apagarse y volverse a encender después de haber especificado la configuración.

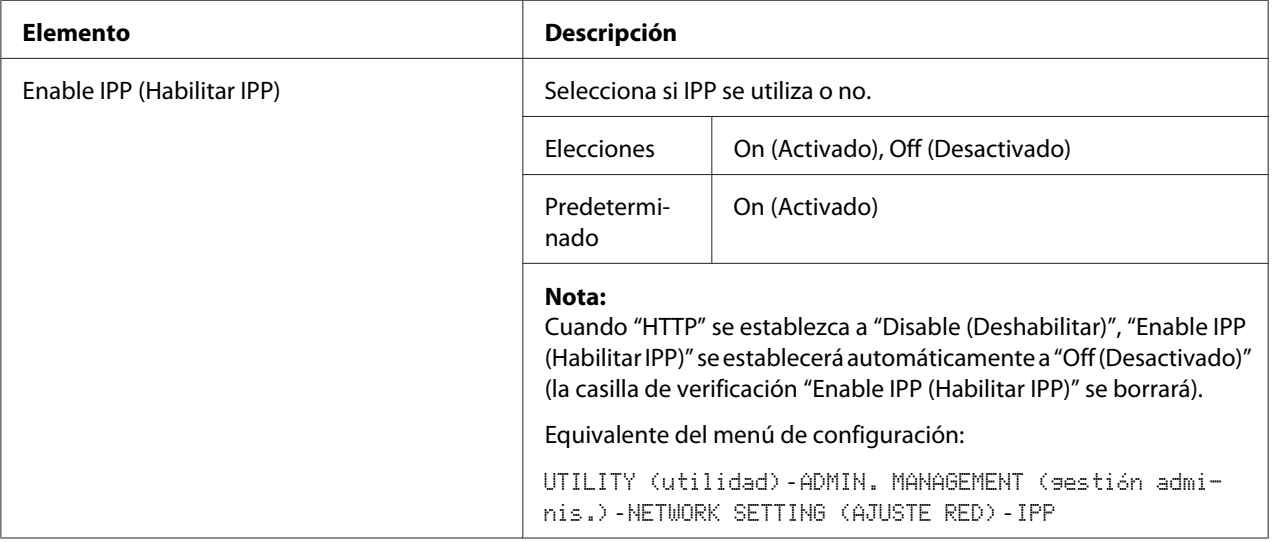

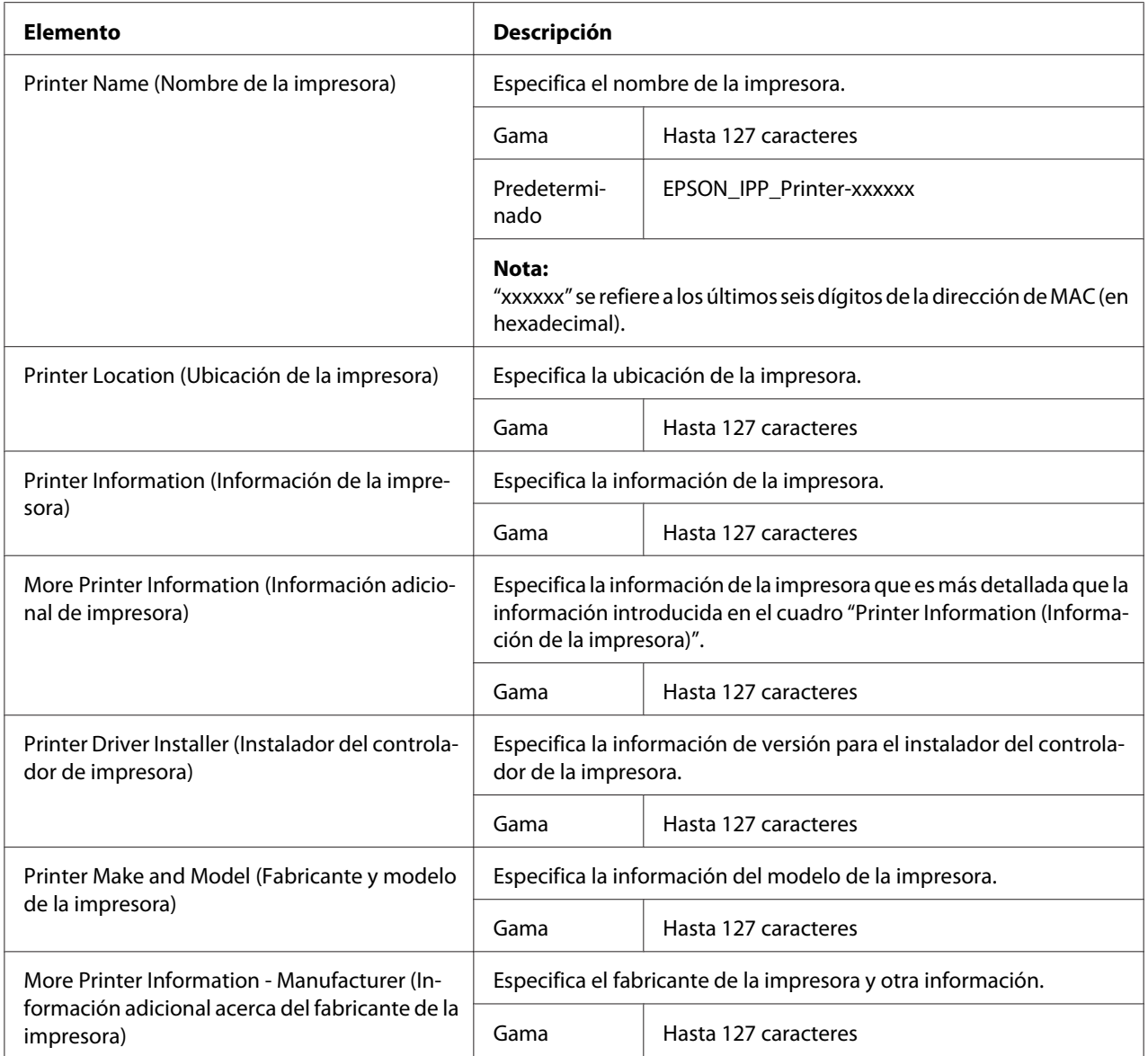

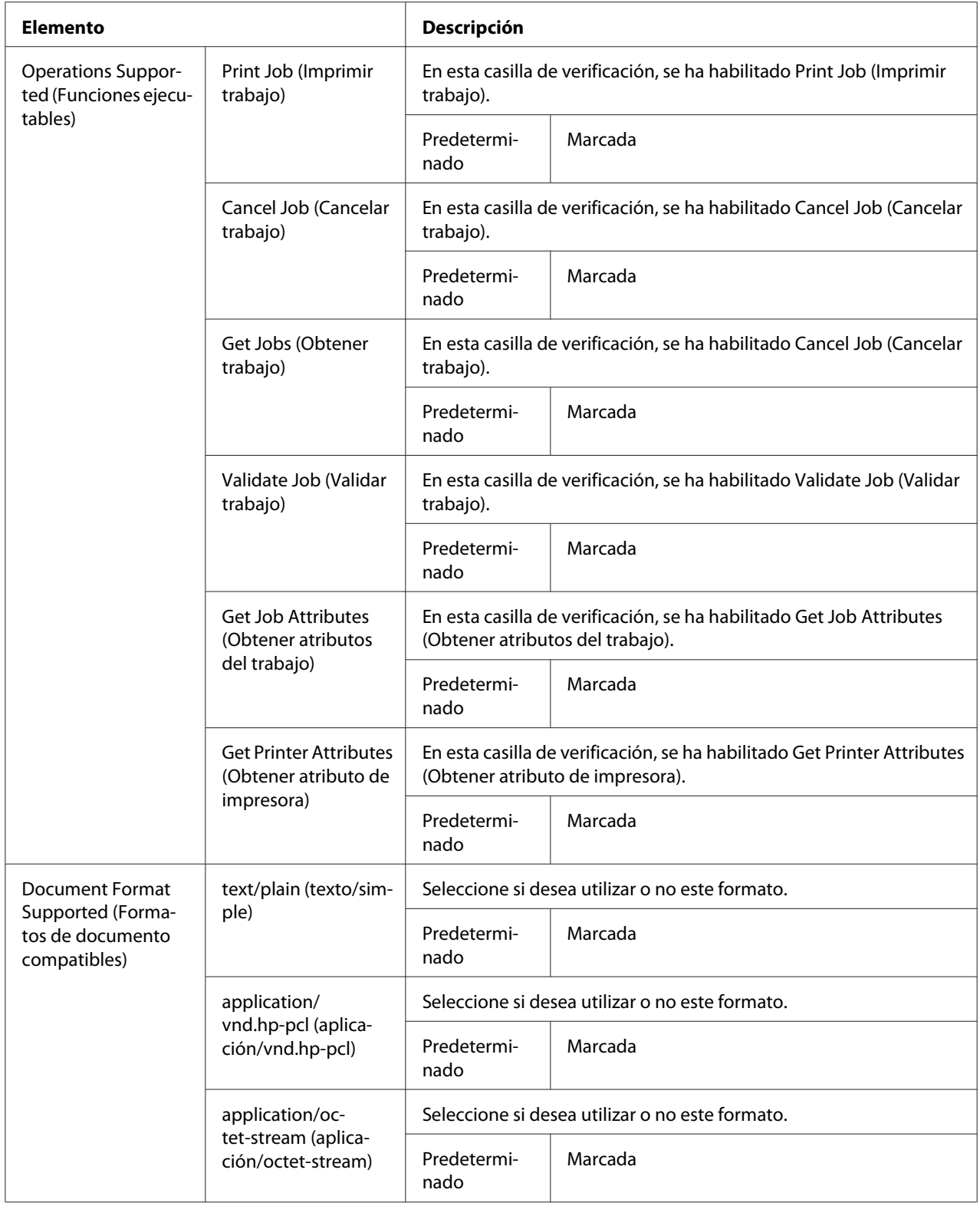

<span id="page-116-0"></span>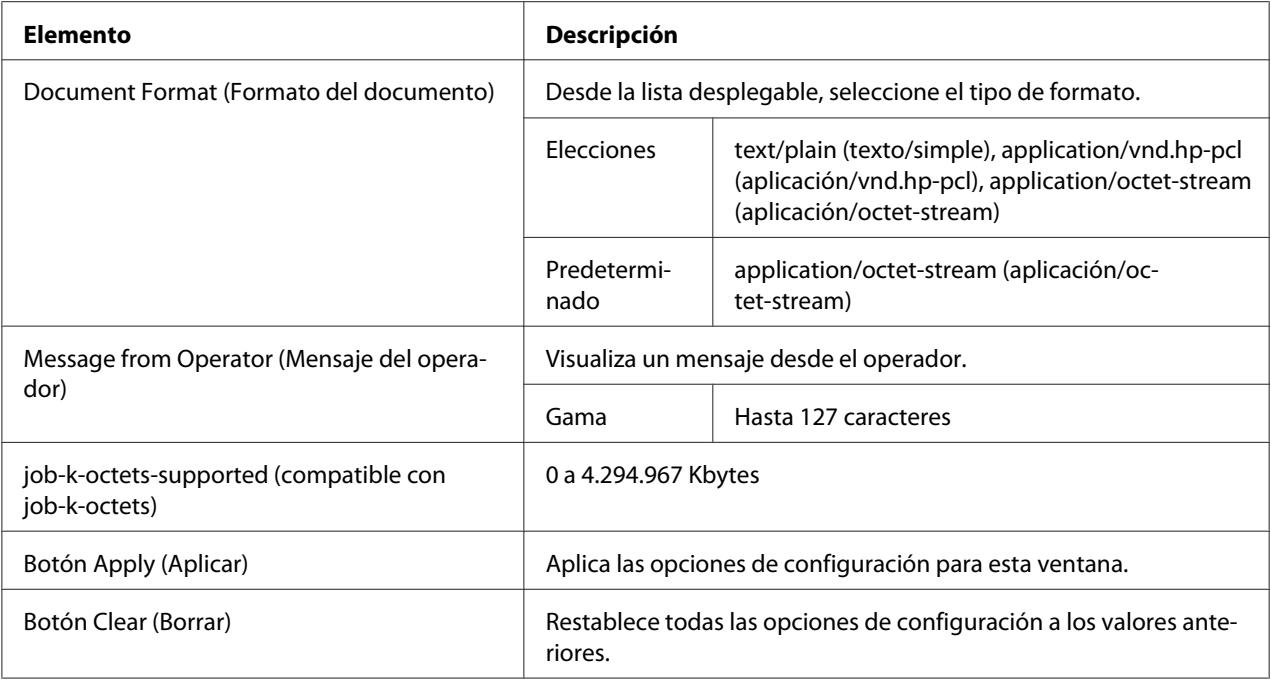

#### **SNMP**

#### La ventana **Network (Red)** - **SNMP** le permitirá configurar los elementos siguientes:

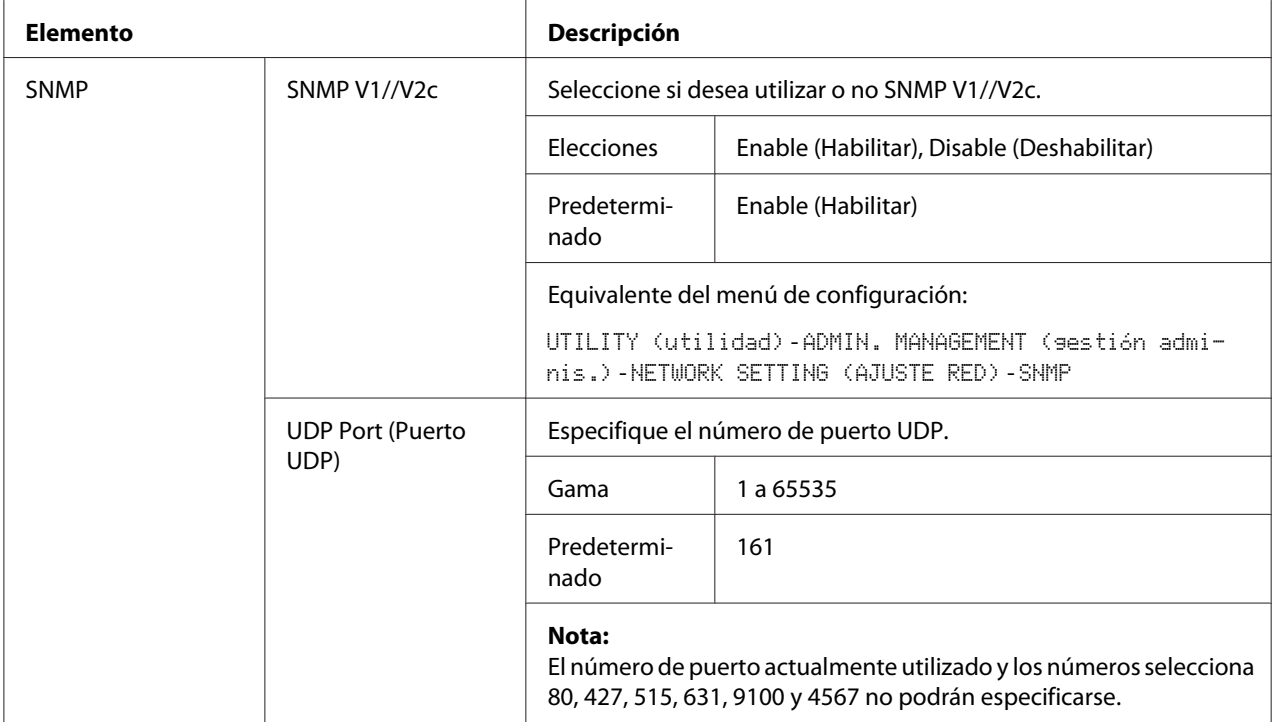

<span id="page-117-0"></span>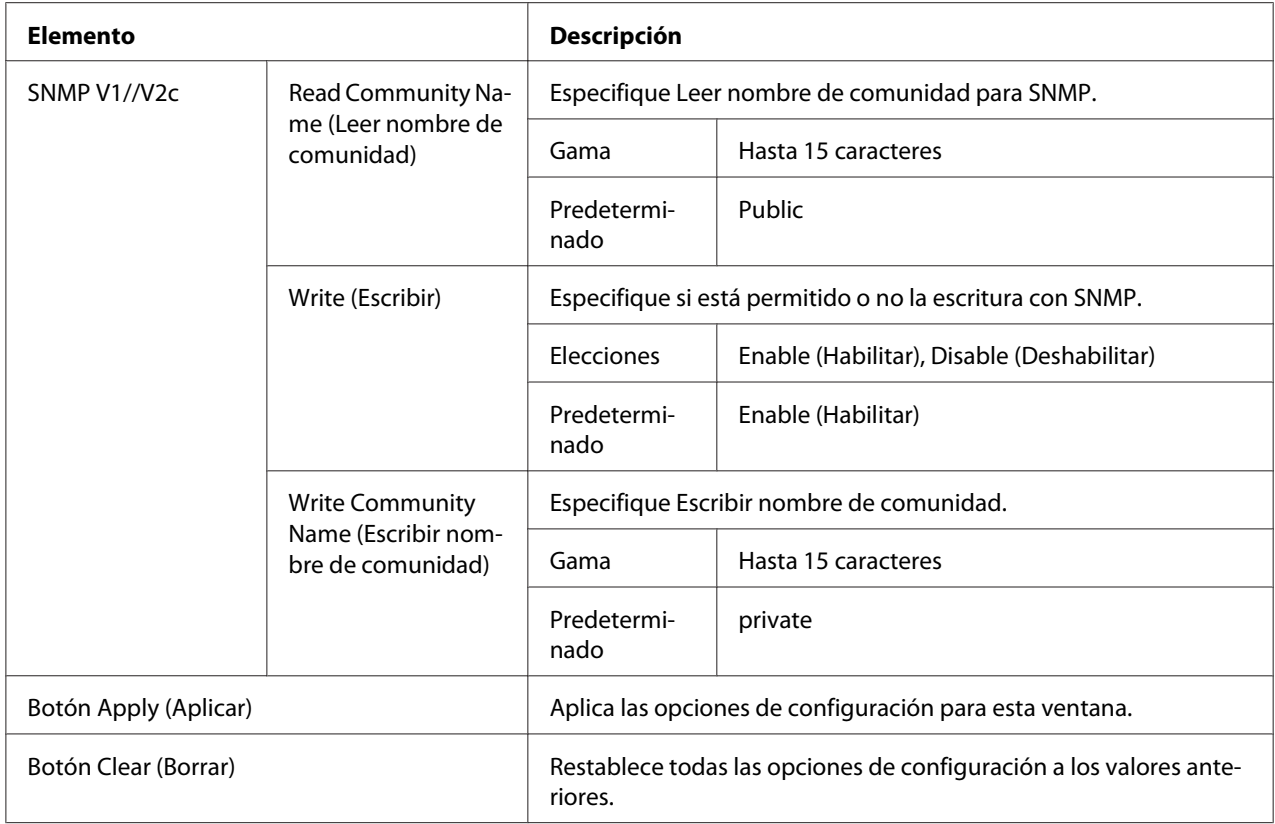

### **E-mail (Correo electrónico)**

La ventana **Network (Red)** - **E-mail (Correo electrónico)** le permitirá configurar los elementos siguientes:

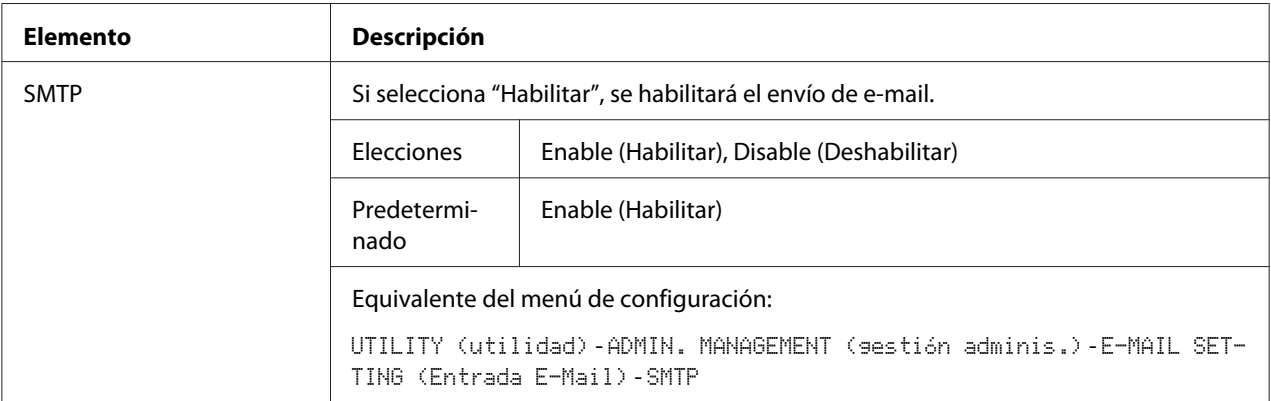

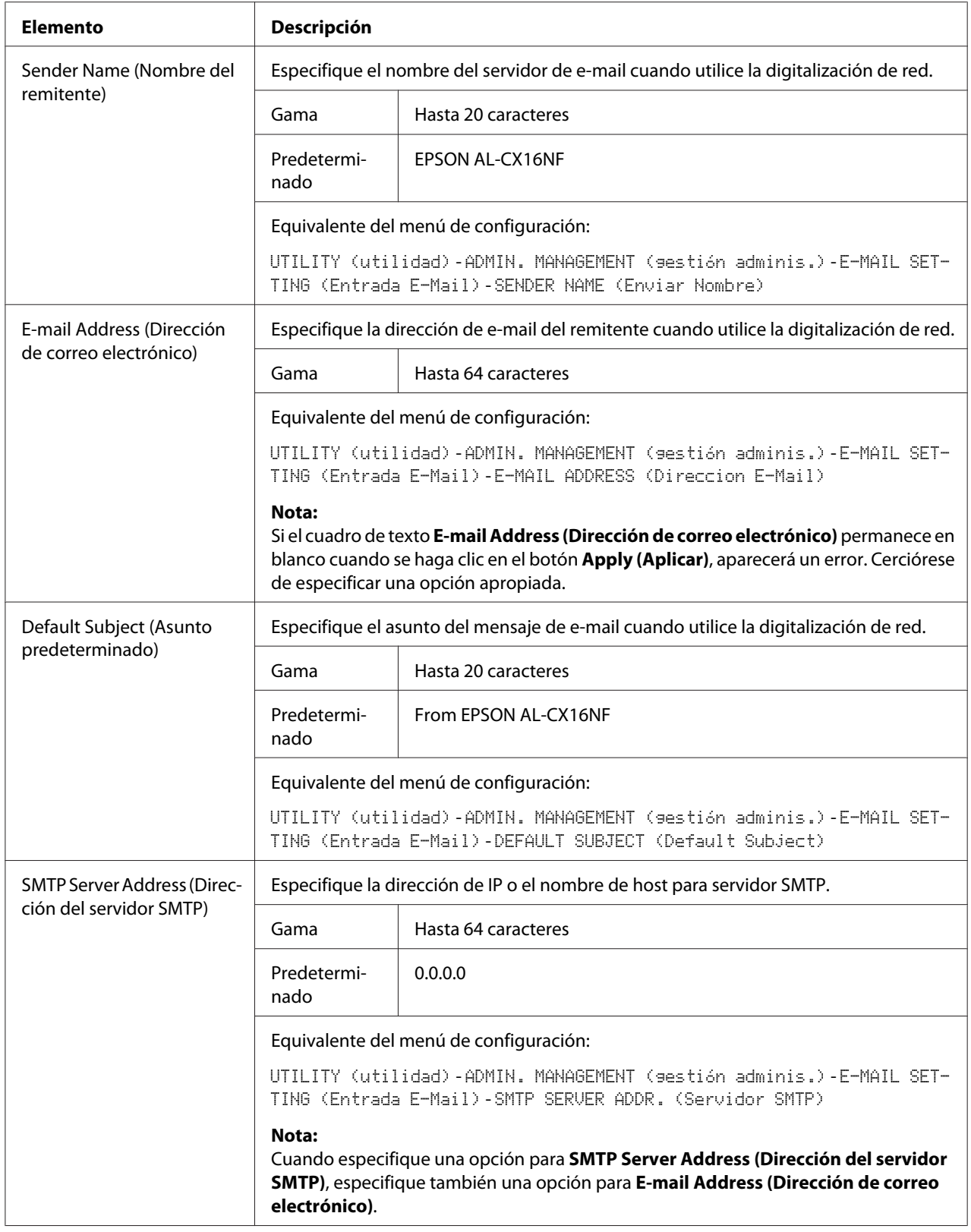

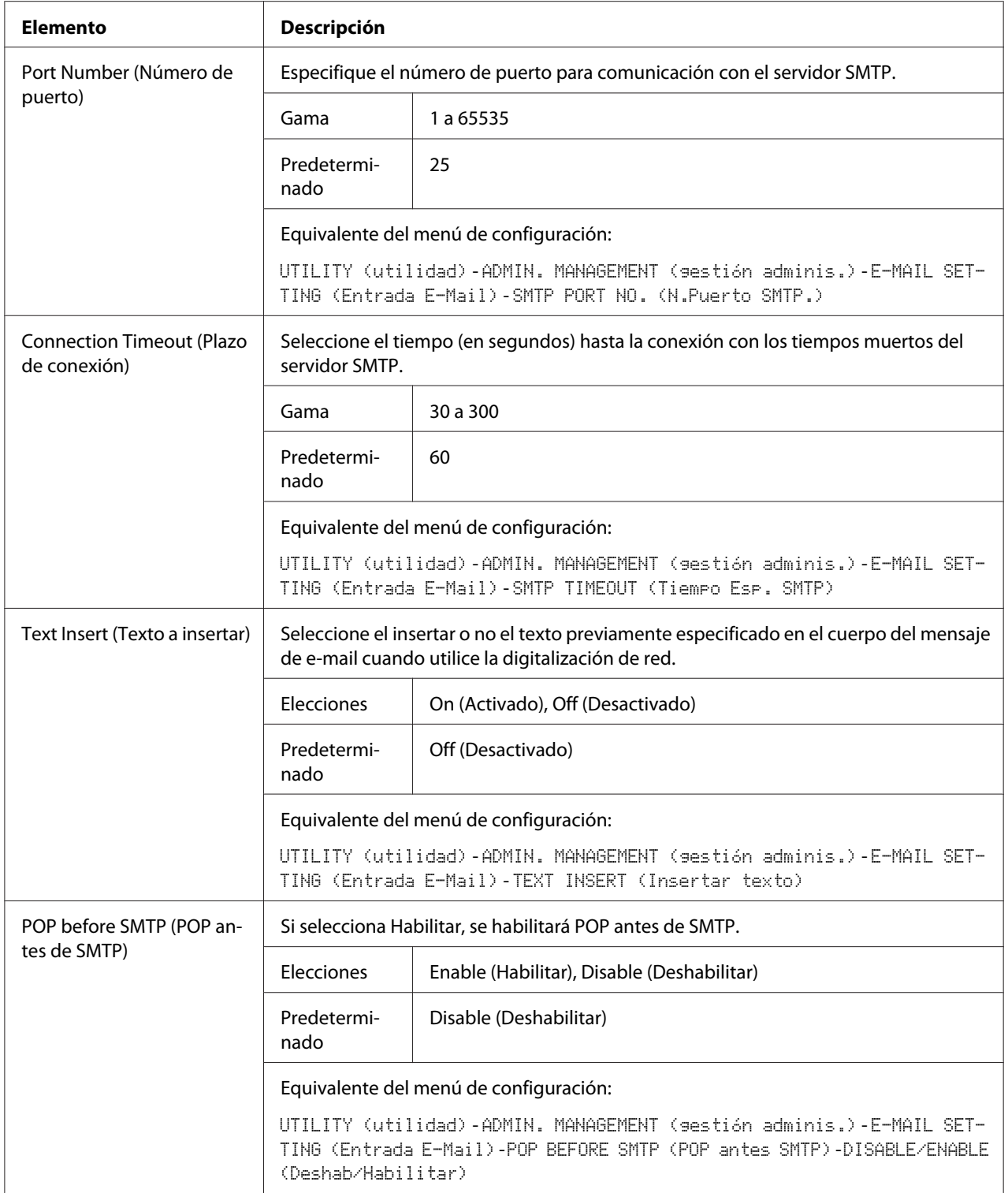

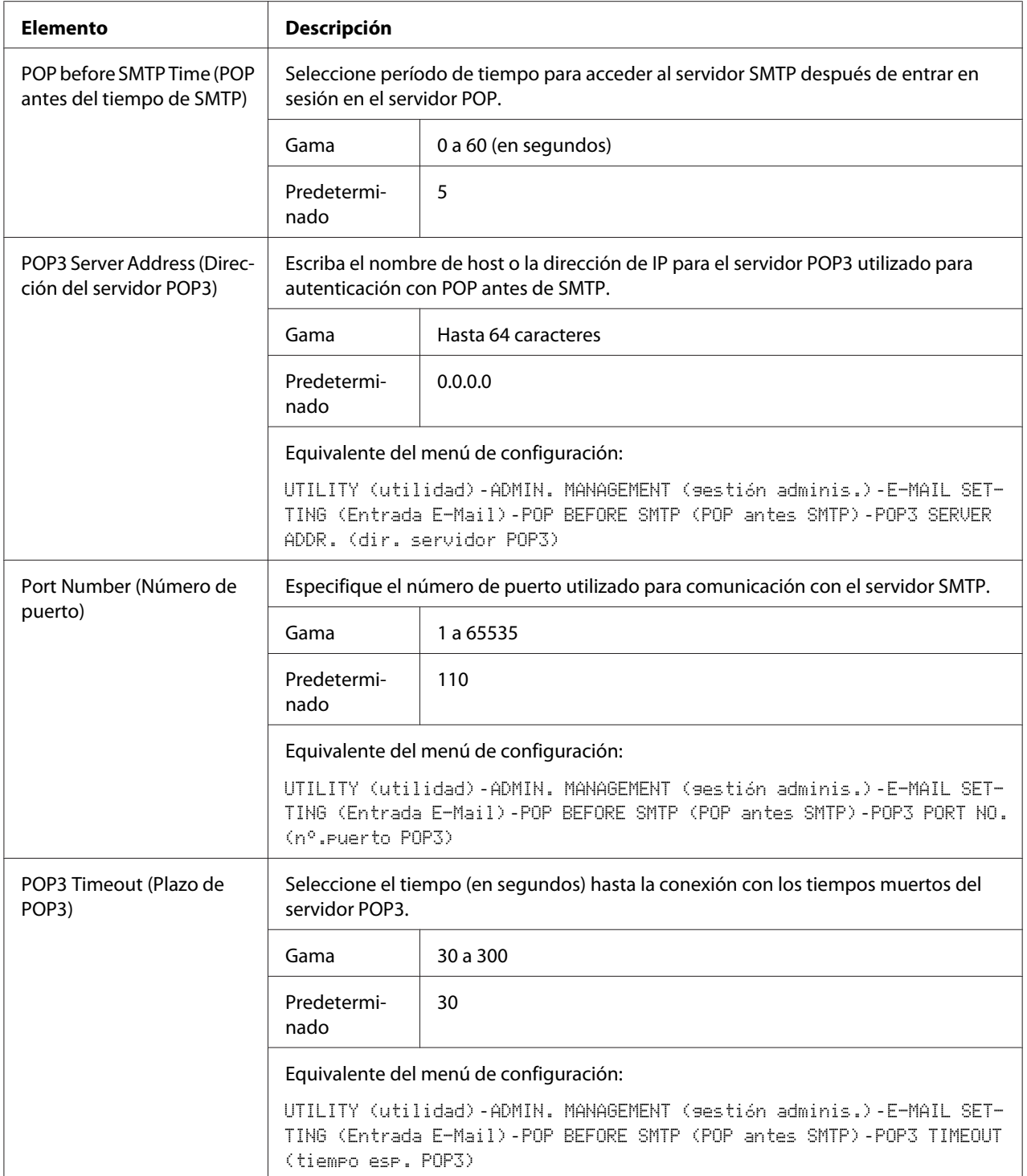

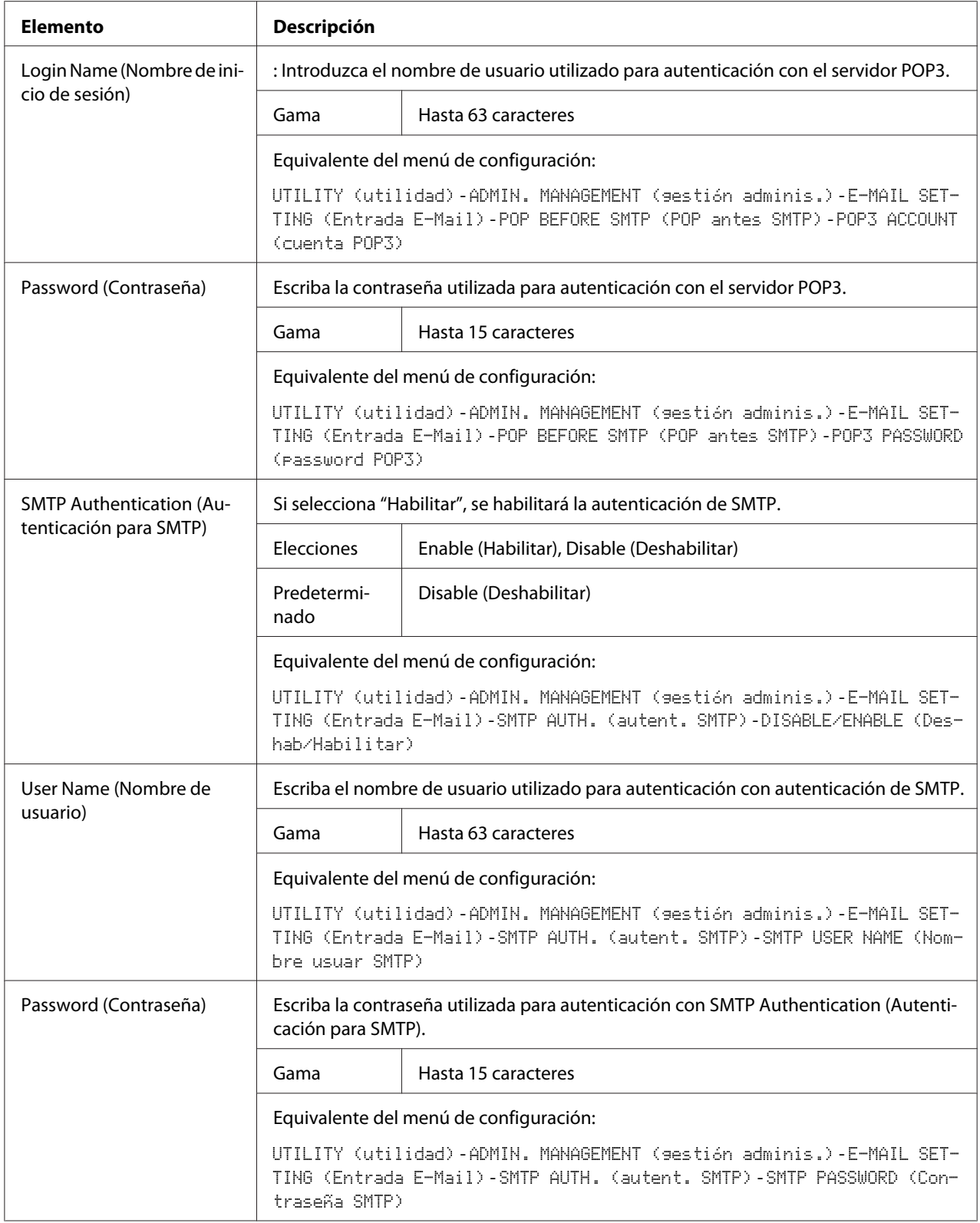

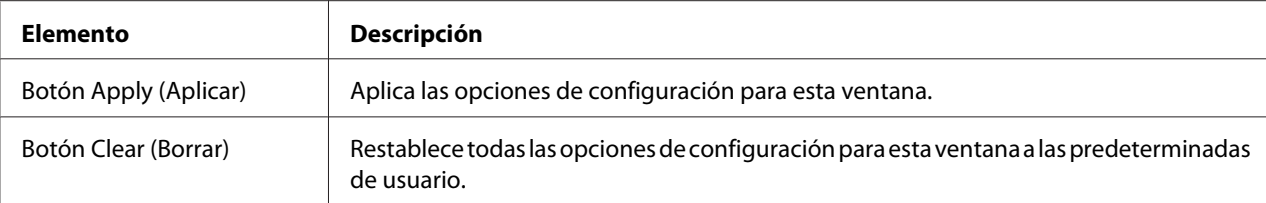

#### *Nota:*

*Utilice caracteres alfanuméricos (incluyendo algunos símbolos) para Sender Name (Nombre del remitente) y Default Subject (Asunto predeterminado). La utilización de otros caracteres corromperá los caracteres para el destino de e-mail. Con respecto a los detalles sobre los caracteres que podrán introducirse, consulte la Guía del usuario.*

#### **FTP**

En la ventana **Network (Red)** - **FTP**, podrán especificarse las opciones para los parámetros siguientes.

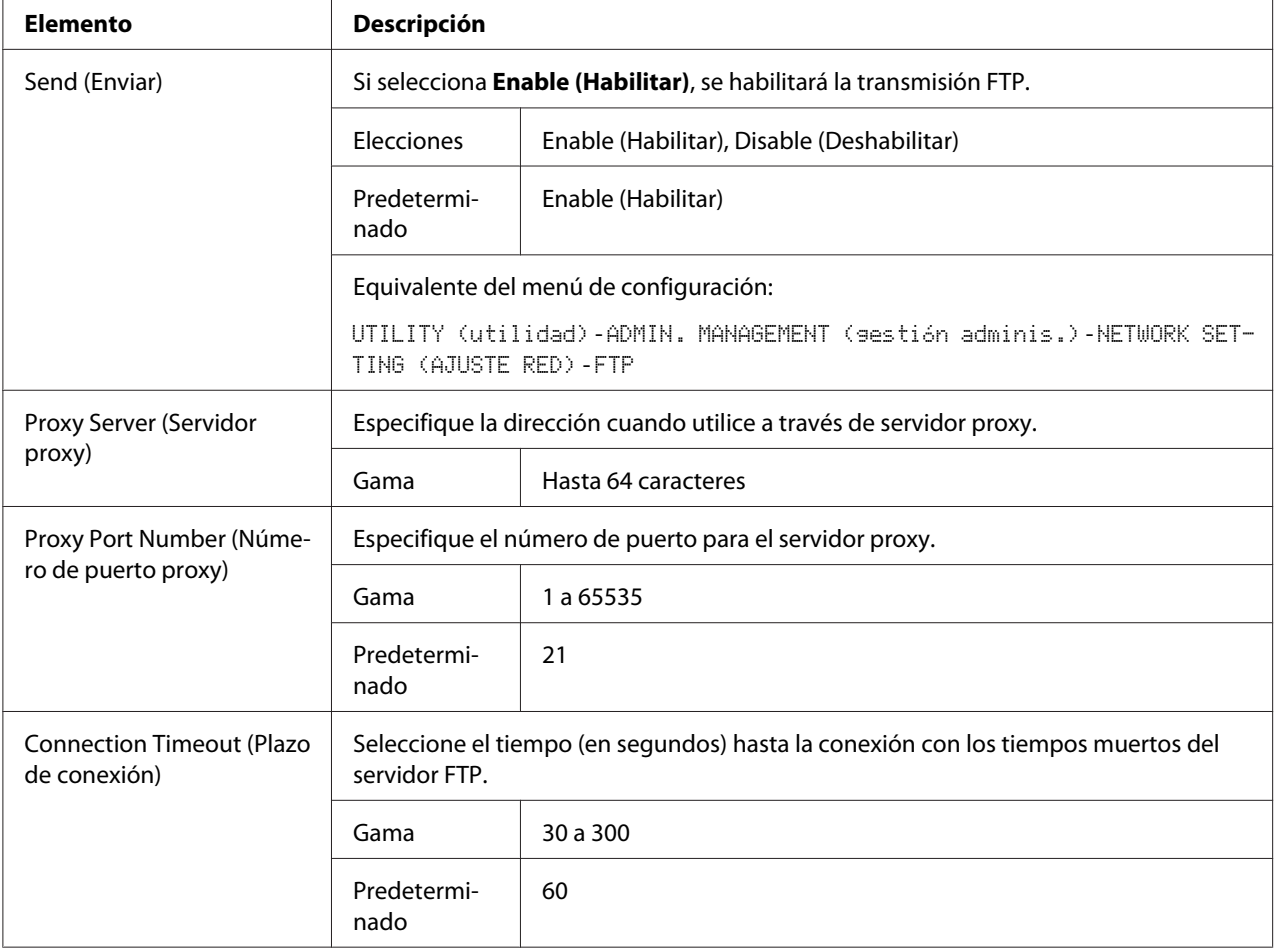

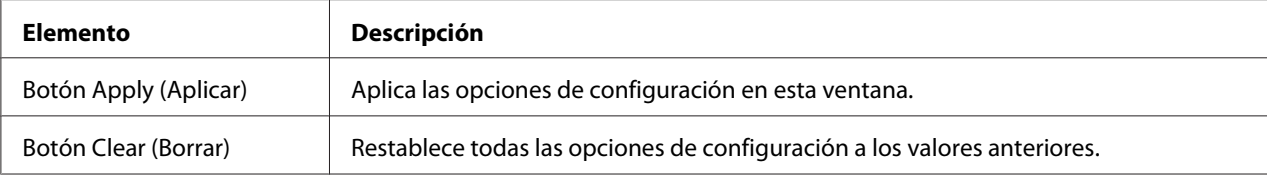

#### **SMB**

En la ventana **Network (Red)** - **SMB**, podrán especificarse las opciones para los parámetros siguientes.

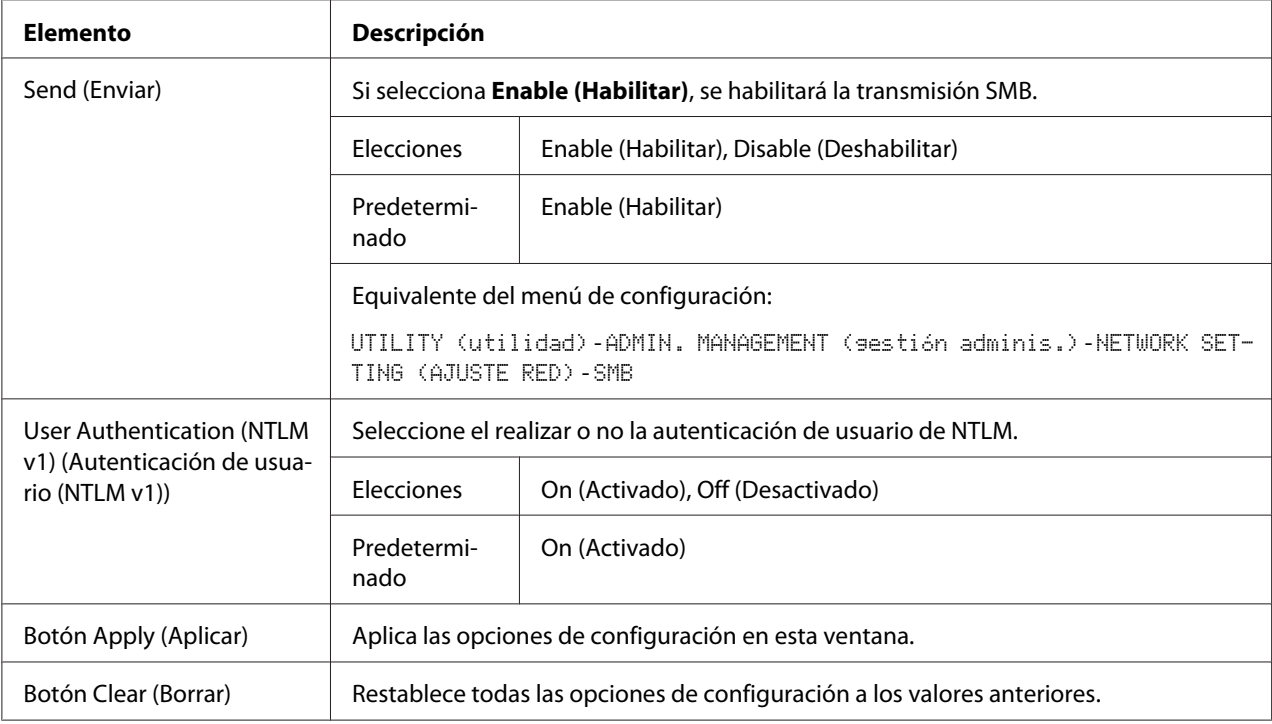

# **Índice**

# **A**

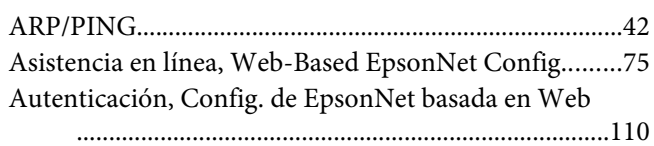

### **B**

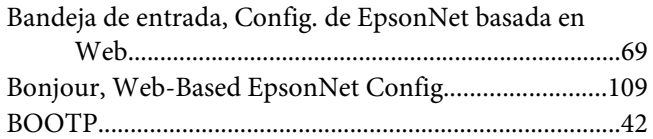

# **C**

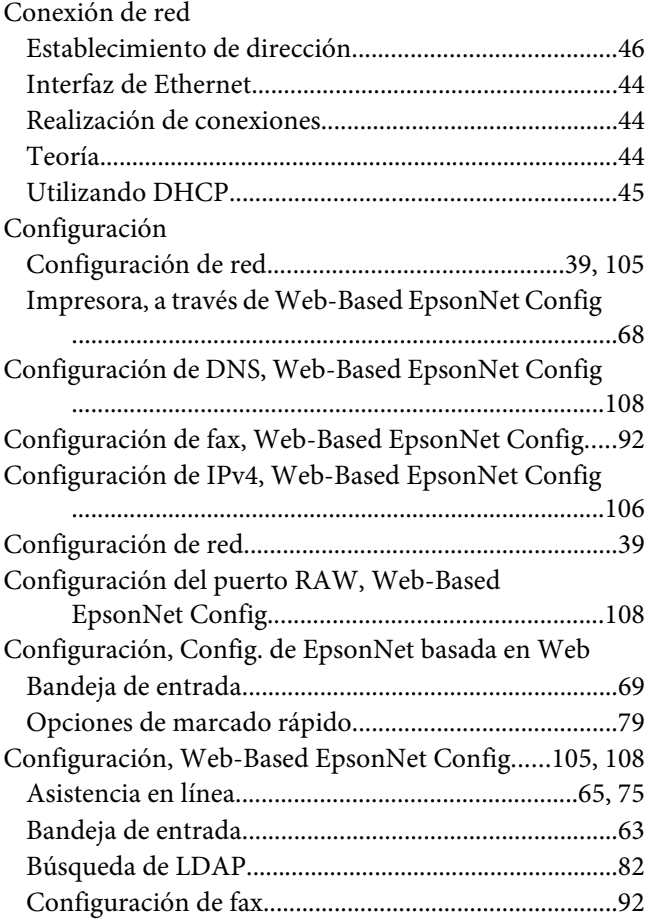

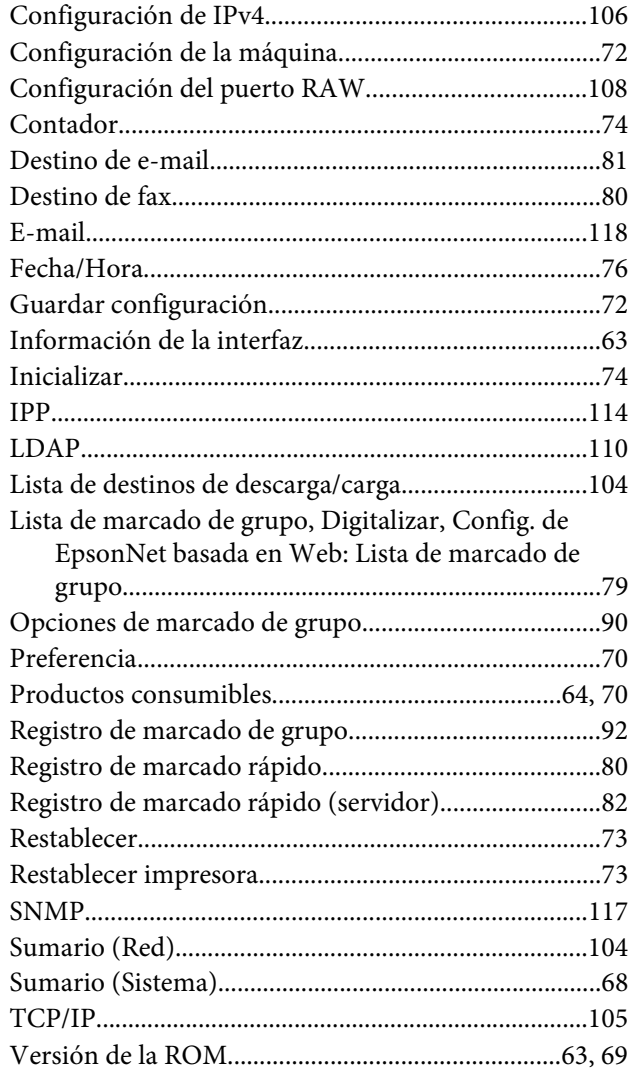

# **D**

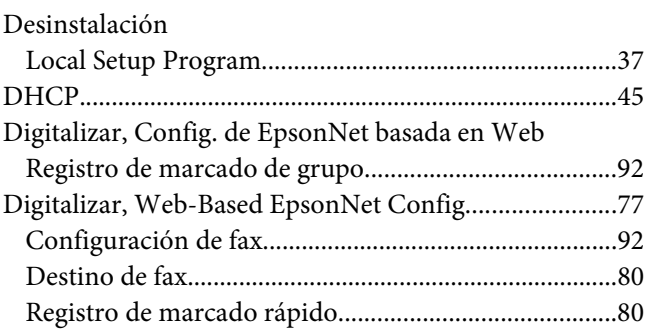

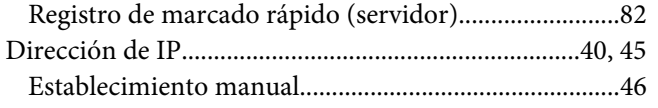

# $\boldsymbol{E}$

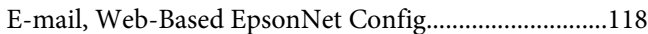

## $\overline{F}$

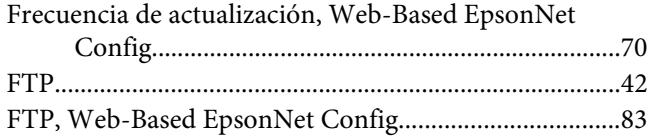

## G

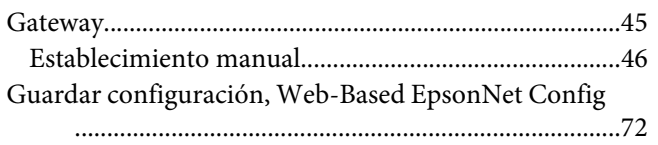

### $\mathbf{I}$

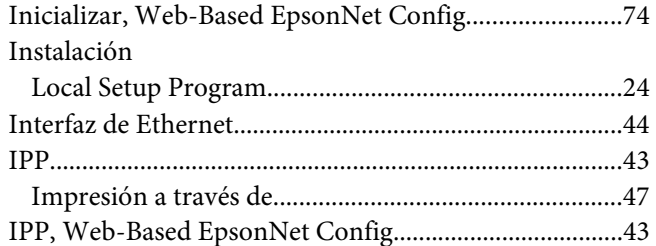

# $\mathbf{L}$

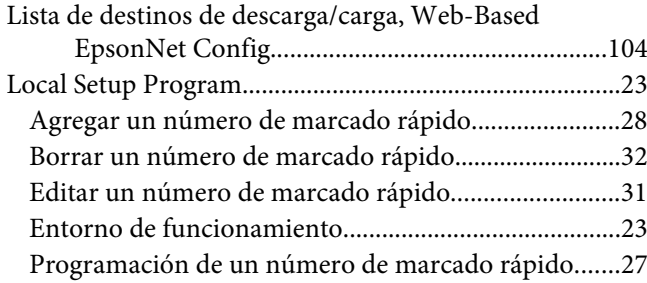

### $\pmb{M}$

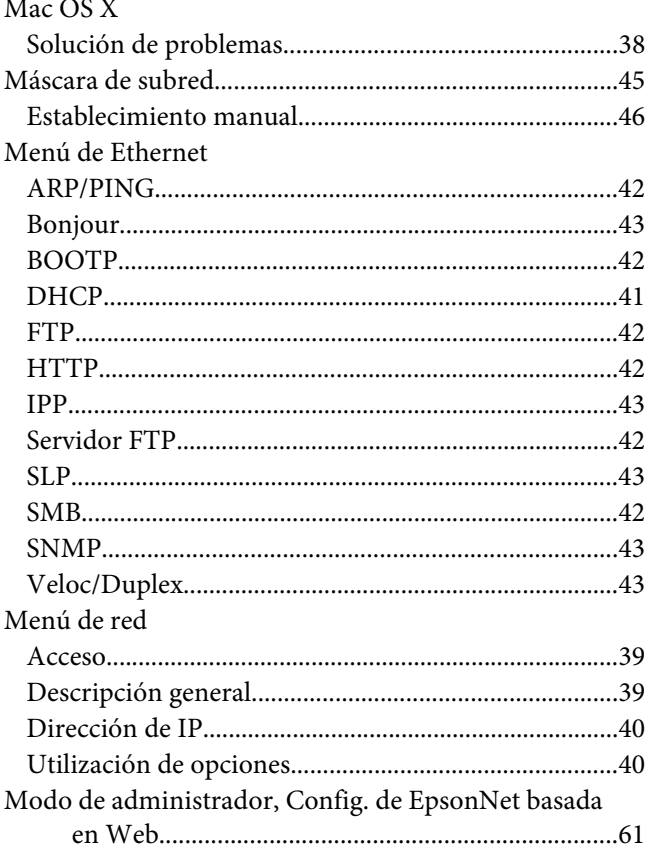

## $\boldsymbol{N}$

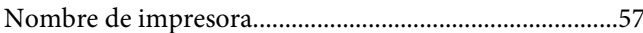

### $\mathbf{o}$

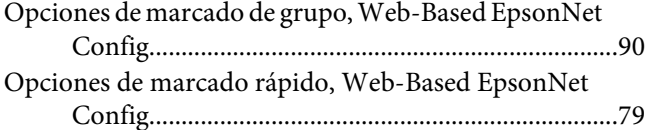

### $\mathbf{P}$

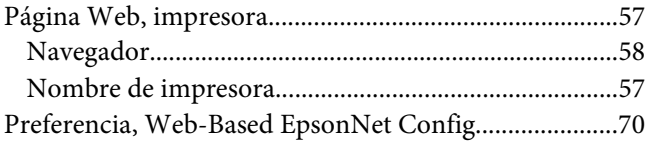

# **R**

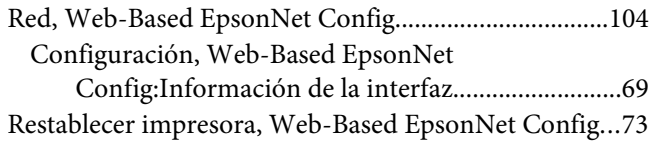

# **S**

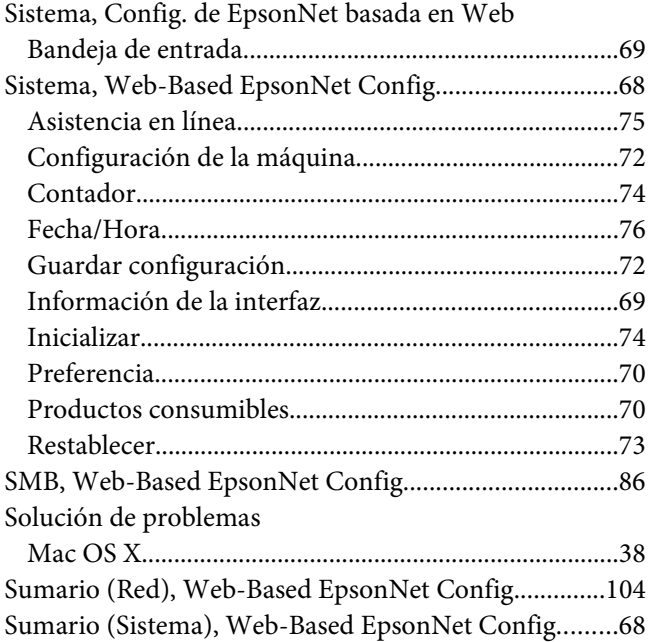

# **T**

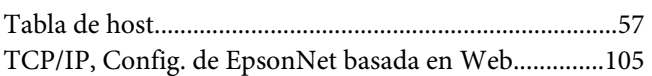

## **V**

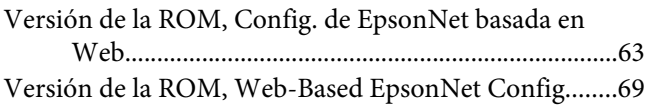

### **W**

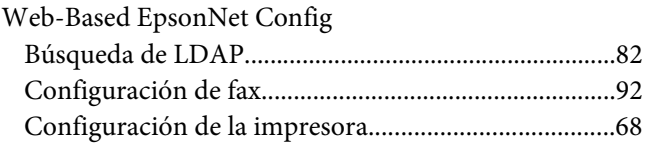

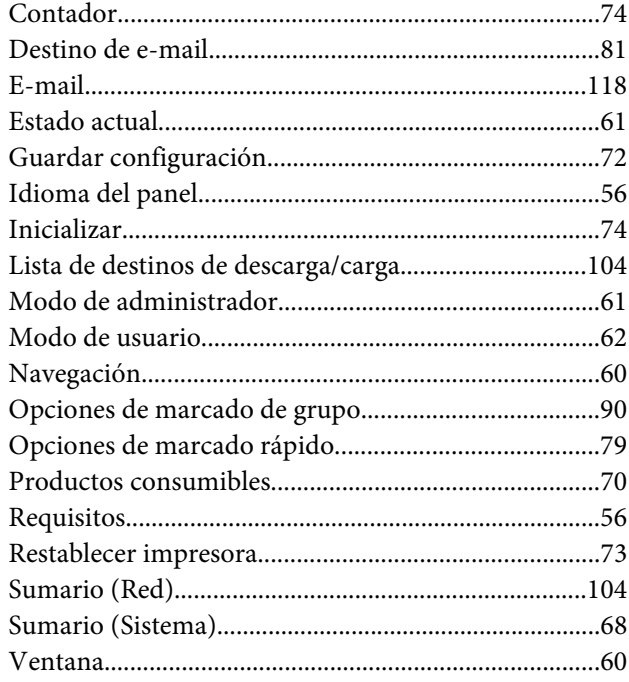